# WinPAC-8000 User Manual (Standard series solution)

# Version 2.0.5, February 2011

Service and usage information for

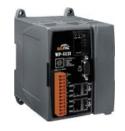

**Model: WP-8131** 

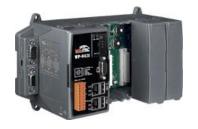

Model: WP-8431

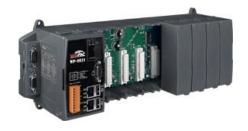

Model: WP-8831

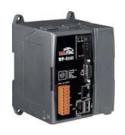

**Model: WP-8141** 

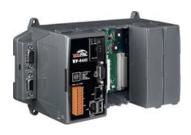

Model: WP-8441

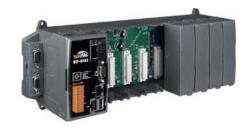

Model: WP-8841

Written by Sean Hsu Edited by Anna Huang

#### Warranty

All products manufactured by ICP DAS are under warranty regarding defective materials for a period of one year, beginning from the date of delivery to the original purchaser.

# Warning

ICP DAS assumes no liability for any damage resulting from the use of this product. ICP DAS reserves the right to change this manual at any time without notice. The information furnished by ICP DAS is believed to be accurate and reliable. However, no responsibility is assumed by ICP DAS for its use, not for any infringements of patents or other rights of third parties resulting from its use.

#### Copyright

Copyright @ 2009 by ICP DAS Co., Ltd. All rights are reserved.

#### **Trademark**

The names used for identification only may be registered trademarks of their respective companies.

#### **Contact US**

If you have any problem, please feel free to contact us. You can count on us for quick response.

Email: service@icpdas.com

# **Table of Contents**

| 1. Introduction                                              | 7  |
|--------------------------------------------------------------|----|
| 1.1. Features                                                | 8  |
| 1.2. Specifications                                          | 15 |
| 1.3. Dimensions                                              | 20 |
| 1.4. Overview                                                | 23 |
| 1.5. Companion CD                                            | 31 |
| 1.6. Comparison of WinPAC and WinCon                         | 32 |
| 2. Getting Started                                           | 38 |
| 2.1. Mounting the Hardware                                   | 38 |
| 2.2. Inserting I/O Modules                                   | 40 |
| 2.3. Configuring the Boot Mode                               | 43 |
| 2.4. Using WinPAC Utility to manage the WinPAC               | 47 |
| 2.5. Using DCON Utility to Configure I/O Modules             | 48 |
| 2.6. Changing the User Interface Language                    | 50 |
| 2.7. Installing the Touch Panel Driver                       | 52 |
| 2.8. Using Backup Utility to back up the settings and files. | 53 |
| 2.9. A caution about using System_Disk                       | 55 |
| 3. Tools and Tasks                                           | 56 |
| 3.1. DCON Utility                                            | 59 |
| 3.2. NAPOPC_CE5                                              | 60 |
| 3.3. SendToCOM                                               | 61 |
| 3.4. VCEP                                                    | 62 |
| 3.5. WinPAC Utility                                          | 63 |

| 4. Your First WinPAC Program                     |  |
|--------------------------------------------------|--|
| 4.1. Preparing the Development Tools             |  |
| 4.2. Installing WinPAC SDKs                      |  |
| 4.3. Understanding the WinPAC SDK                |  |
| 4.3.1. WinPAC SDK Overview                       |  |
| 4.3.2. WinPAC SDK Reference                      |  |
| 4.4. Your First Program in C#                    |  |
| 4.4.1. Create a new project                      |  |
| 4.4.2. Add project reference for an application  |  |
| 4.4.3. Design and Build an application program   |  |
| 4.4.4. Execute the application on the WinPAC     |  |
| 4.5. Your First Program in VB.net                |  |
| 4.5.1. Create a new project                      |  |
| 4.5.2. Add project reference for an application  |  |
| 4.5.3. Design and Build an application program   |  |
| 4.5.4. Execute the application on the WinPAC     |  |
| 4.6. Your First Program in eMbedded Visual C++   |  |
| 4.6.1. Create a new Forms-Based project          |  |
| 4.6.2. Configure compiler options                |  |
| 4.6.3. Specify the path for project reference    |  |
| 4.6.4. Design and Build an application program   |  |
| 4.6.5. Execute the application program on WinPAC |  |
| 5. APIs and Demo References                      |  |

| 5      | 5.1.2. C# Demo programs for PAC IO API                              | 120 |
|--------|---------------------------------------------------------------------|-----|
| 5.2. D | Demo Programs with eMbedded Visual C++                              | 123 |
| 5      | 5.2.1. eVC Demo programs for WinPAC Standard API                    | 123 |
| 5      | 5.2.2. eVC Demo programs for PAC IO API                             | 125 |
|        |                                                                     |     |
| 6. Win | PAC Updates                                                         | 128 |
| 6.1. C | OS updates                                                          | 129 |
| 6      | S.1.1. WinPAC OS updates using installation package file on WinPAC. | 131 |
| 6      | S.1.2. WinPAC OS updates using Eshell via Ethernet                  | 136 |
| 6.2. S | SDKs Updates                                                        | 141 |
| 6      | 6.2.1. WinPAC SDK updates for C# or VB.net                          | 142 |
| 6      | 6.2.2. WinPAC SDK updates for eMbedded Visual C++                   | 143 |
|        | PAC Download Center                                                 |     |
| Appen  | ndix B. Redundant Power                                             | 146 |
| Appen  | dix C. I-8K and I-87K Modules                                       | 147 |
| Appen  | dix D. Application of RS-485 Network                                | 148 |
| D.1. E | Basic RS-485 Network                                                | 148 |
| D.2. [ | Daisy Chain RS-485 Network                                          | 149 |
| D.3. S | Star Type RS-485 Network                                            | 150 |
| D.4. F | Random RS-485 Network                                               | 152 |

| D.5. Master/Slaves Settings                                    | 153 |
|----------------------------------------------------------------|-----|
| D.5.1. WinPAC as a Master (default):                           | 154 |
| D.5.2. WinPAC as a Slave                                       | 156 |
| ppendix E. Tips – How to                                       | 158 |
| E.1. How to set up a telnet and FTP account to login WinPAC    | 159 |
| E.1.1. Add a telnet and FTP account                            | 160 |
| E.1.2. Remove a telnet and FTP account                         | 161 |
| E.1.3. Use a Telnet to login WinPAC from PC                    | 162 |
| E.2. How to online debug WinPAC                                | 164 |
| E.2.1. Debug WinPAC programs in EVC++                          | 164 |
| E.2.2. Debug WinPAC programs in Visual Studio 2005/2008        | 174 |
| E.3. How to recompile WinCon programs                          | 182 |
| E.3.1. Compiler old programs which ran on Wincon 8x3x and 8x4x | 183 |
| E.3.2. Modify .vcp file to upgrade the old WinCon project      | 187 |
| E.4. How to use the printer                                    | 188 |
| E.4.1. How to use network printer                              | 189 |
| E.4.2. How to use printer via USB                              | 191 |
| E.5. How to use services tool                                  | 192 |

# 1. Introduction

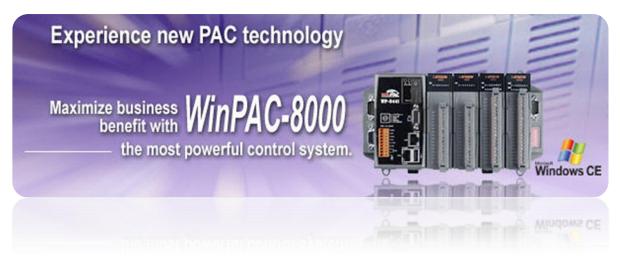

WinPAC-8000 is the second generation PAC of ICPDAS. It equips a PXA270 CPU (520 MHz) running a Windows CE.NET 5.0 operating system, various connections (VGA, USB, Ethernet, RS-232/485) and 1/4/8 slots for high performance parallel I/O modules (high profile I-8K series) and serial-type I/O modules (high profile I-87K I/O modules).

Its operating system, Windows CE 5.0, has many advantages, including hard real-time capability, small core size, fast boot speed, interrupt handling at a deeper level, achievable deterministic control and low cost. Using Windows CE.Net 5.0 in the WinPAC-8000 gives it the ability to run PC-based Control software such as Visual Basic.NET, Visual C#, Embedded Visual C++, SCADA software, Soft PLC ...etc.

Comparing with the first generation WinCon-8000, it not only improves the CPU performance (from 206 MHz to 520 MHz) and upgrading OS (from CE 4.1 to CE 5.0), but also adds many reliability features, such as dual LAN, redundant power input, dual battery backup SRAM, etc. It gives you all of the best features of both traditional PLCs and Windows capable PCs.

#### 1.1. Features

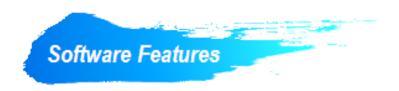

#### Windows CE .Net 5.0 Inside

Most of the popular features in MS software are included, such as

- 1. FTP Server
- 2. HTTP Server
- 3. ASP (Java script, VB script)
- 4. SQL Server Compact Edition 3.5
- 5. Compact .Net Framework 2.0

#### Remote Maintenance via FTP Server and VCEP Software

The FTP server is used for uploading applications or downloading data. And VCEP is designed for managing the WinPAC-8000. VCEP can synchronize every movement (screen, keyboard and mouse actions) between the PC and the WinPAC-8000 via the Ethernet. By using the FTP server and VCEP, you can update and manage the WinPAC-8000 remotely via the Ethernet.

#### **Built-In OPC Server**

NAPOPC\_CE5 is an OPC server and SCADA software can easily integrate I/O modules through it. Furthermore, it also provides a library which users can use to develop their AP by eVC, C# or VB.Net.

NAPOPC\_CE5 not only supports I/O modules in local slots, but also supports remote I/O modules with the following protocols via the RS-232/485 or Ethernet:

- 1. Modbus/RTU
- 2. Modbus/ASCII
- 3. Modbus/TCP
- 4. DCON

#### **Rich Software Solutions**

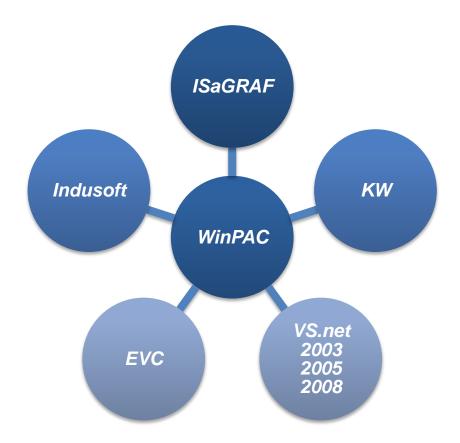

On the WinPAC-8000, ICP DAS provides the following software solutions to fit in different applications.

- Visual Studio .Net 2003/2005/2008 and eVC solution:
   SDK as well as demo programs for C#, VB.Net and eVC are provided.
- 2. SoftPLC solution:
  - A. ISaGRAF supports IEC61131-3 languages, Ladder Diagram (LD), Structured Text (ST), Function Block Diagram (FBD), Sequential Function Chart (SFC), Instruction List (IL), and Flow Chart (FC).
  - B. KW-software supports IEC61131-3 languages and HMI features.
- 3. SCADA solution:
  - Indusoft provides simple "drag and drop", "point and click" developing environment for HMI and SCADA applications.

#### Upgrading applications from WinCon to WinPAC just copy and play

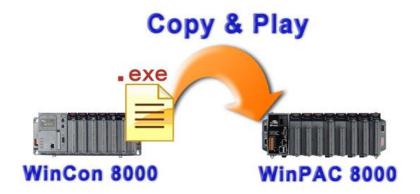

Users can upgrade their controller from WinCon-8000 to WinPAC-8000, and meanwhile still keep most of their old applications (.exe file) running smoothly on WinPAC-8000 without any modification. The only thing that users have to do is just to copy the .exe file from WinCon-8000, paste it to WinPAC-8000, and then play it. How simple it is. And for exceptions that old applications (.exe file) are not able to follow the copy-and-paste rule, users can still finish the upgrading by recompiling the old applications.

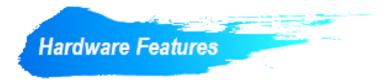

#### **Power CPU Module**

The most important features of the CPU module are

- 1. PXA270 or compatible CPU (32-bit and 520MHz)
- 2. 128 MB SDRAM
- 3. 63 MB Built-In Flash Disk (WP-8x3x)
   31 MB Built-In Flash Disk (WP-8x4x)

#### **Built-in VGA Port**

A built-in VGA port can be directly connected to a regular LCD display. Users can operate the HMI or SCADA software (running on the WinPAC-8000) with display, keyboard and mouse just as how they usually did on regular PCs.

#### 64-bit Hardware Serial Number

The 64-bit hardware serial number is unique and individual. Every serial number of WinPAC-8000 is different. Users can add a checking mechanism to their AP to prevent software from pirating.

#### I/O Module Hot Swap Ability

The WinPAC-8000 features hot swap which means that there is no need to power off the WinPAC-8000 for replacing modules. And the OS provides a function sending plug-in and removing messages to user's applications. Using this feature, users can design its own plug-and-play applications.

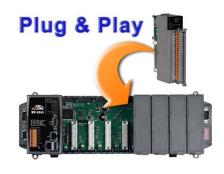

#### Rich I/O Expansion Ability (RS-232/485, Ethernet, FRnet, CAN)

Beside the local I/O slots, WinPAC-8000 also equips several RS-232/485 ports, two Ethernet ports to connect serial I/O and Ethernet I/O. And with FRnet and CAN communication module in local slot, FRnet I/O and CAN devices are easy to be integrated.

#### <u>Built-In Flash Disk (31/63 MB)</u>

In normal situation, users can store their AP or data to the Micro SD card or USB Flash disk. But in some vibrational environment (for example, like driving ships), the two storage media would be bad connection. Then the built-in Flash disk will be the best storage media in such the vibrational environment.

#### **Dual Watchdog Timer**

A system could be hanged up when the OS or the AP fails. There are two watchdogs (OS watchdog and AP watchdog) designed to automatically reset the CPU when the situations happen. The design will increase the reliability of the system.

#### Dual Battery-Backup SRAM (512 KB)

To maintain important data while power off, non-volatile memory is the ideal design. The WinPAC-8000 equips a 512 KB SRAM with two Li-batteries to maintain data while power off.

The two Li-batteries can continually supply power to the 512 KB SRAM to retain the data for 5 years; and the dual-battery design can avoid data lost while replacing a new battery.

#### **Dual Ethernet Ports**

WinPAC-8000 provides two Ethernet ports. The two Ethernet ports can be used to implement redundant Ethernet communication and separate Ethernet communication (one for global Internet, one for private Ethernet).

#### **Redundant Power Input**

To prevent the WinPAC-8000 from failing by the power loss, the power module is designed with two input connectors. Once a power input fails, the power module switches to the other power input. And there is a relay output for informing the power failure.

#### Ventilated Housing Design Allows Operation Between -25 ~ +75 °C

Each WinPAC-8000 is housed in a plastic-based box with a column-like ventilator that can help to cool the working environment inside the box and allow the WinPAC-8000 operating between -25 °C and +75 °C

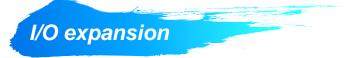

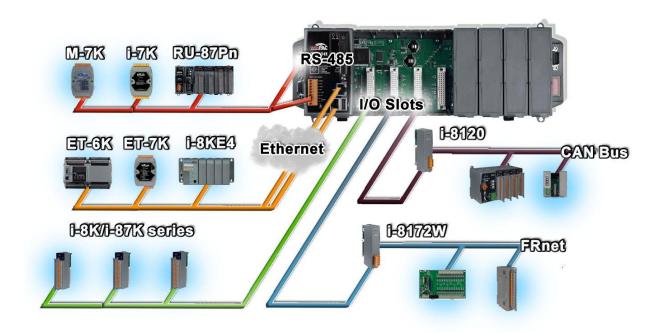

#### WinPAC-8000 provides the following I/O expansion bus

#### Local I/O Slot

There are 1/4/8 slot options to expand local I/O. And the I/O modules can be parallel bus type (high profile I-8K series) and serial bus type (high profile I-8K series).

The difference between them is

| Item                                     | I-8K Series  | I-87K Series |
|------------------------------------------|--------------|--------------|
| Microprocessor                           | No           | Yes (8051)   |
| Communication interface                  | Parallel bus | Serial bus   |
| Communication speed                      | Fast         | Slow         |
| DI latched function                      | No           | Yes          |
| Counter input (for digital input module) | No           | Yes (100 Hz) |
| Power on value                           | No           | Yes          |
| Safe value                               | No           | Yes          |
| Programmable slew-rate for AO module     | No           | Yes          |

WinPAC User 8000 Manual, version 2.0.5. Last Revised: February 2011

#### **Ethernet**

The available Ethernet I/O devices are ET-6000, ET-7000, I-8KE4/8 and I-8KE4/8-MTCP.

WinPAC-8000 can access them with Modbus/TCP or DCON protocol.

#### **RS-485**

WinPAC-8000 is equipped with two RS485 COM ports which enable the transmission rate up to a maximum of 115.2 Kbps. The medium for connection is a twisted-pair, multi-drop, 2-wire RS-485 network that can link i-7000, M-7000, RU-87Pn and high profile I-87K modules.

#### **FRnet**

FRnet is an innovative industrial field bus that has many special features, such as high-speed deterministic I/O control, real I/O synchronization capabilities, non-protocol communication, and easy programming. Plugging in an FRnet communication module (I-8172W), the WinPAC-8000 can link FRnet I/O modules to implement high-speed distributed I/O.

#### **CAN Bus**

The Controller Area Network (CAN) is a serial communication way, which efficiently supports distributed real-time control with a very high level of security. It provides the error-processing mechanisms and concepts of message priority. These features can improve the network reliability and transmission efficiency. Furthermore, CAN supplies the multi-master capabilities, and is especially suited for networking "intelligent" devices as well as sensors and actuators within a system or a sub-system. With I-8120, I-8123, I-8124, I-87120, I-87123, and I-87124, WinPAC-8000 is able to demonstrate every feature of CAN, CANopen, and DeviceNet.

# 1.2. Specifications

| System Software        |                                                       |
|------------------------|-------------------------------------------------------|
| OS                     | WinCE.Net 5.0                                         |
| .Net Compact Framework | 2.0                                                   |
| Embedded Service       | FTP server, Web server (supports VB script, JAVA      |
|                        | script), Embedded SQL server                          |
| SDK Provided           | DII for eVC, DII for Visual Studio.Net 2003/2005/2008 |

| CPU Module                 |                                                         |
|----------------------------|---------------------------------------------------------|
| CPU                        | PXA 270 or compatible (32-bit and 520 MHz)              |
| SDRAM                      | 128 MB                                                  |
| Dual Battery Backup SRAM   | 512 KB (for 5 years data retain)                        |
| Flash                      | WP-8x3x:                                                |
|                            | 128 MB (64 MB for OS image, 63 MB for built-in          |
|                            | Flash disk, 1 MB for registry)                          |
|                            | WP-8x4x:                                                |
|                            | 96 MB (64 MB for OS image, 31 MB for built-in           |
|                            | Flash disk, 1 MB for registry)                          |
| Expansion Flash Memory     | Micro SD socket with one 1 GB Micro SD card (can        |
|                            | support 16GB microSD card)                              |
| RTC (Real Time Clock)      | Year-2000 compliance; seconds, minutes, hours,          |
|                            | date of the month; month, year, valid up from 1980      |
|                            | to 2079                                                 |
| EEPROM                     | 16 KB (0 $\sim$ 8 KB for user, 9 $\sim$ 14 KB for other |
|                            | programs, 15 ~ 16 KB for OS), Data Retention: 40        |
|                            | years; 1,000,000 erase/write cycles                     |
| 64-bit Hardware Serial     | Yes                                                     |
| Number                     |                                                         |
| Dual Watchdog Timer        | Yes                                                     |
| Programmable LED Indicator | 1                                                       |

WinPAC User 8000 Manual, version 2.0.5. Last Revised: February 2011 Page: 15

| Rotary Switch | Yes (0 ~ 9)                                     |
|---------------|-------------------------------------------------|
| DIP Switch    | Yes (8 bits); for WP-8431, WP-8441, WP-8831 and |
|               | WP-8841 only                                    |

| Power                  |                                                                 |
|------------------------|-----------------------------------------------------------------|
| Input Range            | +10 ~ +30 V <sub>DC</sub>                                       |
| Isolation              | 1 kV                                                            |
| Redundant Power Inputs | Yes, with one power relay (1 A @ 24 V <sub>DC</sub> ) for alarm |
| Capacity               | WP-8131 and WP-8141:                                            |
|                        | 1.0 A, 5 V supply to CPU and backplane, 0.6 A, 5 V              |
|                        | supply to I/O expansion slots, total 30 W                       |
|                        | WP-8431 and WP-8441:                                            |
|                        | 1.1 A, 5 V supply to CPU and backplane, 4.9 A, 5 V              |
|                        | supply to I/O expansion slots, total 30 W                       |
|                        | WP-8831 and WP-8841:                                            |
|                        | 1.2 A, 5V supply to CPU and backplane, 4.8 A, 5 V               |
|                        | supply to I/O expansion slots, total 30 W                       |
| Consumption            | WP-8131 and WP-8141: 7.3 W (0.3 A @ 24 V)                       |
|                        | WP-8431 and WP-8441: 9.1 W (0.38 A @ 24 V)                      |
|                        | WP-8831 and WP-8841: 9.6 W (0.4 A @ 24 V)                       |

| VGA & Communication Ports |                                                |
|---------------------------|------------------------------------------------|
| VGA                       | WP-8x3x:                                       |
|                           | Yes, with one extra GPU                        |
|                           | (resolution: 1024 x 768, 800 x 600, 640 x 480) |
|                           | WP-8x4x:                                       |
|                           | Yes (640 x 480, 800 x 600 resolution)          |
| Ethernet Port             | RJ-45 x 2, 10/100 Base-TX                      |
|                           | (Auto-negotiating, LED indicators)             |
| USB 1.1 (host)            | WP-8x3x: 2                                     |
|                           | WP-8x4x: 1                                     |

WinPAC 8000 User Manual, version 2.0.5. Last Revised: February 2011 Page: 16

#### **VGA & Communication Ports** COM<sub>0</sub> (Internal RS-485 interface communication with I-87K I/O modules in slots) Note: CPU internal UART Baud Rate - 115200 bps Data Bits - 8 Parity - None, Even, Odd Stop Bits - 1 FIFO - 1 byte COM1 (RS-232 used to update firmware) Note: CPU internal UART COM<sub>1</sub> Baud Rate - 115200, 57600, 38400, 19200, 9600, 4800, 2400, 1200 bps Data Bits - 7, 8 GND $\circ$ 5 9 🔿 $\bigcirc$ 4 8 0 Parity - None, Even, Odd RXD **3** 7 0 **2 TXD** Stop Bits - 1 6 0 01 FIFO - 1 byte COM<sub>2</sub> (RS-485) Note: 16C550 compatible Baud Rate - 115200, 57600, 38400, 19200, 9600, 4800, 2400, 1200 bps Data Bits - 5, 6, 7, 8 Parity - None, Even, Odd, Mark (Always 1), Space (Always 0) Stop Bits – 1, 2 FIFO – 16 bytes COM<sub>3</sub> (RS-232/RS-485), for WP-8431, WP-8441, WP-8831 and COM<sub>3</sub> WP-8841 only Note: 16C550 compatible Baud Rate - 115200, 57600, 38400, 19200, 9600, 4800, Data 01 6 0 2 - TXD CTS 7 0 2400, 1200 bps **3** RXD

WinPAC User 8000 Manual, version 2.0.5. Last Revised: February 2011 Page: 17

Parity - None, Even, Odd, Mark (Always 1), Space (Always

Data Bits - 5, 6, 7, 8

80

9 0

O4

O5.

GNE

0)

RTS

Data-

#### **VGA & Communication Ports**

Stop Bits -1, 2

FIFO - 16 bytes

#### **Tips & Warnings**

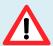

COM3 can be configured as either RS-232 or RS-485, that only can select one at a time and Its configuration depends on the pin connections as follows:

RS-232 (RXD, TXD, CTS, RTS and GND)

RS-485 (Data+ and Data-)

There is no software configuration or hardware jumper needed.

#### COM4

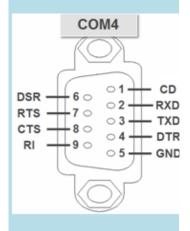

(RS-232), for WP-8431, WP-8441, WP-8831 and WP-8841

only, Note: 16C550 compatible

Baud Rate - 115200, 57600, 38400, 19200, 9600, 4800,

2400, 1200 bps

Data Bits - 5, 6, 7, 8

Parity – None, Even, Odd, Mark (Always 1), Space (Always

0)

Stop Bits – 1, 2

FIFO – 16 bytes

#### I/O Expansion Slots

| •                            |                                                |
|------------------------------|------------------------------------------------|
| Slot Number                  | (supports high profile I-8K and I-87K modules) |
|                              | WP-8131 and WP-8141: 1 Slot                    |
|                              | WP-8431/WP-8441: 4 Slots                       |
|                              | WP8831/WP-8841: 8 Slots                        |
| Hot Plug (will be available) | (supports high profile I-87K modules only)     |

I/O Module Hot Swap Ability

WinPAC 8000 User Manual, version 2.0.5. Last Revised: February 2011 Page: 18

| Dimensions      |                    |
|-----------------|--------------------|
| WP-8131/WP-8141 | 95 x 132 x 111 mm  |
| WP-8431/WP-8441 | 230 x 132 x 111 mm |
| WP-8831/WP-8841 | 354 x 132 x 111 mm |

| Operating Environment |                          |  |  |
|-----------------------|--------------------------|--|--|
| Operating Temperature | –25°C ~ +75°C            |  |  |
| Storage Temperature   | −30°C ~ +80°C            |  |  |
| Humidity              | 10 ~ 90%, Non-condensing |  |  |

# 1.3. Dimensions

There are several series of WinPAC modules whose overviews depended on the quantity of the slot.

All dimensions in millimeter.

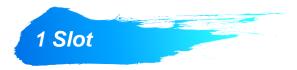

**Top View** 

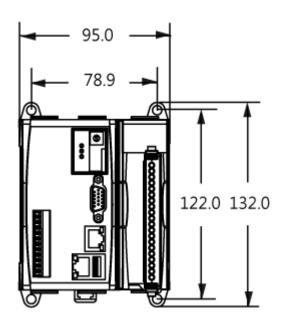

**Front View** 

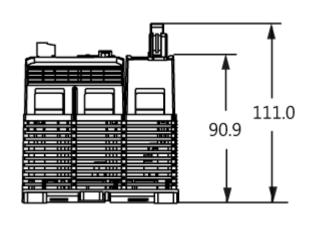

**Right Side View** 

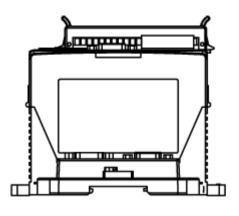

**Left Side View** 

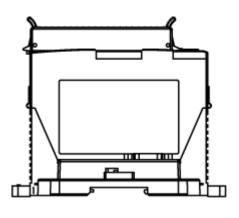

WinPAC 8000 User Manual, version 2.0.5. Last Revised: February 2011

Page: 20

# **Top View**

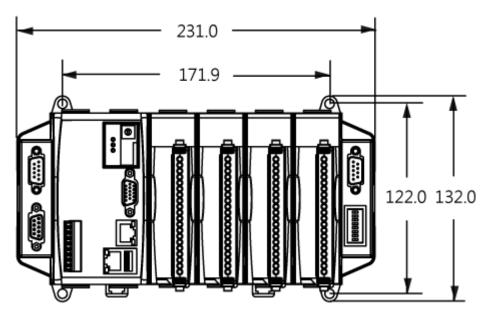

#### **Front View**

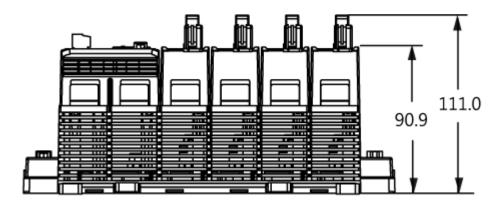

**Right Side View** 

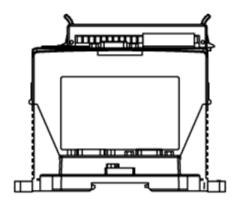

**Left Side View** 

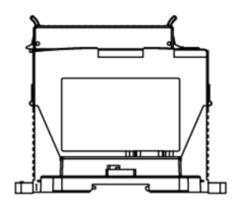

WinPAC User 8000 Manual, version 2.0.5. Last Revised: February 2011

Page: 21

# 8 Slots

# **Top View**

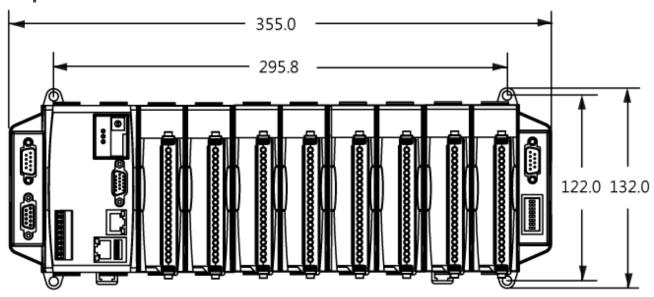

# **Front View**

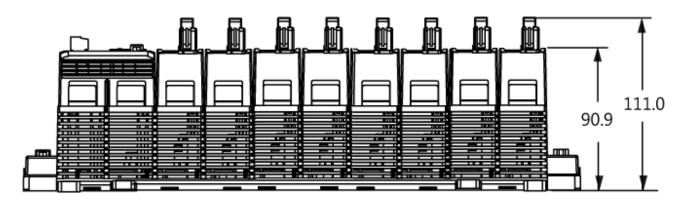

**Right Side View** 

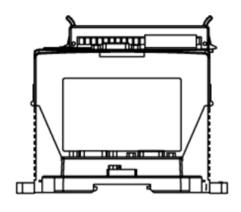

**Left Side View** 

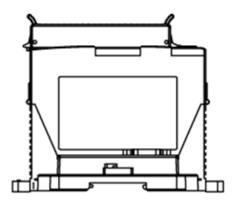

WinPAC 8000 User Manual, version 2.0.5. Last Revised: February 2011

Page: 22

#### 1.4. Overview

The WinPAC contains several interfaces and peripherals that can be integrated with external systems. Here is an overview of the components and its descriptions. The details of these items are as follows:

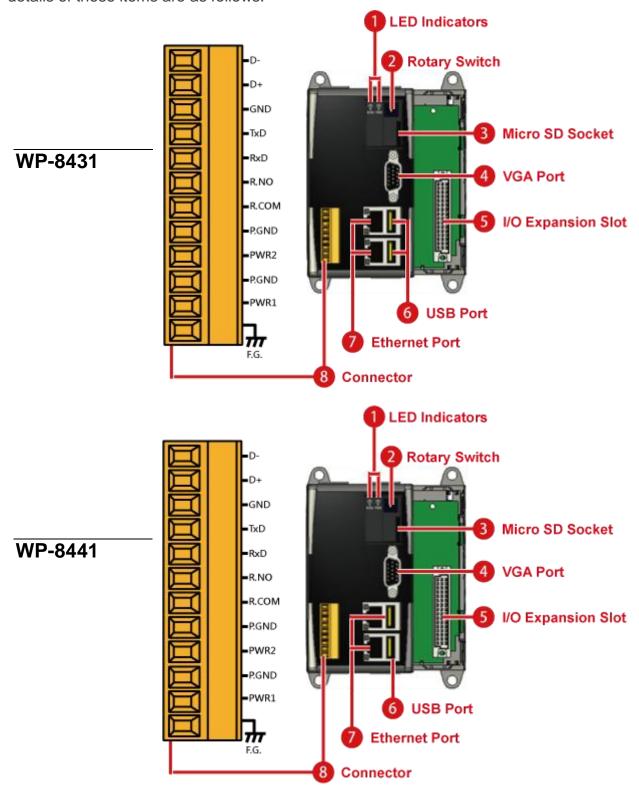

WinPAC User 8000 Manual, version 2.0.5. Last Revised: February 2011 Page: 23

#### WP-8431/WP-8831

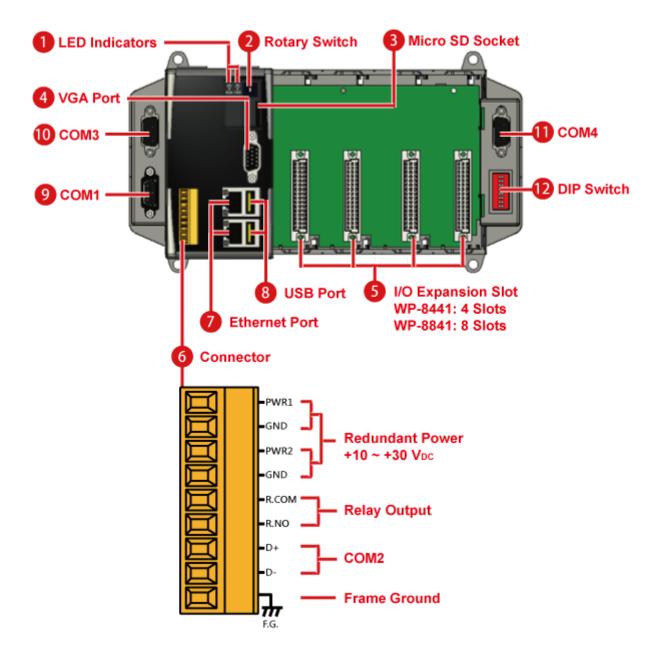

#### WP-8441/WP-8841

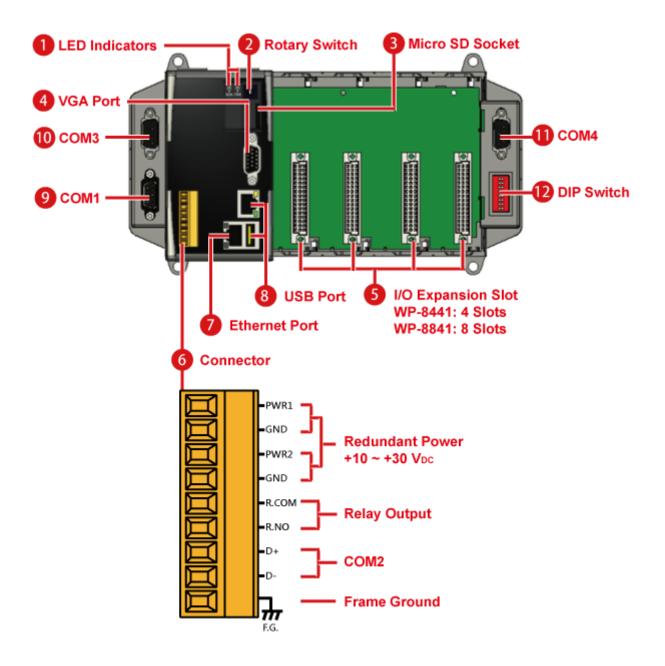

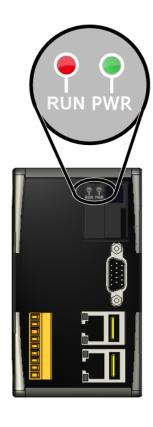

#### 1. LED Indicators

The WinPAC has two LED indicators that are located near the rotary switch and show the operation status.

| <b>LED Indicator</b> | State (Color) | Meaning                  |  |
|----------------------|---------------|--------------------------|--|
| RUN                  | ON (Red)      | The OS is ON             |  |
|                      | Blinking      | The System_disk formated |  |
|                      |               | or defragmented          |  |
| PWR                  | ON (Green)    | The Power is ON          |  |
|                      | OFF           | The Power is OFF         |  |

#### 2. Rotary Switch

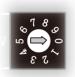

The Rotary Switch is an operating mode selector switch which provides seven functions related to the selection of the operating mode and authorization control for the WinPAC.

For more information about the operating mode, please refer to "section 2.3. Configuring the Boot Mode"

#### 3. Micro SD Socket

There is a Micro SD expansion slot which is used to increase memory capacity just in case 16 GB.

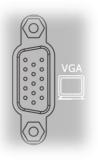

#### 4. VGA Connector

The VGA connector is a 3-row 15-pin connector that can be used to connect a monitor at a variety of supported VGA resolutions. These resolutions range from 640 x 400 to 1280 x 1024 px.

WinPAC 8000 User Manual, version 2.0.5. Last Revised: February 2011 Page: 26

# 5. I/O Expansion Slot

The WinPAC includes some additional I/O slots that can be used for expansion purposes. The number of expansion I/O slots for each model is as follows:

WP-8141/WP-8131: 1 I/O slot WP-8441/WP-8341: 4 I/O slots WP-8841/WP-8831: 8 I/O slots

#### 6. Connector

The connector has 10 pins and the pin assignments are as follows:

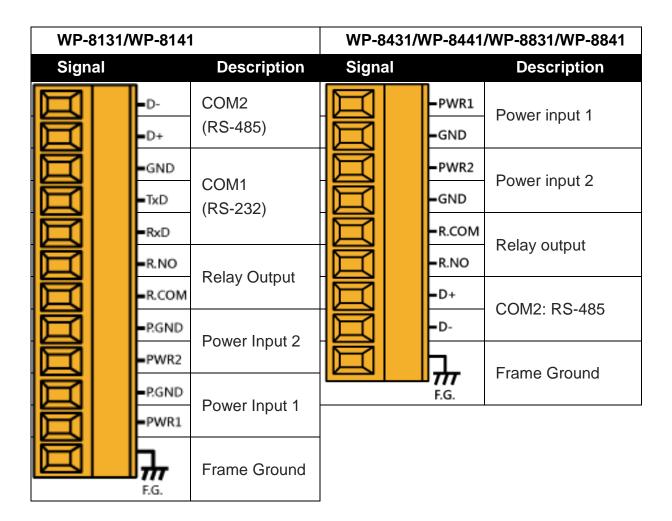

#### 7. Ethernet Port (LAN1/LAN2)

The WinPAC contains two Ethernet ports for use with network devices, and are denoted as LAN1 and LAN2.

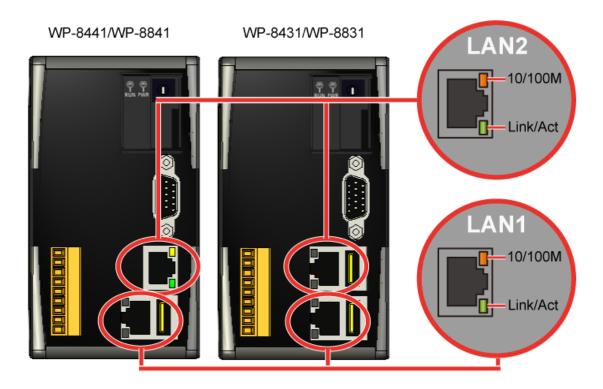

Each Ethernet port has two LED indicators, which are used to indicate the network speed and Link/Acting, as described below.

| <b>LED Indicator</b> | State (Color)   | Meaning               |  |
|----------------------|-----------------|-----------------------|--|
| 10/100M              | ON (Orange)     | Network Speed: 100 MB |  |
|                      | OFF             | Network Speed: 10 MB  |  |
| Link/Act             | ON (Green)      | The Link is active    |  |
|                      | OFF             | The Link is inactive  |  |
|                      | Blinking(Green) | Network activity      |  |

#### 8. USB Port

The WinPAC contains 1/2 USB port(s) that allow support for USB devices such as mouse, keyboard or an external USB hard drive.

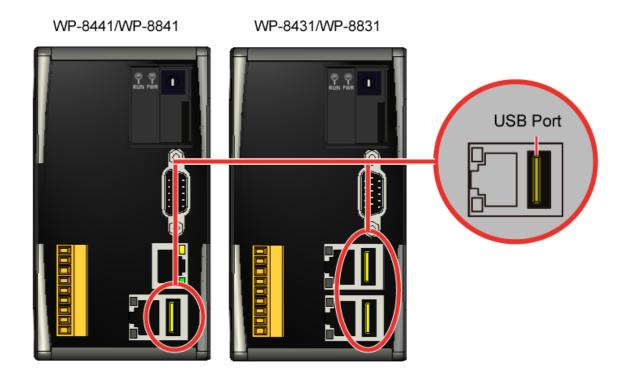

#### 9. COM1

Port Type: Female

Baud Rate: 115200, 57600, 38400, 19200, 9600,

4800, 2400, 1200 bps

Data Bits: 7, 8

Parity: None, Even, Odd

Stop Bits: 1

FIFO: 1 byte

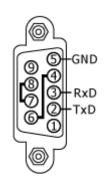

#### 10. COM3 (RS-232/RS-485)

Port Type: Male

Baud Rate: 115200, 57600, 38400, 19200, 9600, 4800, 2400, 1200 bps

Data Bits: 5, 6, 7, 8

Parity: None, Even, Odd, Mark (Always 1), Space (Always 0)

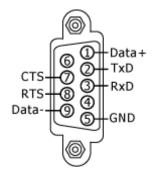

COM3 can be configured as either RS-232 or RS-485, but only one mode can be selected at a time and the configuration depends on the pin connections as described below.

RS-232 (RXD, TXD, CTS, RTS and GND)

RS-485 (Data+ and Data-)

No software configuration or hardware jumpers are needed.

#### 11. COM4 (RS-232)

Port Type: Male

Baud Rate: 115200, 57600, 38400, 19200, 9600,

4800, 2400, 1200 bps

**Data Bits**: 5, 6, 7, 8

Parity: None, Even, Odd, Mark (Always 1),

Space (Always 0)

**Stop Bits**: 1, 2

FIFO: 16 bytes

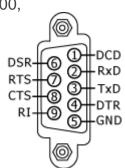

#### 12. DIP Switch (8 bits)

The DIP switch can be used to set the Module ID to a number from 0 to 255. Do not use Module ID 0 for communication.

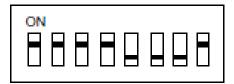

# 1.5. Companion CD

This package comes with a CD that provides drivers, software utility, all of the required documentations..., etc. All of them are listed below.

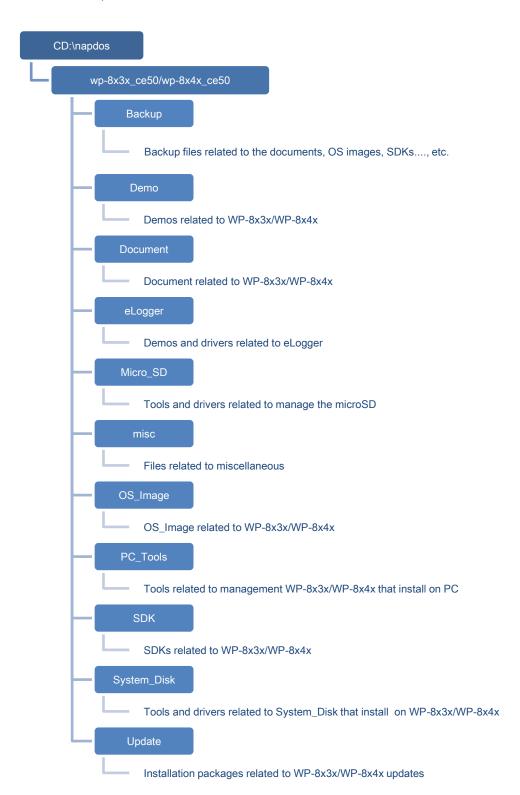

WinPAC User 8000 Manual, version 2.0.5. Last Revised: February 2011 Page: 31

# 1.6. Comparison of WinPAC and WinCon

#### WP-8x3x/WP-8x4x

WP-8x3x/WP-8x4x is the second generation of PAC. It is equipped with various connections (VGA, USB, Ethernet, RS-232/485) and 1/4/8 slots for high performance parallel I/O modules (high profile I-8K series) and serial-type I/O modules (high profile I-87K I/O modules). Comparing to the first generation WinCon PAC, it not only improves the CPU performance (from 206 MHz to 520 MHz), but also add many reliability features.

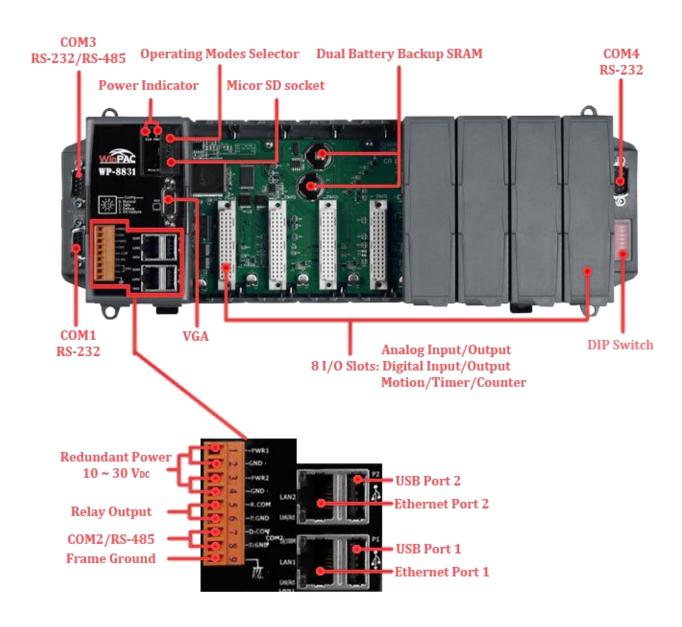

WinPAC 8000 User Manual, version 2.0.5. Last Revised: February 2011 Page: 32

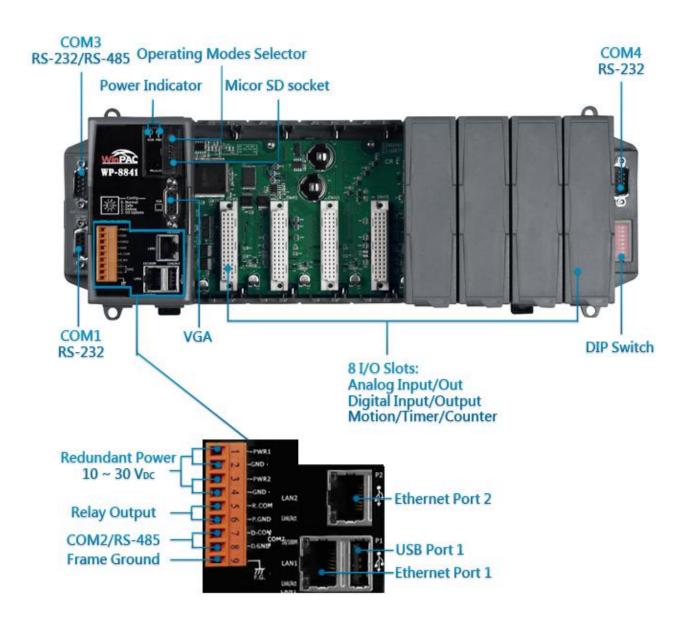

#### W-8x3x (Phased Out Since 2008)

W-8x3x is a PAC equipped with PC interface and 3/7 slots for I/O modules. Its PC-like interface includes: PS/2(keyboard and mouse), VGA port , USB port and RS-232/RS-485 communication ports. The powerful backplane(3/7 slots) can adopts versatile ICPDAS's high performance parallel (I-8K I/O modules) and serial-type I/O modules(I-87K I/O modules)

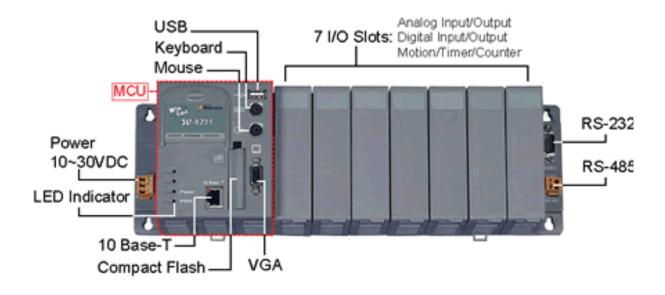

#### W-8x4x

WinCon-8x4x series embedded controllers are derived from existing WinCon-8x3x series. This evolution includes dual USB host ports to support more connectivity to USB I/O devices, dual Ethernet 10/100M ports to provide higher network performance, network security, and redundancy capability, and a rotate switch to configure your system and applications.

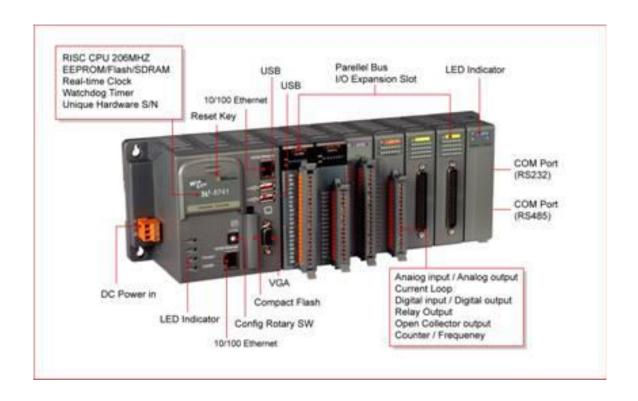

|              | WP-8x3x          | WP-8x4x          | W-8x3x         | W-8x4x         |
|--------------|------------------|------------------|----------------|----------------|
| os           | Windows CE 5.0   | Windows CE 5.0   | Windows CE 4.1 | Windows CE 4.1 |
| CPU          | 520 MHz          | 520 MHz          | 206 MHz        | 206 MHz        |
| SDRAM        | 128 MB           | 128 MB           | 64 MB          | 64 MB          |
| Dual Battery | 512 KB           | 512 KB           | -              | -              |
| Backup SRAM  |                  |                  |                |                |
| Flash        | 128 MB (64 MB    | 96 MB (64 MB for | 32 MB (for OS  | 32 MB (for OS  |
|              | for OS image, 63 | OS image, 31     | image only)    | image only)    |
|              | MB for built-in  | MB for built-in  |                |                |
|              | Flash disk, 1 MB | Flash disk, 1 MB |                |                |
|              | for registry)    | for registry)    |                |                |

WinPAC User 8000 Manual, version 2.0.5. Last Revised: February 2011 Page: 35

|                 | WP-8x3x          | WP-8x4x           | W-8x3x          | W-8x4x           |
|-----------------|------------------|-------------------|-----------------|------------------|
| EEPROM          | 16 KB            | 16 KB             | 16 KB           | 16 KB            |
| Expansion       | Micro SD slot    | Micro SD slot     | Compact Flash   | Compact Flash    |
| Memory Slot     | (Default=1GB)    | (Default=1GB)     | type II         | type II          |
|                 |                  |                   | (Default=1GB)   | (Default=1GB)    |
| Interface       | USB1.1 x 2       | USB1.1 x 1        | USB1.1 x 1      | USB1.1 x 2       |
|                 | VGA port x 1     | VGA port x 1      | PS/2 port x 2   | VGA port x 1     |
|                 | (1024 x 768,     | (640 x 480, 800 x | (Keyboard and   | (320 x 240 ~     |
|                 | 640 x 480, 800   | 600)              | Mouse), VGA     | 1024 x 768)      |
|                 | x 600)           |                   | port x 1 (320 x |                  |
|                 |                  |                   | 240 ~ 1024 x    |                  |
|                 |                  |                   | 768)            |                  |
| Ethernet Port   | RJ45 x 2,        | RJ45 x 2,         | RJ45 x1,        | RJ45 x 2,        |
|                 | 10/100 BaseTX    | 10/100 BaseTX     | 10BaseT         | 10/100 BaseTX    |
| COM0            | For I-87K module | For I-87K module  | -               | -                |
|                 | in I/O slot      | in I/O slot       |                 |                  |
| COM1            | RS-232           | RS-232            |                 | For I-87K module |
|                 |                  |                   | in I/O slot     | in I/O slot      |
| COM2            | RS-485           | RS-485            | RS-232          | RS-232           |
| COM3            | RS-232/485       | RS-232/485        | RS-485          | RS-485           |
| COM4            | RS-232           | RS-232            | -               | -                |
| I/O Expansion   | 1/4/8            | 1/4/8             | 0/3/7           | 0/3/7            |
| Slots           |                  |                   |                 |                  |
| 64-bit Hardware | Yes              | Yes               | Yes             | Yes              |
| Serial Number   |                  |                   |                 |                  |
| Push button     | -                | -                 | Yes (for Reset) | Yes (For Reset)  |
| Programmable    | 1                | 1                 | -               | -                |
| LED             |                  |                   |                 |                  |
| Dual Watchdog   | Yes              | Yes               | Yes             | Yes              |
| Timer           |                  |                   |                 |                  |
| Real Time Clock | Yes              | Yes               | Yes             | Yes              |

WinPAC 8000 User Manual, version 2.0.5. Last Revised: February 2011 Page: 36

|                    | WP-8x3x   | WP-8x4x   | W-8x3x | W-8x4x    |
|--------------------|-----------|-----------|--------|-----------|
| DIP Switch (8 bit) | Yes       | Yes       | -      | -         |
| Rotary Switch      | Yes (0~9) | Yes (0~9) | -      | Yes (0~F) |

# 2. Getting Started

This chapter describes installation, basic configuration and fundamental operating principle needed to install and set up the WinPAC.

# 2.1. Mounting the Hardware

### **Step 1: Mounting the WinPAC**

The WinPAC installation must provide proper ventilation, spacing, and grounding to ensure the equipment will operate as specified.

A minimum clearance of 50mm between the WinPAC and the top and bottom side of the enclosure panels must be provided.

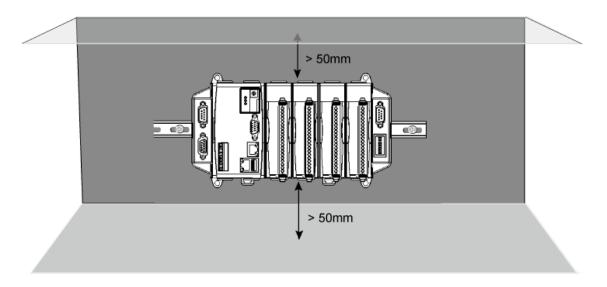

There is a minimum of 50mm clearance between the top and bottom edges of the WinPAC and the enclosure panels.

#### Step 2: Connecting power and I/O device

The diagram below shows the connections of the 1 slot of the WinPAC.

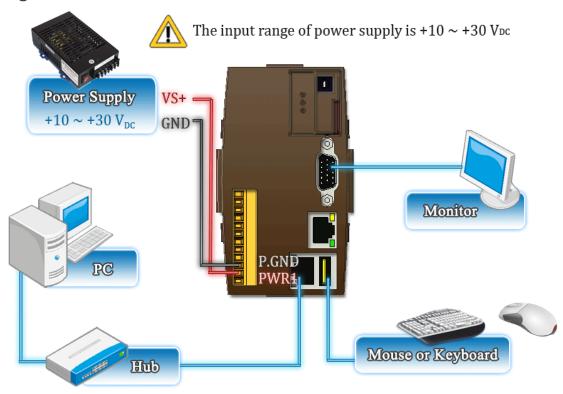

The diagram below shows the connections of 4/8 slots module of the WinPAC.

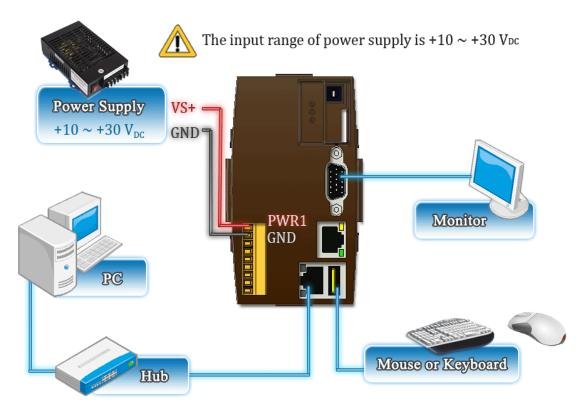

WinPAC User 8000 Manual, version 2.0.5. Last Revised: February 2011 Page: 39

# 2.2. Inserting I/O Modules

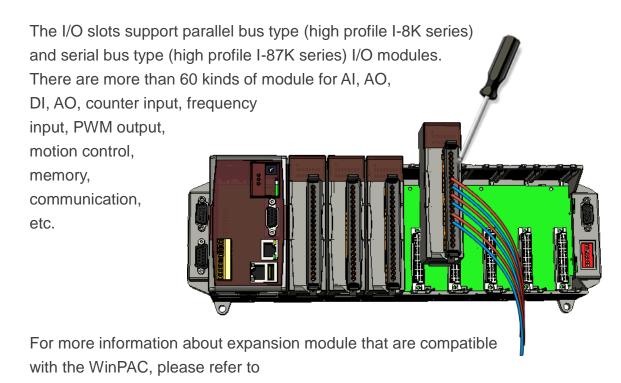

http://www.icpdas.com/products/PAC/winpac/io\_support\_list.htm

# **Tips & Warnings**

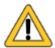

It is recommended that the power to the WINPAC-8000 is switched off when wring the I/O module which are plugging in the WINPAC-8000 slots.

#### **Step 1: Read the relevant documentation**

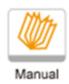

The documentation for I-8K series modules is located at:

CD:\ Napdos\io\_module

http://www.icpdas.com/products/PAC/winpac/io\_support\_list.htm

The documentation for I-87K series modules is located at:

CD:\ Napdos\io\_module

http://www.icpdas.com/products/PAC/winpac/io\_support\_list.htm

#### **Step 2: Wiring Connections**

All documents include the I/O module specifications, pin assignments and wiring connections.

For example, Pin Assignments and Wiring connections for the I-87054W module are as follows:

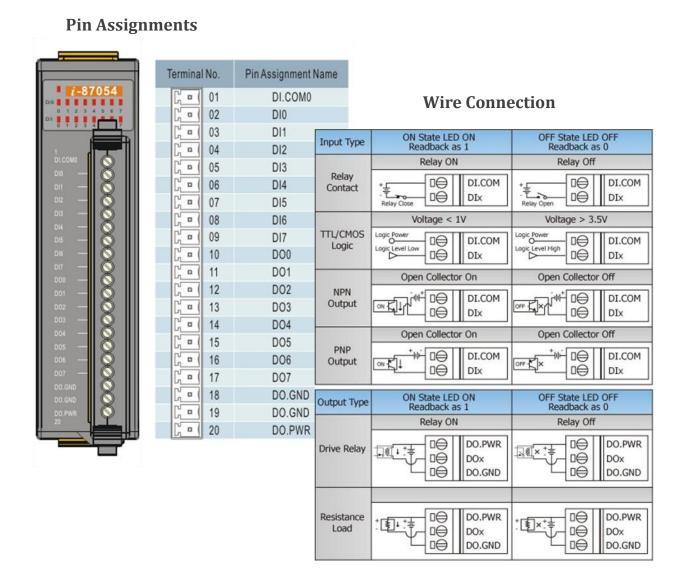

# 2.3. Configuring the Boot Mode

The WinPAC has five operating modes that can be determined through a rotary switch.

The table below lists the operation mode selection.

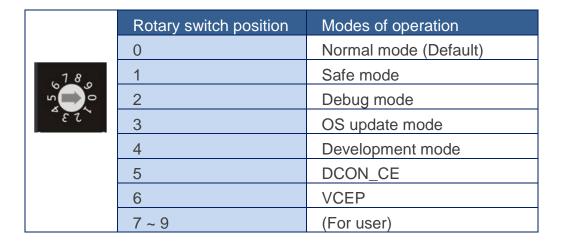

### Normal mode (Default)

Normal mode is the default mode of operation and the one you will use most of the time. Use this mode for more tasks and configurations. Programs also are executed in this mode.

#### Safe mode

Safe mode is a trouble shooting. The mode loads the minimum required device drivers and system services to boot the WinPAC.

If you have malicious software or a program caused the WinPAC cannot be boot or run the normal mode, you can boot in safe mode to solve the problem.

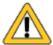

In normal mode, if the new settings are not saved when you change and save the settings using the WinPAC Utility, to solve this problem, perform the following steps:

#### Step 1: Restart the WinPAC in safe mode

Turn the rotary switch to "1", and then restart the WinPAC.

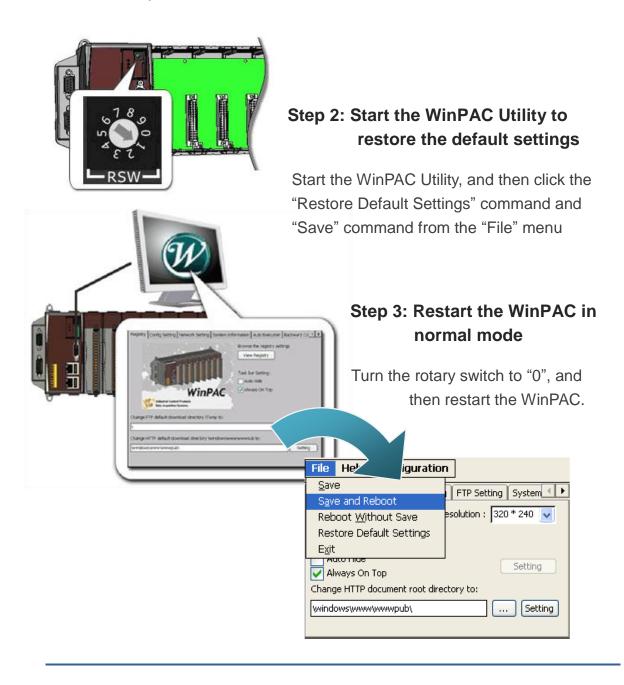

### **Debug mode**

Debug mode is a special environment in which program debug functions can be used in addition to normal system functions.

Debug mode is unsupported.

### **OS Update mode**

OS update mode is a way used to update OS. To update the WinPAC OS image, please refer to "6.1. OS updates"

#### **DCON CE mode**

This mode is the same as Normal mode. Besides, DCON\_CE.exe will be run automatically after booting

## **Tips & Warnings**

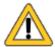

DCON\_CE.exe must be placed on the \System\_Disk\Tools\DCON\_CE, or else DCON\_CE.exe cannot be run automatically after booting.

#### **VCEP** mode

This mode is the same as Normal mode. Besides, VCEP.exe will be run automatically after booting.

# **Tips & Warnings**

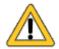

VCEP.exe must be placed on the \System\_Disk\Tools\VCEP or else VCEP.exe cannot be run automatically after booting.

### **User mode**

Rotary switch position 7, 8, 9 are reserved for user's applications. When WinPAC is boot with one of these rotary switch positions, it is boot at normal mode. User's application can check the rotary switch position to run at different mode.

# 2.4. Using WinPAC Utility to manage the WinPAC

The WinPAC Utility is a toolkit used to quickly control and configure the WinPAC.

For more detailed information on WinPAC Utility applications, please refer to "3.5. WinPAC Utility"

Step 1: Run the WinPAC Utility located on desktop

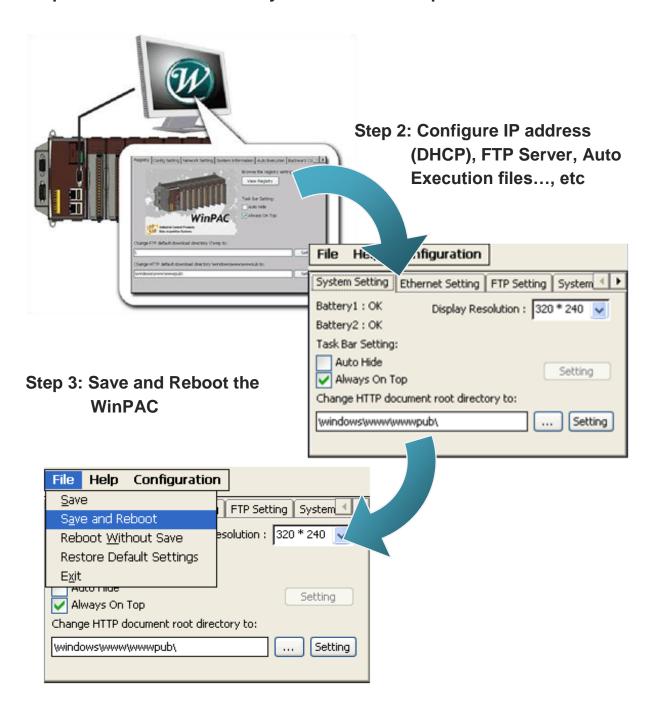

WinPAC User 8000 Manual, version 2.0.5. Last Revised: February 2011 Page: 47

# 2.5. Using DCON Utility to Configure I/O Modules

DCON Utility is a tool kit used to quickly control and manage I-87K series expansion I/O modules.

### Step 1: Run the DCON firmware on the WinPAC

The DCON firmware is located at: \System\_Disk\tools\DCON\_CE\

# Step 2: Run the DCON Utility on the host PC

The DCON Utility can be obtained from:

➤ For WP-8x3x series
CD:\Napdos\wp-8x3x\_ce50\PC\_Tools\DCON\_Utility\

<a href="http://ftp.icpdas.com/pub/cd/winpac/napdos/wp-8x3x\_ce50/pc\_tools/dcon\_utility/">http://ftp.icpdas.com/pub/cd/winpac/napdos/wp-8x3x\_ce50/pc\_tools/dcon\_utility/</a>

Run the DCON firmware

➤ For WP-8x4x series
CD:\Napdos\wp-8x4x\_ce50\PC\_Tools\DCON\_Utility\
http://ftp.icpdas.com/pub/cd/winpac/napdos/wp-8x4x\_ce50/pc\_tools/dcon\_utility/

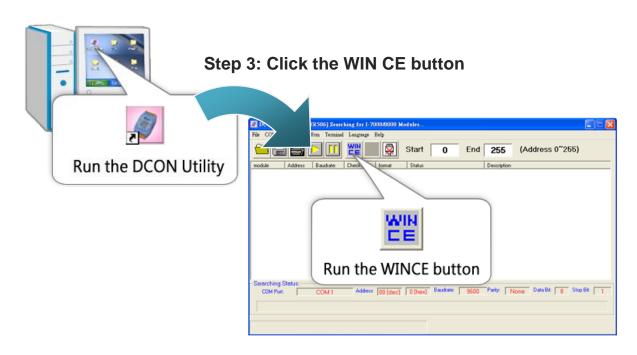

WinPAC 8000 User Manual, version 2.0.5. Last Revised: February 2011 Page: 48

Step 4: Enter the IP address of the WinPAC to search the I-87K series expansion I/O modules

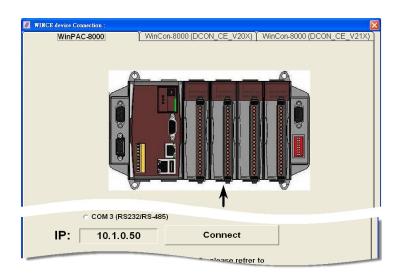

Step 5: Select the module name that you want to configure

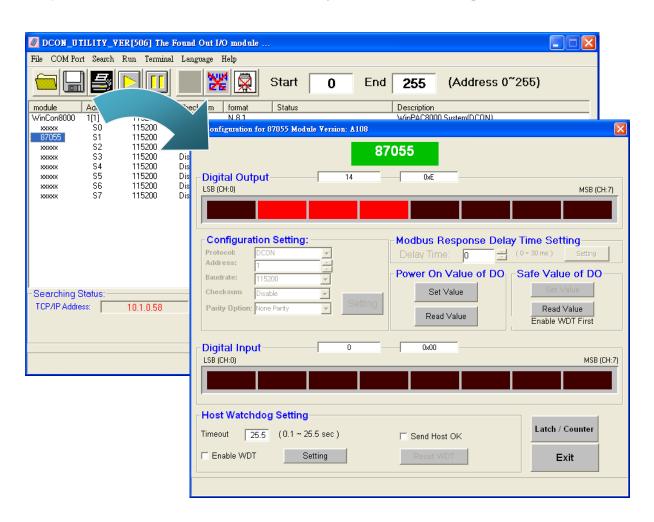

WinPAC User 8000 Manual, version 2.0.5. Last Revised: February 2011 Page: 49

# 2.6. Changing the User Interface Language

The WinPAC is a Windows CE-based operating system which provides multilingual user interface and the user interface can be set to one of multi languages.

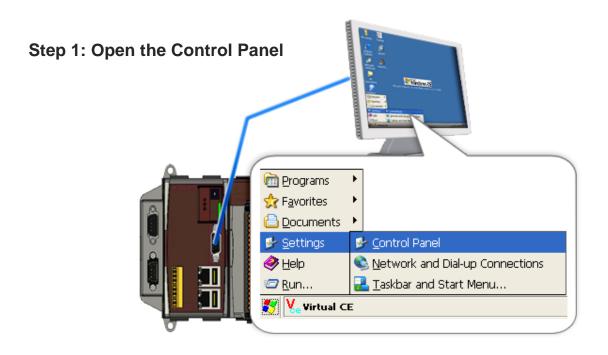

Step 2: Run the Regional Settings

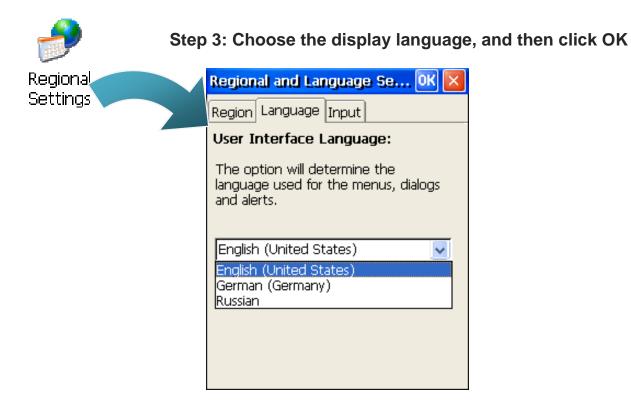

WinPAC 8000 User Manual, version 2.0.5. Last Revised: February 2011 Page: 50

Step 4: Run the WinPAC Utility located on desktop

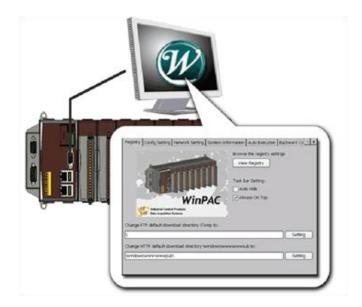

**Step 5: Save and Reboot** 

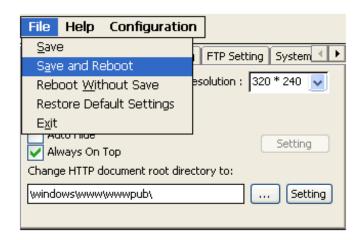

# 2.7. Installing the Touch Panel Driver

The WinPAC provides the Touch Panel driver for PenMount, Egalax, and ELO touch panels, and which can be obtained from WinPAC: \System\_Disk\External\_device\_driver\

The table below provides a list of supported models and respective device driver names.

| Supported Model        | Driver Name                         |
|------------------------|-------------------------------------|
| ADP-1080T-U            | penmount_usb_touch_vyyyymmdd.cab    |
| ADP-1080T-R            | penmount_serial_touch_vyyyymmdd.cab |
| GA-700YY-USB           | egalax_usb_touch_vyyyymmdd.cab      |
| GA-700YY-UOM           | egalax_serial_touch_vyyyymmdd.cab   |
| ELO USB touch panel    | elo_usb_touch_vyyyymmdd.cab         |
| ELO RS-232 touch panel | elo_serial_touch_vyyyymmdd.cab      |

For more information on how to make setting of touch panel driver, please refer to: <a href="http://www.icpdas.com/products/PAC/winpac/download/winpac-8000/download-os\_im-ages.htm">http://www.icpdas.com/products/PAC/winpac/download/winpac-8000/download-os\_im-ages.htm</a>

# 2.8. Using Backup Utility to back up the settings and files

After saving the configuration settings for a WinPAC device following the first use, it is recommended to use the Backup utility to back up all the data (settings and files).

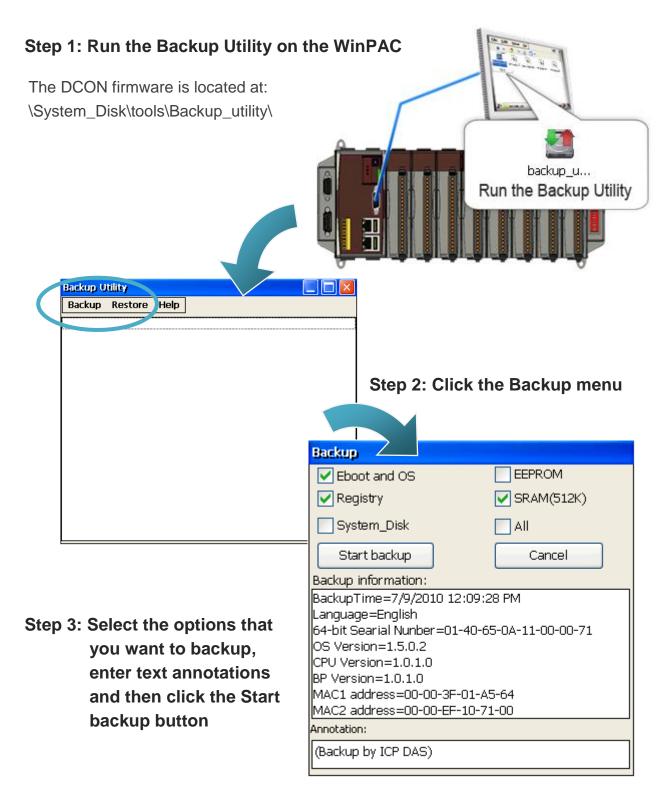

WinPAC User 8000 Manual, version 2.0.5. Last Revised: February 2011 Page: 53

Step 4: Confirm the backup options and then click Yes button

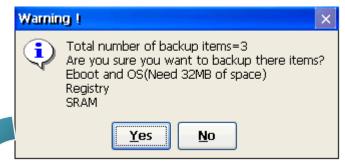

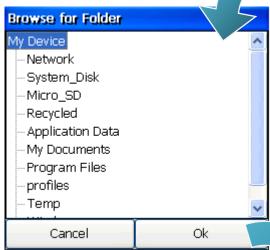

Step 5: Choose the folder that you want to save backup file and click the Ok button

Step 6: Wait for process to finish

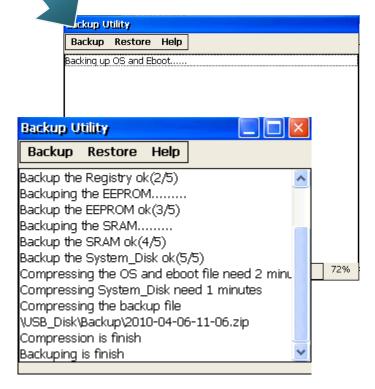

# 2.9. A caution about using System\_Disk

The System\_disk is an authoritative storage device, but is not suitable for frequent copying and deleting of files and is only suitable for storing important files that are not changed frequently.

If files are copied and deleted frequently, the system will automatically perform a System\_Disk defragment action, which will consume the total resources of the CPU and cause the OS not to function correctly.

When the OS System\_Disk defragment action is being performed, the run LED will blink and the defragment action icon will show in the system tray in the bottom right-hand of the pc screen.

Note: Do not power off the WinPAC while the defragment is being performed.

### **Tips & Warnings**

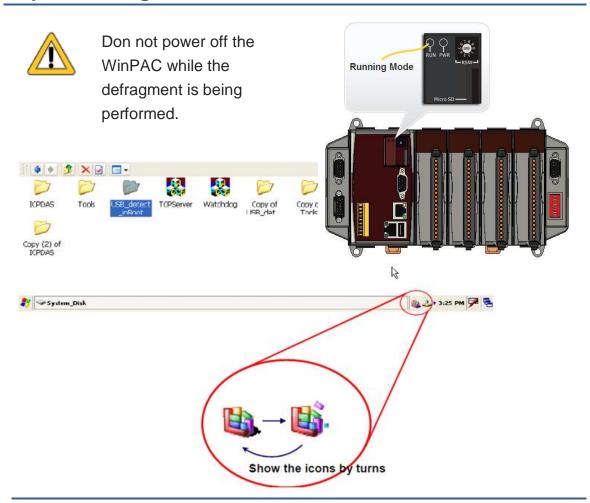

WinPAC User 8000 Manual, version 2.0.5. Last Revised: February 2011 Page: 55

# 3. Tools and Tasks

This chapter briefly describes the functions of the WinPAC software toolkits.

Following tools has been installed on the WinPAC.

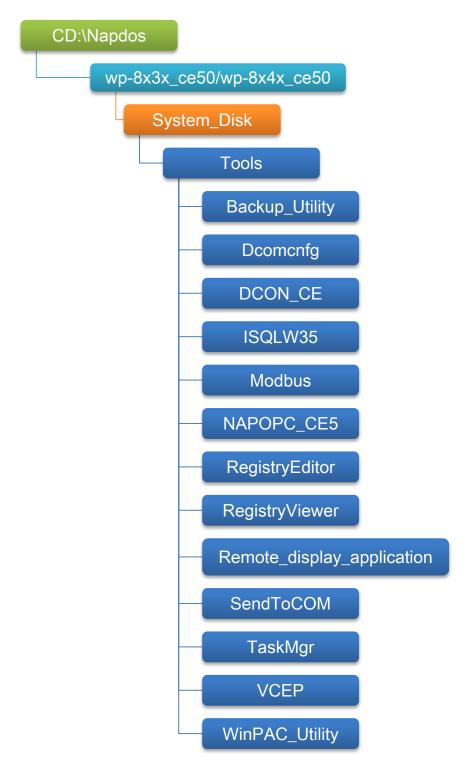

WinPAC 8000 User Manual, version 2.0.5. Last Revised: February 2011 Page: 56

#### Backup\_Utility

The Backup\_Utility is a system backup/restore tool used to backup/restore all the data (OS, settings and files) from/to the WinPAC/ViewPAC device.

For more information about the Backup Utility, please refer to "3.6.Bacup Utility".

### Dcomcnfg

dcomcnfg.exe for Windows CE to configure your DCOM settings.

**NTLMUser.exe** for Windows CE to create local NTLM accounts on the Windows CE Device.

#### DCON\_CE

With Host PC running the DCON Utility, on the WinPAC, the DCON\_CE program allows user to view and monitor the status of the DCON Utility.

#### • ISQLW35

The ISQLW35 implements SQL server compact 3.5 Query Analyzer.

#### Modbus

The Modbus provides various applications of Modbus protocol for configuring the WinPAC.

#### NAPOPC\_CE5

NAPOPC\_CE5 is an integrated omnibus software package, it allows user to quickly establish a DCS control system.

For more information about the NAPOPC CE5, please refer to "3.2. NAPOPC CE5".

#### RegistryEditor

The RegistryEditor allows user to editor the registry value of Windows CE Operating System.

#### RegistryViewer

The Registry Viewer allows user to view the registry value of Windows CE Operating System.

#### • Remote display application

The remote display application allows user to view the display remotely of the WinPAC on a Host PC.

#### SendToCOM

The SendToCOM allows user to send/receive data to/from the expansion module via serial port.

### TaskMgr

The TaskMgr provides details about programs and processes running on the WinPAC.

#### VCEP

The VCEP allows user to manage the WinPAC remotely on a Host PC.

For more information about the VCEP, please refer to "3.4. VCEP (Virtual CE Pro)".

### WinPAC Utility

The WinPAC Utility provides various useful functions such as configuring Ethernet settings, monitoring system settings and FTP services .etc for easy and quick management.

For more information about the WinPAC Utility, please refer to "3.5. WinPAC Utility".

# 3.1. DCON Utility

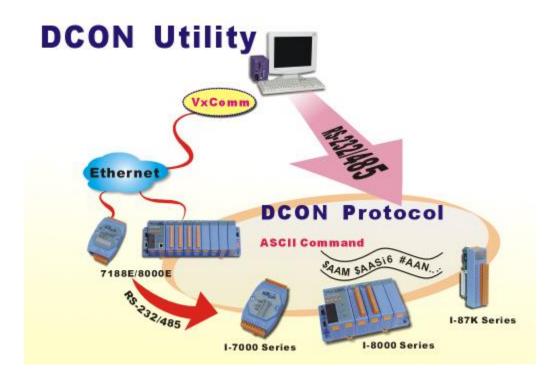

The DCON Utility is a toolkit that help user search the network, easily to Configure the I/O modules and test the I/O status via the serial port (RS-232/485) or Ethernet port (using virtual com port). It supports not only the DCON Protocol I/O modules but also the M Series I/O Modules (Modbus RTU M-7K, M-87K and will support Modbus ASCII M-87K) now.

For more detailed information on WinPAC Utility applications, please refer to "2.5. Using DCON Utility to configure the I/O modules"

# 3.2. NAPOPC\_CE5

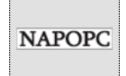

NAPOPC\_CE5 DA Server is a free OPC DA Server (The "OPC" stands for "OLE for Process Control" and the "DA" stands for " Data Access") working on WinPAC, ViewPAC & WinCon controllers provided by ICP DAS Ltd. The first standard (originally called simply the OPC Specification and now called the Data Access Specification)

resulted from the collaboration of a number of leading worldwide automation suppliers working in cooperation with Microsoft. Originally based on Microsoft's OLE COM (component object model) and DCOM (distributed component object model) technologies, the specification defined a standard set of objects, interfaces and methods for use in process control and manufacturing automation applications to facilitate interoperability. NAPOPC\_CE5 DA Server integrates OPC, Modbus TCP Slave and Modbus RTU Slave three kind Slave services, as well as integrates Modbus TCP Master, Modbus RTU Master and DCON three kind Master communication protocols. It also provides one advanced function "Rule Script" for use in the I/O integration and transformation, and some conditional Logic operation.

Any version before 2.1.0 of the NAPOPC\_CE5 was named "Quicker"

# 3.3. SendToCOM

The SendToCOM uses the serial port to communicate with expansion module. To use the SendToCOM, you can send data to expansion module through the serial port, and receive data from other device through the serial port.

For more information about these commands for communicating with expansion module, please refer to:

CD:\Napdos\io\_module\87k\_high\_profile\_modules.htm

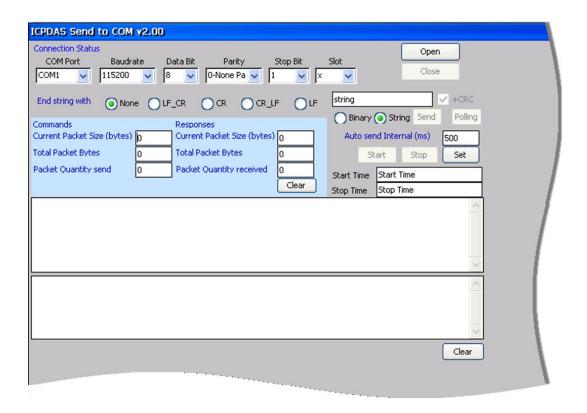

# 3.4. VCEP

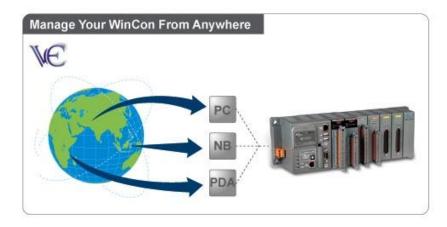

ICPDAS VCEP is designed for managing your WinPAC anywhere. No matter where you are, ICPDAS VCEP provides a convenient environment on the Desktop PC and allows you control your WinPAC remotely.

ICPDAS VCEP is composed of two main components:

The "Server" which runs on WinPAC.

The "Client" which runs on a Desktop PC.

Once a connection is established between the client and server (initiated by the client), the client will periodically send requests for screen updates and send mouse/key click information to the server to simulate. Each video frame is inter-compressed against the previous frame and then intra-compressed with a modified LZW scheme to minimize the amount of data transmitted from server to client.

For more detailed information on VCEP application, please refer to http://www.icpdas.com/products/PAC/wincon-8000/wincon\_VirtualCE.htm

# 3.5. WinPAC Utility

The WinPAC Utility is a tool which is designed to quickly control and manage the WinPAC.

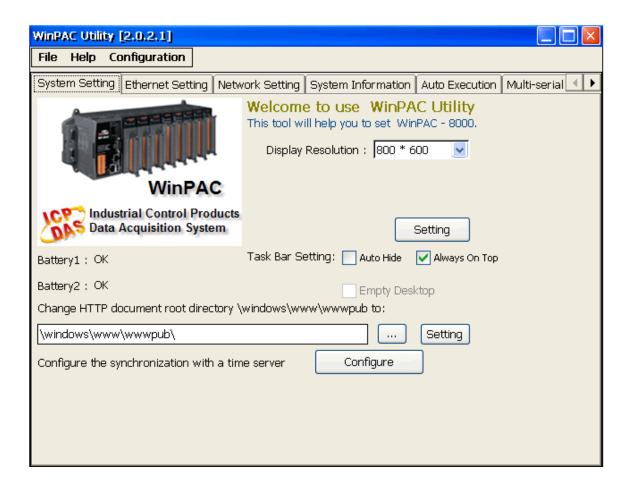

### 3.5.1. Menu Bar

The WinPAC Utility includes the following function menu. All function menu will be explained later.

#### √ File Menu

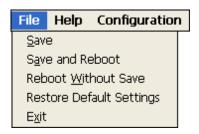

### √ Help Menu

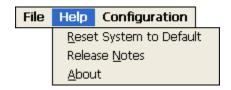

# ✓ Configuration Menu

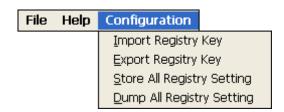

# File Help Configuration

Save Save and Reboot Reboot Without Save Restore Default Settings

| The menu commands        | Use to                                                 |
|--------------------------|--------------------------------------------------------|
| Save                     | Saves the settings into Flash.                         |
|                          | The new settings don't take effect until the WinPAC    |
|                          | restart.                                               |
| Save and Reboot          | Saves the settings into Flash and restart the          |
|                          | WinPAC.                                                |
|                          | The new settings will take effect after the WinPAC     |
|                          | restart.                                               |
| Reboot Without Save      | Restarts the WinPAC without save the settings into     |
|                          | Flash.                                                 |
| Restore Default Settings | Restarts the settings of WinPAC to its factory default |
|                          | values.                                                |
|                          | The settings include configuration setting, network    |
|                          | setting, auto execution, etc.                          |
| Exit                     | Exits the WinPAC Utility.                              |

## **Help Menu**

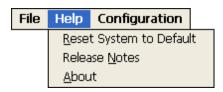

| The menu commands       | Use to                                               |
|-------------------------|------------------------------------------------------|
| Reset System to Default | Resets the system interrupt status to default.       |
|                         | The operation used in the situation when the         |
|                         | interrupt crash.                                     |
|                         | You can select this operation to reset the interrupt |
|                         | status without rebooting the device.                 |
| Release Notes           | Checks out what's new and the know issues.           |
| About                   | Displays a dialog box with information about         |
|                         | WinPAC Utility, including the current version and    |
|                         | copyright information.                               |

| File | Help | Configuration                     |
|------|------|-----------------------------------|
|      |      | Import Registry Key               |
|      |      | Export Regsitry Key               |
|      |      | Store All Registry Setting        |
|      |      | <u>D</u> ump All Registry Setting |

| The menu commands          | Use to                                                                                                    |
|----------------------------|----------------------------------------------------------------------------------------------------|
| Import Registry Key        | Backs up a sub-key of registry by using a registration entry (.reg) file.                                                                                                    |
|                            | How to use: Step 1: Select the "Import Registry Key", then the "Open" dialog box will appear Step 2: On the "Open" dialog box, select a specific .reg file to import                                                                                                    |
|                            | Warning:  1. The .reg file which should be saved by "Export Registry Key".  2. It will not save automatically after import a .reg file.                                                                                                    |
| Export Registry Key        | Makes a back up of a registry sub-key  How to use:  Step 1: Select the "Export Registry Key", then the "Export Registry" box will appear  Step 2: Select a specific root key  Step 3: Input a specific path of sub-key  Step 4: Push the "OK" button, then the "Save As"  dialog box will appear prompting you to select a location where you want to save this exported file |
|                            | Warning: The export operation will export all the sub-keys of the specific key which you input.                                                                                                    |
| Store All Registry Setting | Stores all registry setting to flash from .das file which is saved by "Dump All Registry Setting".  How to use:                                                                                                    |

WinPAC User 8000 Manual, version 2.0.5. Last Revised: February 2011 Page: 67

| The menu commands          | Use to                                                                                                    |
|----------------------------|----------------------------------------------------------------------------------------------------|
|                            | Step 1: Select the "Store All Registry Setting", then the "Open" dialog box will appear Step 2: On the "Open" dialog box, select a specific .das file to store                                                         |
|                            | Warning: 1. The .das file which should be saved by "Dump All Registry Setting". 2. It will save automatically after store .das file.                                                                                   |
| Dump All Registry Settings | Dump all registries setting to .das file.  How to use: Select the "Dump All Registry Setting", then the "Save As" dialog box will appear prompting you to select a location where you want to save this exported file. |

# 3.5.2. Property Tabs

The WinPAC Utility includes the following property tabs, all property tabs will be explained later.

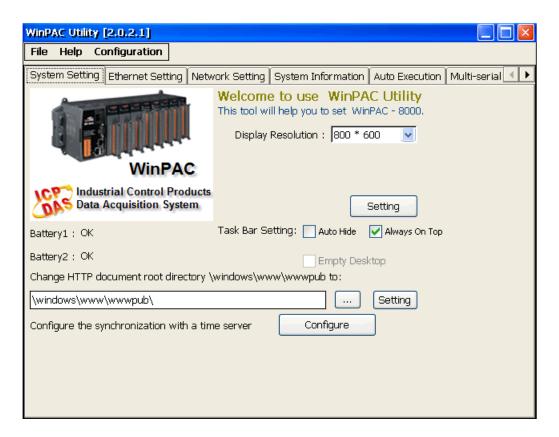

- √ System Setting
- ✓ Ethernet Setting
- √ Network Setting
- √ System Information
- ✓ Auto Execution
- ✓ Multi-serial port wizard
- √ System Memory Setting
- √ Backplane Compatibility

The System Setting tab provides functions to configure the task bar HTTP directory path.

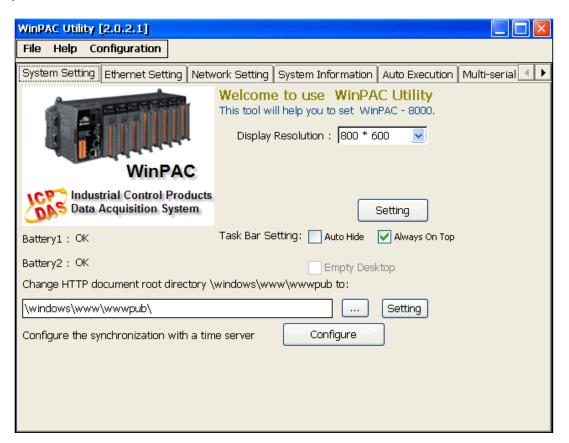

| The tab use to                  | How to use                               |
|---------------------------------|------------------------------------------|
| Adjust the size of the desktop  | Select a display resolution from the     |
|                                 | Resolution list.                         |
| Lock or Auto-Hide the taskbar   | Auto-Hide:                               |
|                                 | Select the Auto Hide check box           |
|                                 | Lock:                                    |
|                                 | Select the Always On Top check box.      |
| Check the status of the battery | See the Battery1 and Battery2 field that |
|                                 | displays the battery status.             |
| Change the HTTP directory path  | Enter a new path in the Change HTTP      |
|                                 | document root directory                  |
|                                 | \windows\www\wwwpub to field, and then   |
|                                 | press the Setting button.                |

WinPAC 8000 User Manual, version 2.0.5. Last Revised: February 2011 Page: 70

The Ethernet Setting tab provides functions to configure either DHCP (Roaming) or manually configured (Static) network settings and to monitor the MAC address. Generally, DHCP is the default settings, but if you don't have a DHCP server, you must configure the network settings by using manual configuration.

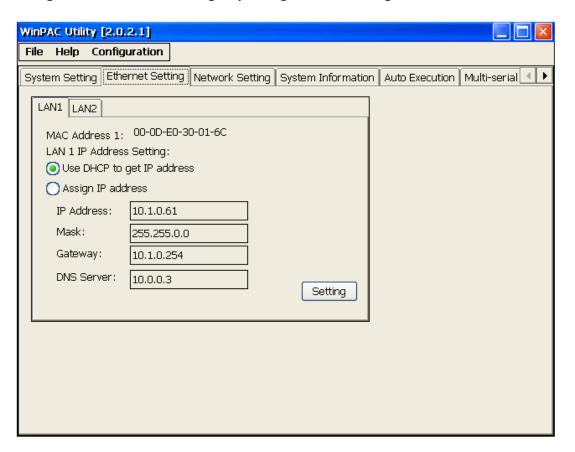

| The tab use to          | How to use                                       |
|-------------------------|--------------------------------------------------|
| Configure the network   | Obtaining an IP address automatically from       |
| settings                | DHCP:                                            |
|                         | Select the Use DHCP to get IP address option.    |
|                         | Manually assign an IP address:                   |
|                         | Select the Assign IP address option.             |
| Monitor the MAC address | See the MAC Address 1 and MAC Address 2          |
|                         | fields that display the physical address of LAN1 |
|                         | and LAN2.                                        |

The Network Setting tab includes two tabs, FTP Setting and Users and Password. The FTP settings tab provides functions to enable/disable the FTP access, enable/disable anonymous FTP access, and configure the FTP directory path.

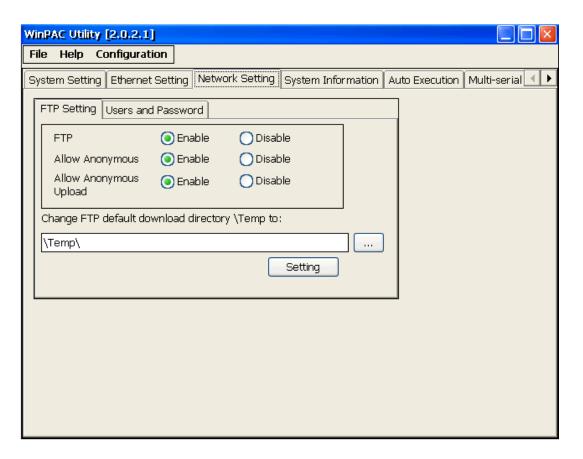

| The tab use to    | How to use                                                 |
|-------------------|------------------------------------------------------------|
| Enable or disable | Enable:                                                    |
| the FTP access    | Select the Enable check box in the FTP field.              |
|                   | Disable:                                                   |
|                   | Select the Disable check box in the FTP field.             |
| Enable or disable | Enable:                                                    |
| anonymous FTP     | Select the Enable check box in the Allow Anonymous field.  |
| access            | Disable:                                                   |
|                   | Select the Disable check box in the Allow Anonymous field. |
| Enable or disable | Enable:                                                    |
| anonymous FTP     | Select the Enable check box in the Allow Anonymous         |
| upload            | Upload field.                                              |

WinPAC 8000 User Manual, version 2.0.5. Last Revised: February 2011 Page: 72

| The tab use to | How to use                                          |
|----------------|-----------------------------------------------------|
|                | Disable:                                            |
|                | Select the Disable check box in the Allow Anonymous |
|                | Upload field.                                       |
| Change the FTP | Enter a new path in the Change FTP default download |
| directory path | directory field, and then press the Setting button. |

The FTP settings tab provides functions to add, delete, and manage the user account for FTP, telnet and Web server access.

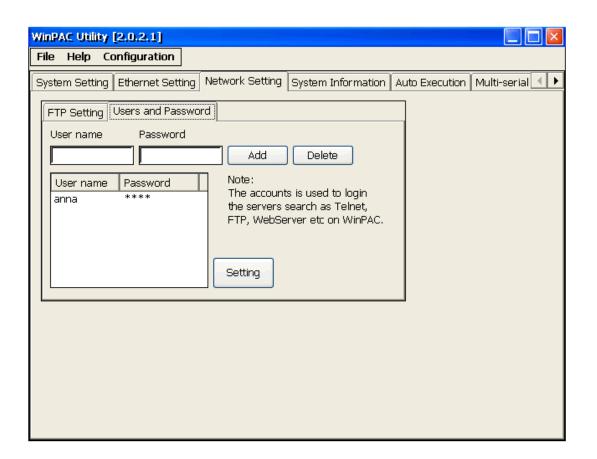

| The tab use to                                                               | How to use                                                     |  |
|------------------------------------------------------------------------------|----------------------------------------------------------------|--|
| Add a user                                                                   | Fill in the User name and Password field of your user account, |  |
| account                                                                      | press the Add button, and then press the Setting button        |  |
| Delete a user                                                                | Choose a user name from the user account list, the user        |  |
| account                                                                      | account that you select will display in the User name and      |  |
|                                                                              | Password filed, press the Delete button, and then press the    |  |
|                                                                              | Setting button                                                 |  |
| * The maximum number of the user accounts is 5.                              |                                                                |  |
| * The maximum of the string length of the user name and password fields must |                                                                |  |
| be less than 20 charachters.                                                 |                                                                |  |

For more information on how to use a user account to login WinPAC, please refer to "E.1. How to set up a telnet and FTP account to login WinPAC"

The System Information tab provides functions to monitor necessary system information of the WinPAC. The system information is the most important note of version control for upgrading system.

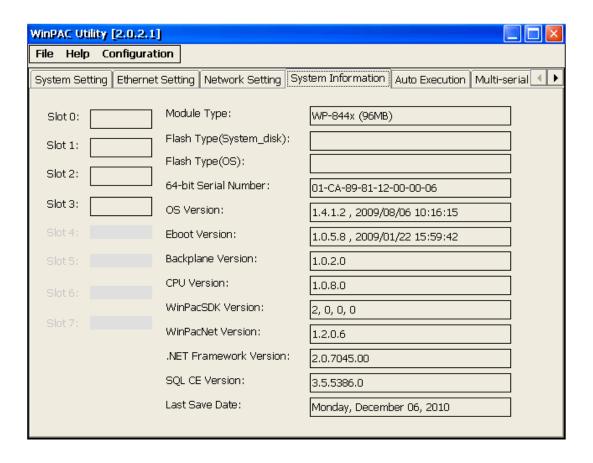

The Auto Execute tab provides functions to configure programs running at WinPAC startup, it allows users to configure ten execute files at most.

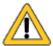

The allowed file types are .exe and .bat, and they are executed in order of program 1, program 2, etc.

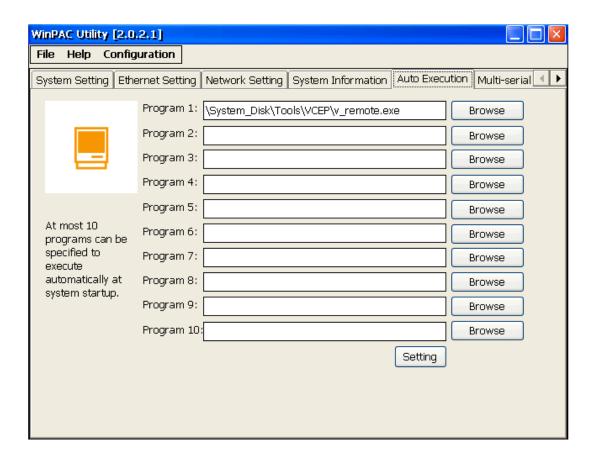

| The tab use to     | How to use                                                |
|--------------------|-----------------------------------------------------------|
| Configure programs | Press the <b>Browse</b> button to select the execute file |
| running at startup | which you want, and then press the <b>Setting</b> button. |

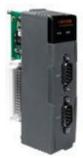

The Multi-serial port provides functions for installation of the RS-232/RS-422/RS-485 communication module driver.

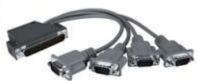

The table below shows the expansion RS-232/RS-422/RS-485 communication modules that are compatible with the WinPAC.

| Item     | RS-232 | RS-422/RS-485 | Isolation | Connector            |
|----------|--------|---------------|-----------|----------------------|
| I-8112iW | 2      | -             | 2500 Vrms | DB-9 x 2             |
| I-8114W  | 4      | -             | -         | DB-37 x 1            |
| I-8114iW | 4      | -             | 2500 Vrms | DB-37 x 1            |
| I-8142iW | -      | 2             | 2500 Vrms | Terminator block x 1 |
| I-8144iW | -      | 4             | 2500 Vrms | Terminator block x 1 |

The WinPAC can be expanded to support up to 16 COM ports.

For more detailed information about these support modules, please refer to http://www.icpdas.com/products/Remote\_IO/i-8ke/selection\_rs232\_i8k.htm

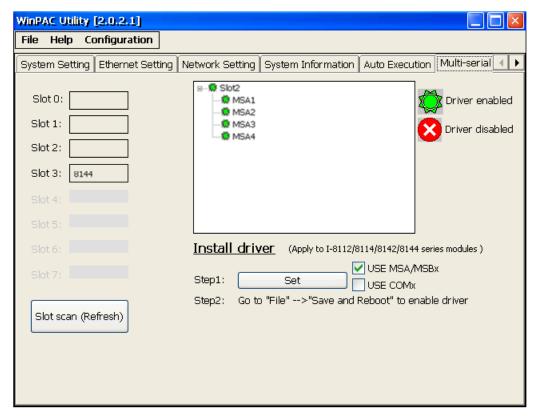

The System Memory Setting tab provides functions to adjust and monitor the unused RAM.

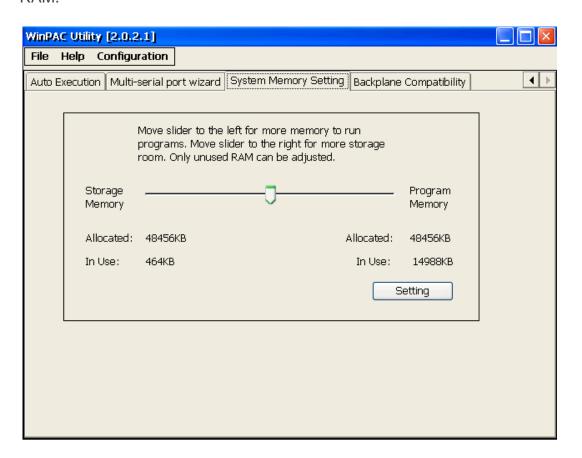

| The tab use to | How to use                                          |
|----------------|-----------------------------------------------------|
| Adjust display | Move the slider left to release more memory running |
|                | programs or move the slider right to release more   |
|                | storage room, and then press the Setting button     |

The Backplane Compatibility tab provides functions to keep old programs running on WinPAC without any modification. the unused RAM.

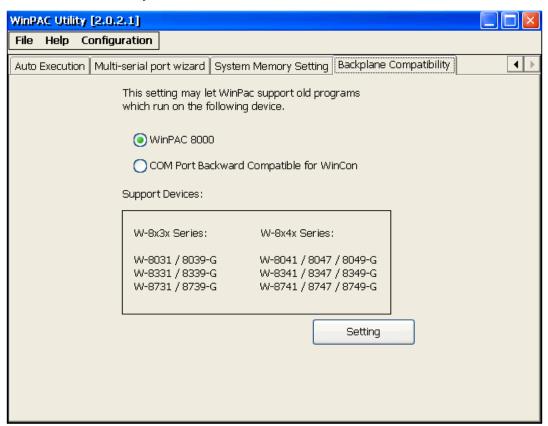

| The tab use to         | How to use                                   |
|------------------------|----------------------------------------------|
| Configure programs     | Select the "COM Port Backward Compatible for |
| running at WinCON-8000 | WinCon" and then press Setting button        |

# 4. Your First WinPAC Program

This chapter describes the components of the WinPAC SDK, and provides step by step tutorial for developer that will teach you how to create your first WinPAC program.

Before writing your first program, ensure that you have the necessary development tools and the corresponding WinPAC SDKs are installed on your system.

# 4.1. Preparing the Development Tools

There are several programming tools available for application developers targeting Windows CE-based WinPAC. One of the following tools must be installed on the Host PC.

- ✓ Microsoft eMbedded Visual C++
- √ Visual Basic.net
- √ Visual C#

# 4.2. Installing WinPAC SDKs

The WinPAC SDK is a Software Development Kit (SDK) that contains C header files, C libraries and documents.

Below is a step by step procedure for installing the WinPAC SDKs.

Step 1: Insert the CD into your CD-ROM drive

Step 2: Execute the "PAC270\_SDK\_YYYYMMDD.msi" which is located in

➤ For WP-8x3x series CD:\Napdos\wp-8x3x\_ce50\SDK\

➤ For WP-8x4x series
CD:\Napdos\wp-8x4x\_ce50\SDK\

Step 3: Follow the prompts until the installation is complete

# 4.3. Understanding the WinPAC SDK

The WinPAC SDK includes several application programming interfaces (APIs) that allows you perform various supporting tasks when developing WinPAC.

### Requirements

The WinPAC SDK only supports NET Framework 2.0 or above.

#### Installation Path

After installing the WinPAC SDKs, a number of functions can be installed on the Host PC, and this installation puts the header files, libraries into the following public places so they are easily changed by update the WinPAC SDKs.

#### **Header files:**

C:\Program Files\Windows CE Tools\wce500\PAC270\lcpdas\Include\ARMV4I\

#### Libraries:

C:\Program Files\Windows CE Tools\wce500\PAC270\Icpdas\Lib\ARMV4I\

## 4.3.1. WinPAC SDK Overview

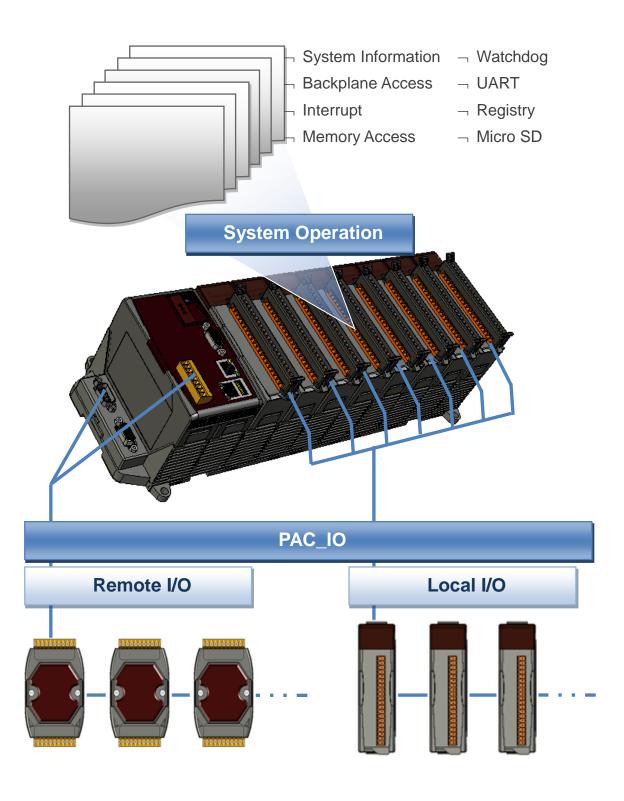

### SystemInformation Functions

Provides reference information for the system status.

#### Backplane Access API

Provides reference information for the backplane access APIs, including backplane information.

#### Interrupt API

Provides reference information for the Interrupt APIs

#### Memory Access API

Provides reference information for the memory R/W APIs, including EEPROM and SRAM.

### Watchdog Functions

Provides reference information for the watchdog APIs, including hardware watchdog and OS watchdog.

#### Uart API

Provides reference information for the Uart APIs.

#### Registry API

Provides reference information for the registry.

### MicroSD Management API

Provides reference information for the MicroSD Manager.

#### PAC IO API

Provides reference information for IO APIs, including local and remote. In additions, no matter 8K or 87K modules use the same API.

#### Error Handling API

Provides reference information for error handling.

### 4.3.2. WinPAC SDK Reference

For full usage information regarding the description, prototype and the arguments of the functions, please refer to the "WinPAC Standard API Manual" located at:

- ➤ For WP-8x3x series
  CD:\Napdos\wp-8x3x\_ce50\Document\SDK\_Document\

  ftp://ftp.icpdas.com/pub/cd/winpac/napdos/wp-8x3x\_ce50/document/sdk\_document/
- ➤ For WP-8x4x series
  CD:\Napdos\wp-8x4x\_ce50\Document\SDK\_Document\
  ftp://ftp.icpdas.com/pub/cd/winpac/napdos/wp-8x4x\_ce50/document/sdk\_document/

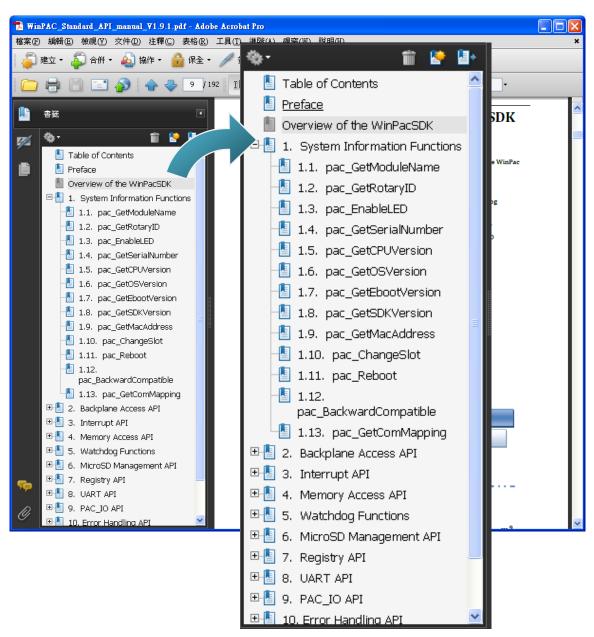

WinPAC User 8000 Manual, version 2.0.5. Last Revised: February 2011 Page: 85

## 4.4. Your First Program in C#

Here we will explain how to create a C# program running on WinPAC. We assume that you use Visual Studio 2005.

Depending on the version of

To create a demo program with C# development tool includes the following main steps:

- 1. Create a new project
- 2. Add project reference for an application
- 3. Design and Build an application program
- 4. Execute the application on the WinPAC

All main steps will be described in the following subsection.

### 4.4.1. Create a new project

- Step 1: Start the Visual Studio 2005
- Step 2: On the "File" menu, select the "New" command, and then click the "Project" command

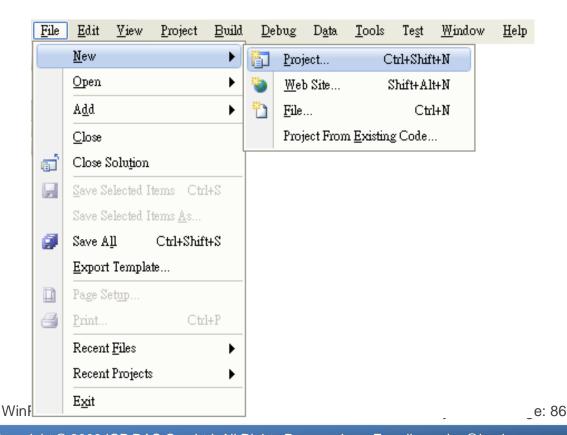

Step 3: In the "New Project" dialog box do the following in this order

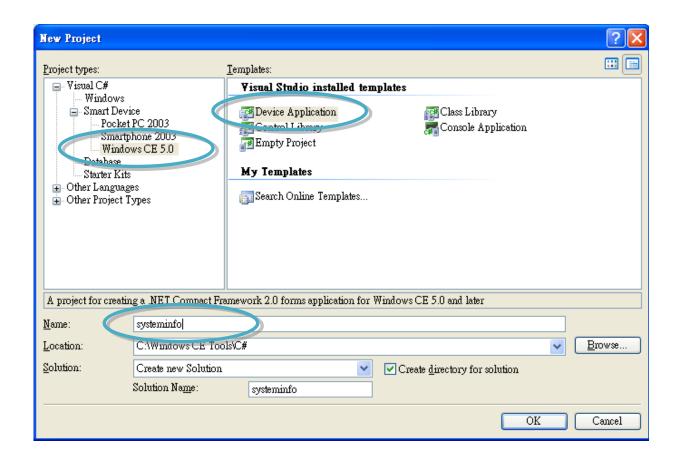

Step 4: Click OK to start creating a "systeminfo" project

### 4.4.2. Add project reference for an application

Step 1: On the "Solution Explorer" window, right-click the "Reference" and then click the "Add Reference..." command

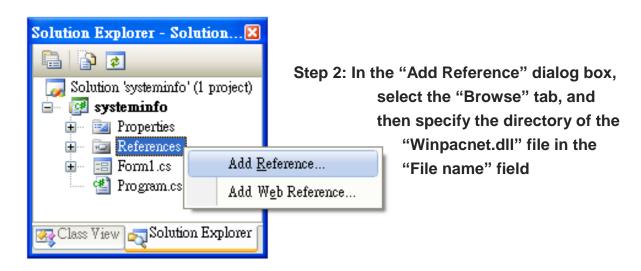

The "winpacnet.dll" file can be obtained from:

- ➤ For WP-8x3x series:

  CD:\Napdos\wp-8x3x\_ce50\SDK\WinPacNet\

  http://ftp.icpdas.com/pub/cd/winpac/napdos/wp-8x3x\_ce50/sdk/winpacnet/
- ➤ For WP-8x3x series:

  CD:\Napdos\wp-8x4x\_ce50\SDK\WinPacNet\

  http://ftp.icpdas.com/pub/cd/winpac/napdos/wp-8x4x\_ce50/sdk/winpacnet/

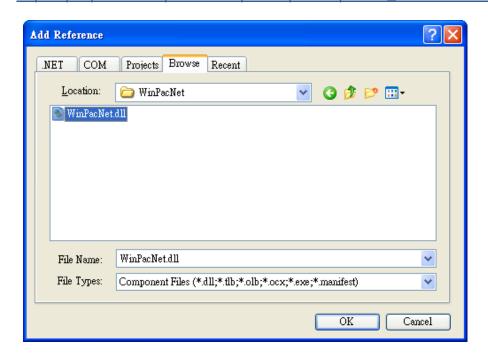

WinPAC 8000 User Manual, version 2.0.5. Last Revised: February 2011 Page: 88

## 4.4.3. Design and Build an application program

Step 1: Add a "button" object in the "From1" dialog box

Step 2: Right-click the "button" object and click the "Properties" command

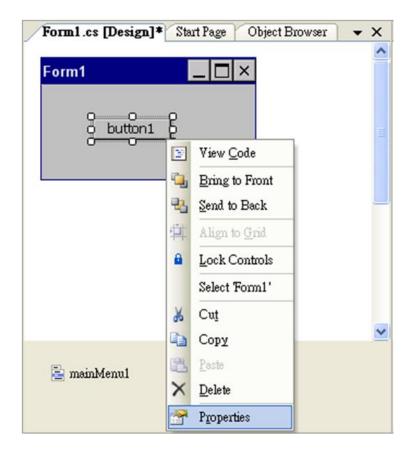

Step 3: On the "Properties" window, type "Check the OS version" in the "Text" edit box

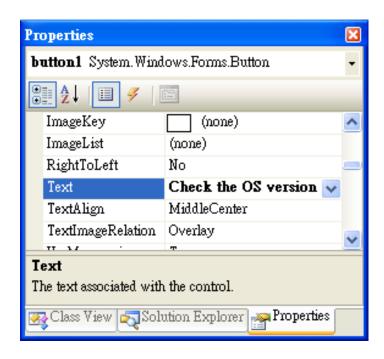

Step 4: In the "Form1" dialog box, double-click the button" object to open the editor window

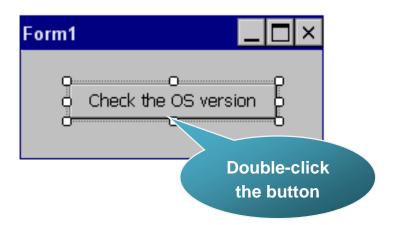

Step 5: Insert the "using WinPACNet;" into the header area after "using System.Windows.Forms;"

```
□ using System;

using System.Collections.Generic;
using System.ComponentModel;
using System.Data;
using System.Drawing;
using System.Text;
using System.Windows.Forms;

using WinPacNet;

□ namespace systeminfo
{
public partial class Form1 : Form
{
```

### **Tips & Warnings**

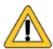

The "WinPacNet" of "unsing WinPacNet" is case- sensitive

Step 6: Insert the following code in the Editor Window

```
MessageBox.Show(WinPAC.pac_GetOSVersion());

namespace systeminfo
{
    public partial class Form1 : Form
    {
        public Form1()
        {
             InitializeComponent();
        }
        private void button1_Click(object sender, EventArgs e)
        {
             MessageBox.Show(WinPAC.pac_GetOSVersion());
        }
}
```

WinPAC User 8000 Manual, version 2.0.5. Last Revised: February 2011 Page: 91

## 4.4.4. Execute the application on the WinPAC

Step 1: On the "Build" menu, click the "Build Solution" command

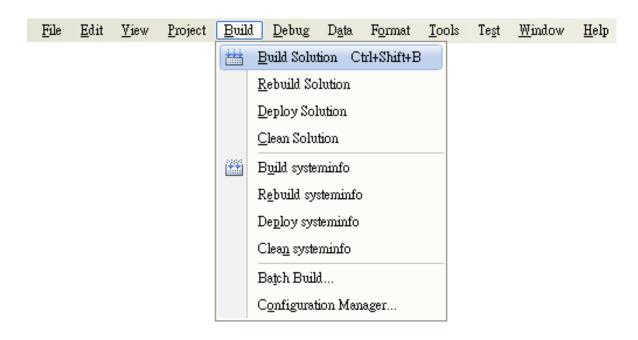

Step 2: Open the web browser and type the IP address to connect the FTP server of WinPAC

Step 3: Upload the "systeminfo.exe" application and the corresponding "Winpacnet.dll" file to the WinPAC via the WinPAC FTP server

### **Tips & Warnings**

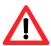

For applications programming in C# and VB.net with .net framework, when executing these application on the WinPAC controller, the corresponding "Winpacnet.dll" file must be in the same directory as the .exe file

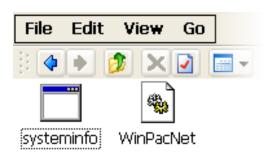

Step 4: On the WinPAC, execute the uploaded file

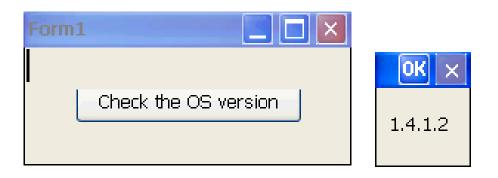

## 4.5. Your First Program in VB.net

To create a demo program with C# development tool includes the following main steps:

- 1. Create a new project
- 2. Add project reference for an application
- 3. Design and Build an application program
- 4. Execute the application on the WinPAC

All main steps will be described in the following subsection.

### 4.5.1. Create a new project

Step 1: Start the Visual Studio 2005

Step 2: On the "File" menu, select the "New" command, and then click the "Project" command

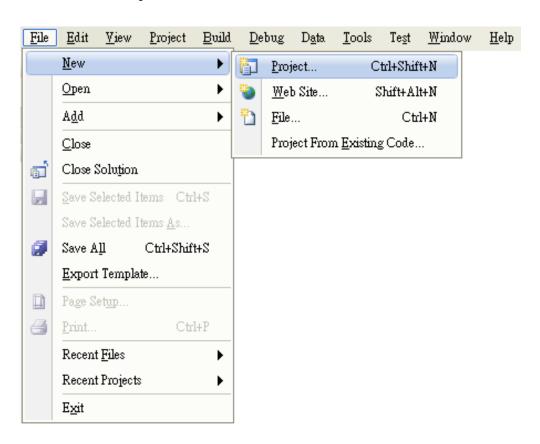

WinPAC 8000 User Manual, version 2.0.5. Last Revised: February 2011 Page: 94

Step 3: In the "New Project" dialog box do the following in this order

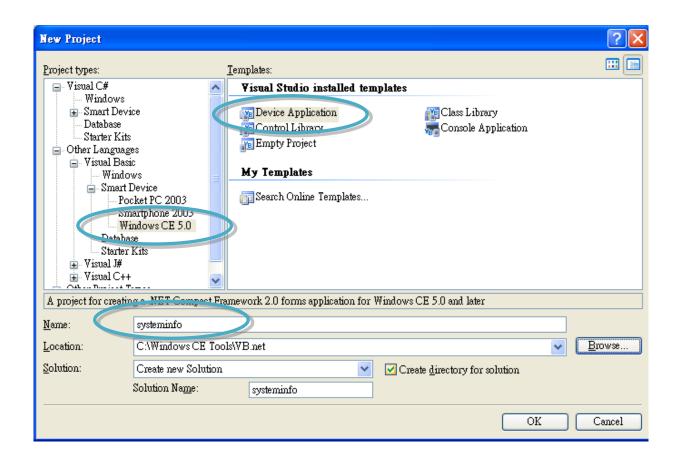

Step 4: Click OK to start creating a "systeminfo" project

### 4.5.2. Add project reference for an application

Step 1: On the "Class View" window, right-click the "Reference" and then click the "Add Reference..." command

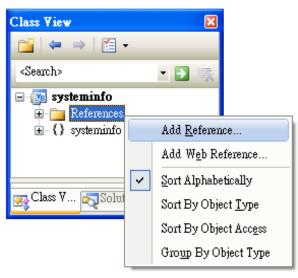

Step 2: In the "Add Reference" dialog box, select the "Browse" tab, and then specify the directory of the "Winpacnet.dll" file in the "File name" field

The "winpacnet.dll" file can be obtained from:

- ➤ For WP-8x3x series:

  CD:\Napdos\wp-8x3x\_ce50\SDK\WinPacNet\

  http://ftp.icpdas.com/pub/cd/winpac/napdos/wp-8x3x\_ce50/sdk/winpacnet/
- ➤ For WP-8x3x series:

  CD:\Napdos\wp-8x4x\_ce50\SDK\WinPacNet\

  http://ftp.icpdas.com/pub/cd/winpac/napdos/wp-8x4x\_ce50/sdk/winpacnet/

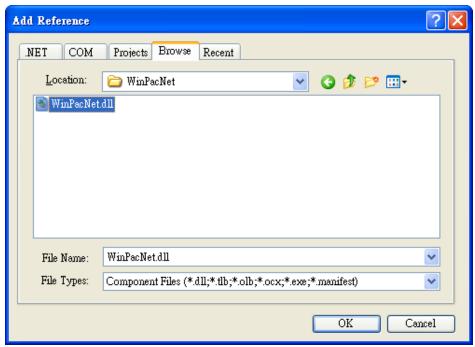

WinPAC 8000 User Manual, version 2.0.5. Last Revised: February 2011 Page: 96

## 4.5.3. Design and Build an application program

Step 1: Add a "button" object in the "From1" dialog box

Step 2: Right-click the "button" object and click the "Properties" command

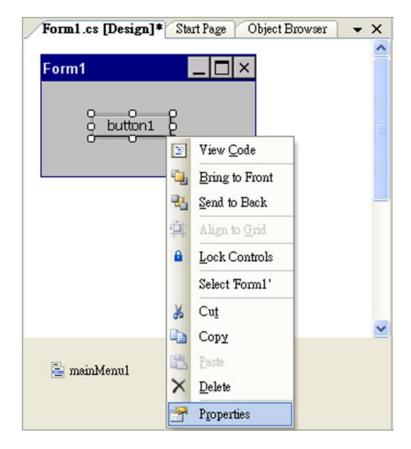

Step 3: On the "Properties" window, type "Check the OS version" in the "Text" edit box

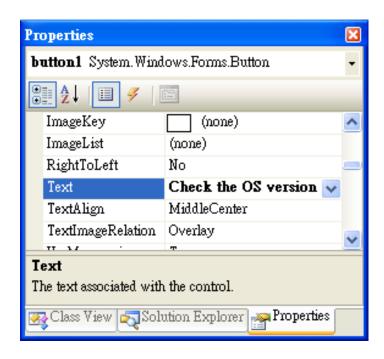

Step 4: In the "Form1" dialog box, double-click the button" object to open the editor window

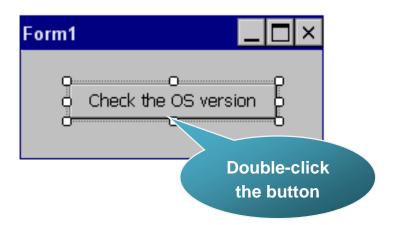

Step 5: Insert the following code in the Editor Window

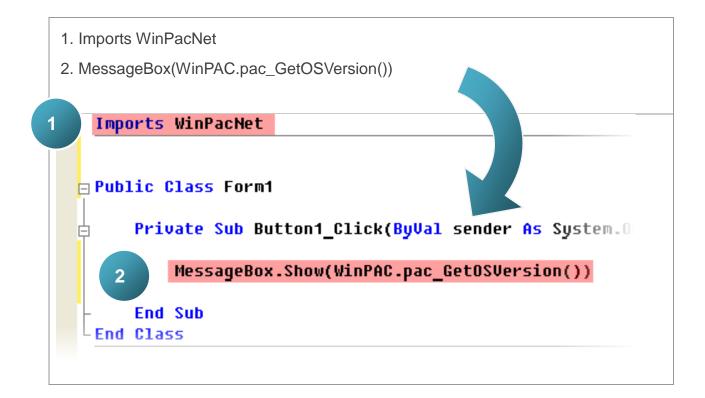

### **Tips & Warnings**

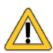

The "WinPacNet" of "Imports WinPacNet" is case- sensitive

## 4.5.4. Execute the application on the WinPAC

Step 1: On the "Build" menu, click the "Build Solution" command-

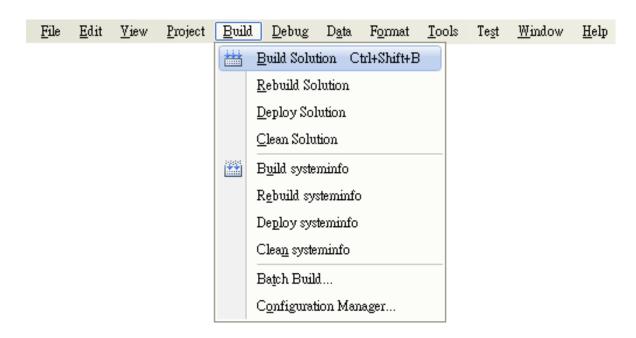

Step 2: Open the web browser and type the IP address to connect the FTP server of WinPAC

Step 3: Upload the "systeminfo.exe" application and the corresponding "Winpacnet.dll" file to the WinPAC via the WinPAC FTP server

### **Tips & Warnings**

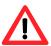

For applications programming in C# and VB.net with .net framework, when executing these application on the WinPAC controller, the corresponding "Winpacnet.dll" file must be in the same directory as the .exe file

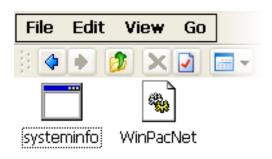

Step 4: On the WinPAC, execute the uploaded file

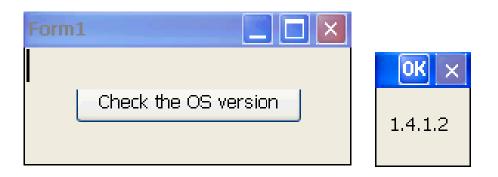

# 4.6. Your First Program in eMbedded Visual C++

To create a demo program with eMbedded Visual C++ development tool includes the following main steps:

- 1. Create a new Forms-Based project
- 2. Configure compiler options
- 3. Design and Build an application program
- 4. Execute the application on the WinPAC

All main steps will be described in the following subsection.

### 4.6.1. Create a new Forms-Based project

Step 1: Start the Microsoft Embedded Visual C++

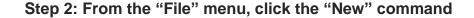

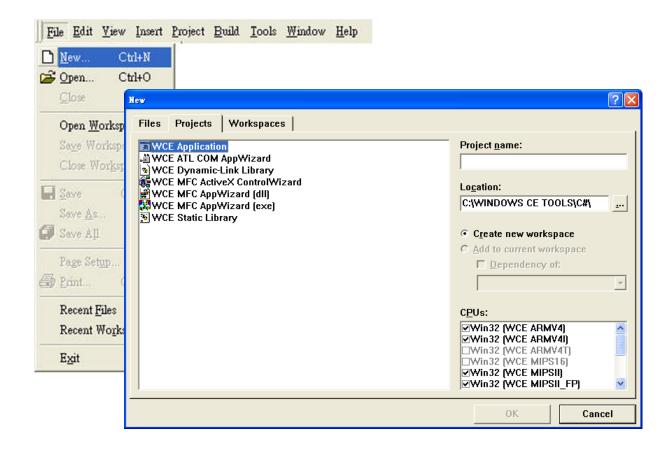

WinPAC 8000 User Manual, version 2.0.5. Last Revised: February 2011 Page: 102

Step 3: In the "New" dialog, select the "Projects" tab and do the following in this order

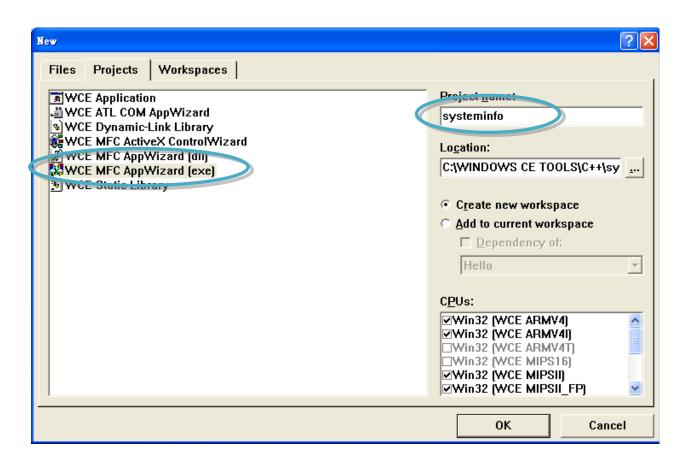

### **Tips & Warnings**

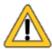

The selected CPU type must have "Win32 [WCE ARMV4I]"

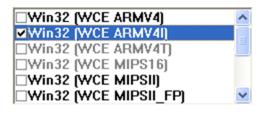

Step 4: Click the "OK" button to start the wizard

Step 5: On the first page of the wizard, select "Dialog based" option and then click the "Next" button to the next step

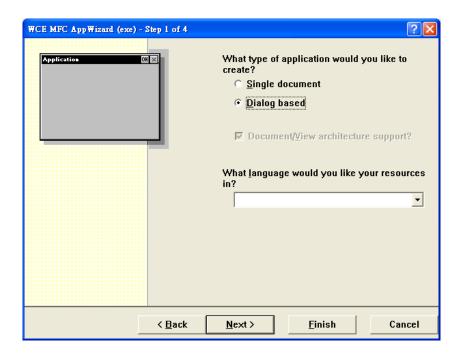

Step 6: On the next page of the wizard, leave all the options as they are, and then click the "Next" button to the next step

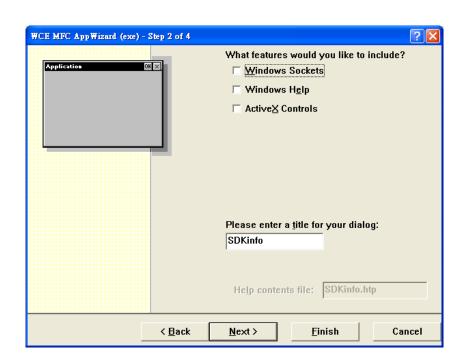

WinPAC 8000 User Manual, version 2.0.5. Last Revised: February 2011 Page: 104

Step 7: On the next page of the wizard, leave all the options as they are, and then click the "Next" button to the next step

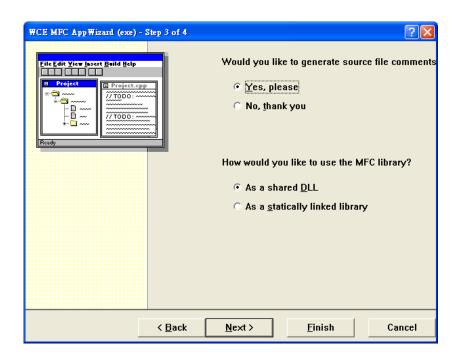

Step 8: On the next page of the wizard, leave all the options as they are, and then click the "Finish" button to complete the wizard

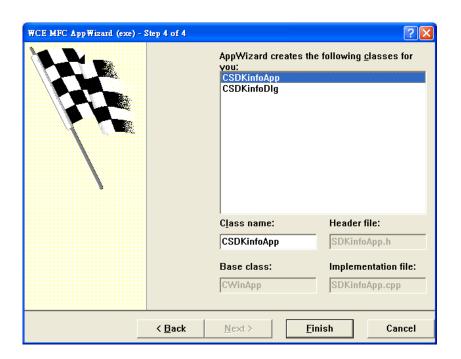

Step 9: The final summary appears, click the "OK" button to exit the wizard

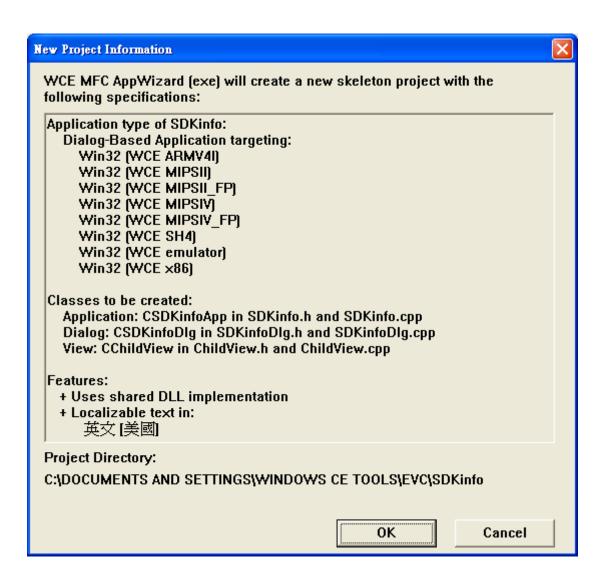

## 4.6.2. Configure compiler options

On the WCE configuration toolbar, select the "Win32 [WCE ARMV4] Release"

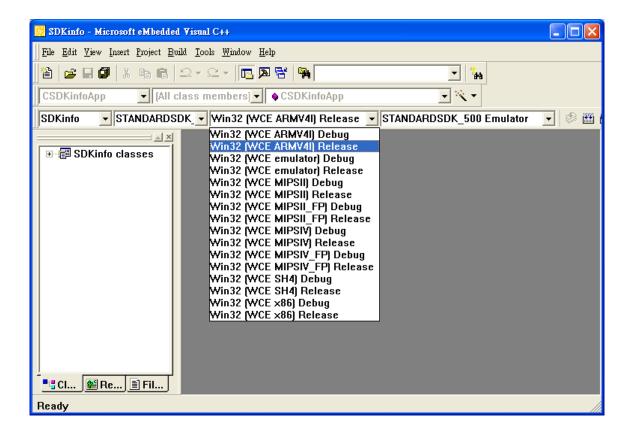

## 4.6.3. Specify the path for project reference

Step 1: Click the "Options..." command from the "Tools" menu

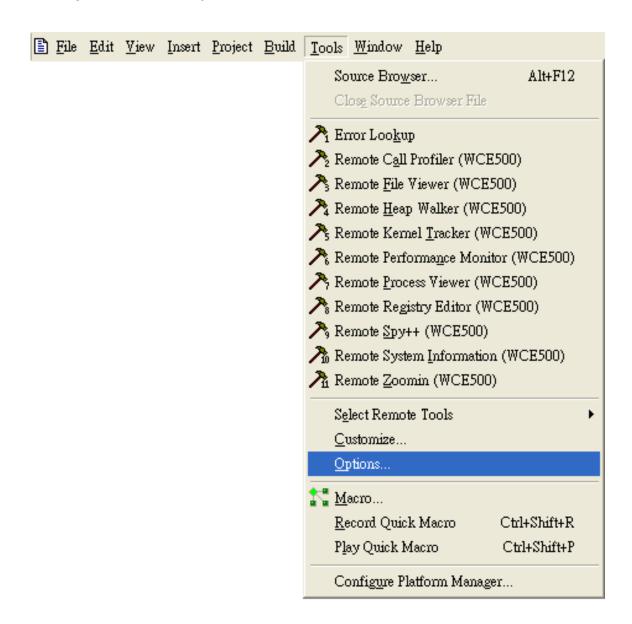

# Step 2: In the "Option" dialog, select the "Directories" tab and do the following in this order to specify the header file include path

The specified include path of the header file is default located at:

C:\Program Files\Windows CE Tools\wce500\PAC270\Icpdas\Include\ARMV4I\

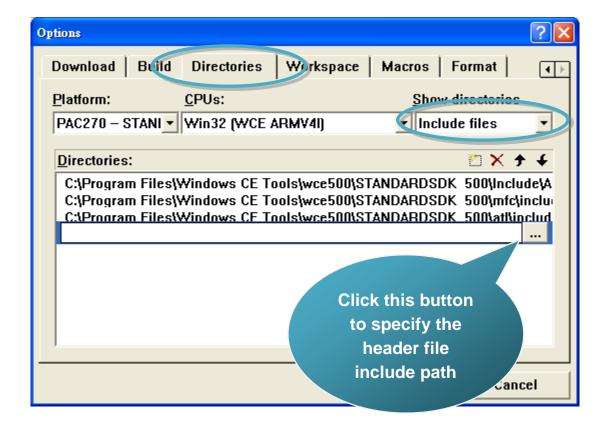

# Step 3: In the "Option" dialog, select the "Directories" tab and do the following in this order to specify the library file path

The specified include path of the library file is default located at:

C:\Program Files\Windows CE Tools\wce500\PAC270\Icpdas\Lib\ARMV4I\

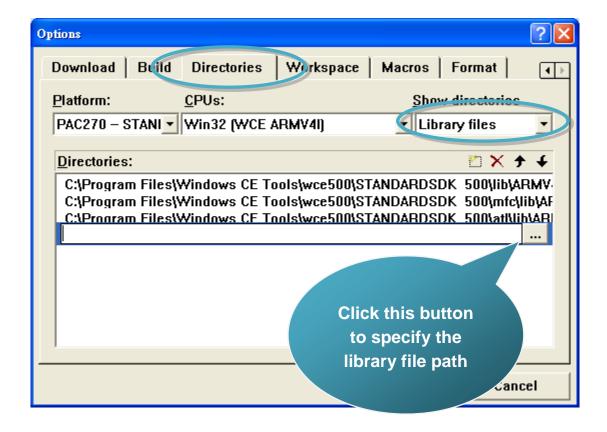

Step 4: Click the "Settings..." command from the "Project" menu

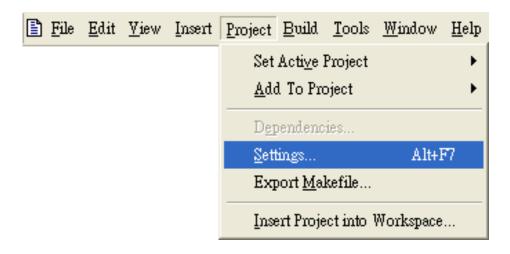

Step 5: In the "Project Settings" dialog box do the following in this order

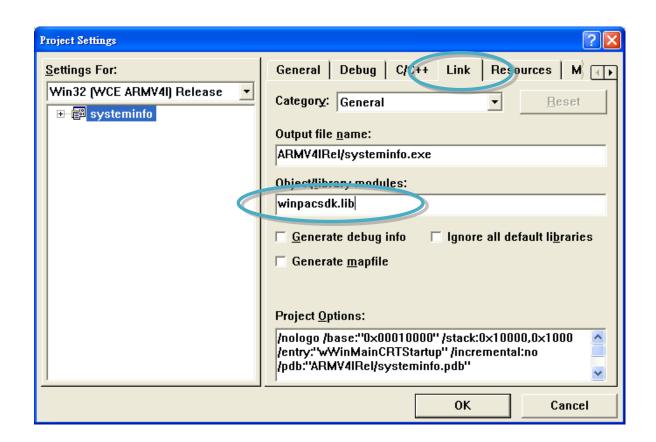

## 4.6.4. Design and Build an application program

Step 1: On the "Workspace" window, select the "ResourceView" tab and expand the "dialog" folder, and then double-click the "IDD\_DEMO\_DIALOG" to open the dialog box

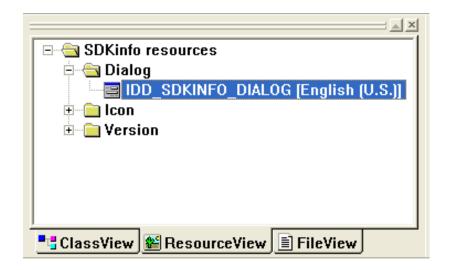

Step 2: Add the "button" object in the "systeminfo" dialog box

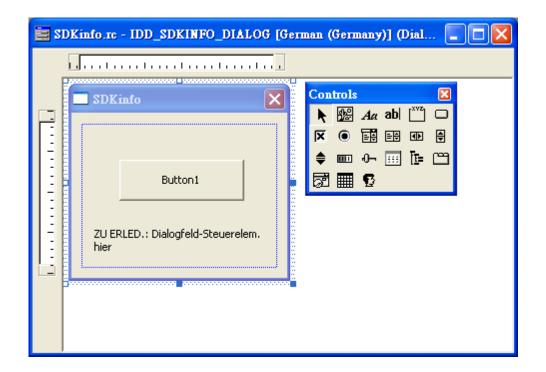

Step 3: In the "systeminfo" dialog box, right-click the button object and then click the "Properties" command

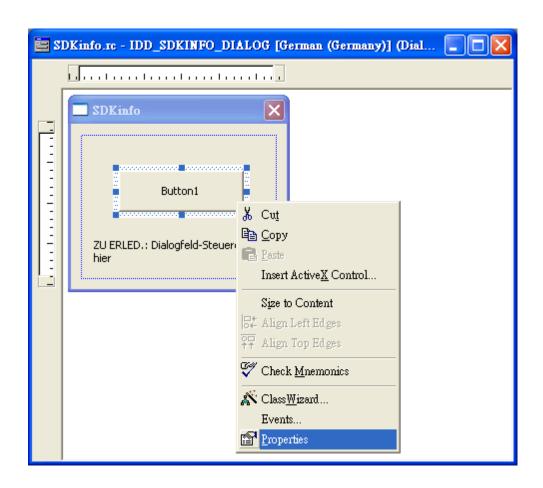

Step 4: Type the "Check the OS version" in the "Caption" edit box and then click the "close" button

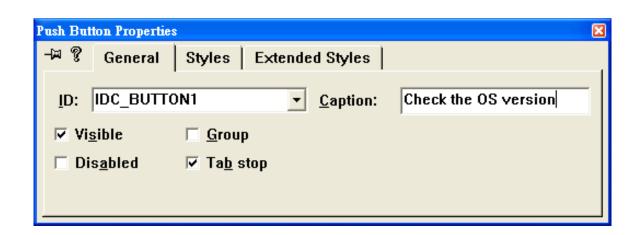

Step 5: In the "systeminfo" dialog box, double-Click the button object

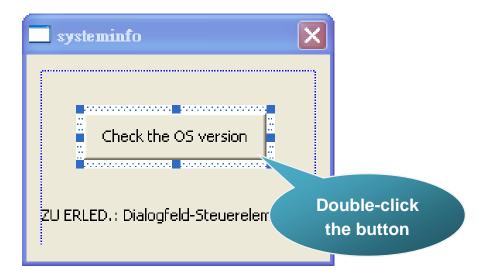

Step 6: Type the "OnBtnCheckOS" in the "Member function name" edit box and then click the "OK" button

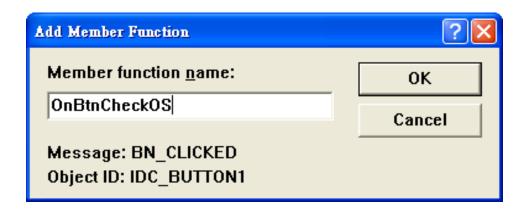

#### Step 7: Insert the following code into the Editor Window

```
char OS[32];
TCHAR buf[32];
pac_GetOSVersion(OS);
pac_AnsiToWideString(OS, buf);
MessageBox(buf,0,MB_OK);

return TRUE; // return TRUE unless you
}

void CSysteminfoDlg::OnBtnCheckOS()
{
    // TODO: Add your control notification ha
    char OS[32];
    TCHAR buf[32];
    pac_GetOSVersion(OS);
    pac_AnsiToWideString(OS, buf);
    MessageBox(buf,0,MB_OK);
}
```

Step 8: Insert the "#include "winpacsdk.h"" into the header area

## 4.6.5. Execute the application program on WinPAC

Step 1: On the "Build" menu, click the "Build systeminfo.exe" command

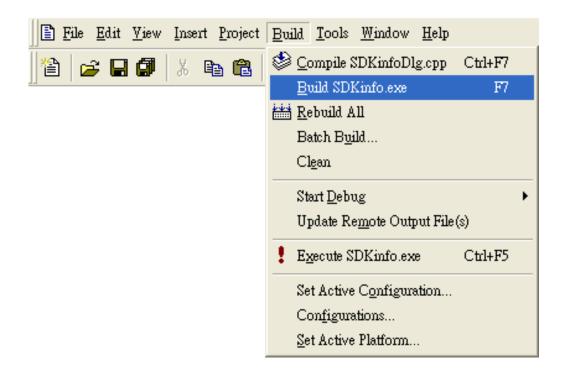

Step 2: Open the web browser and type the IP address to connect the FTP server of WinPAC

Step 3: Upload the "systeminfo.exe" application to the WinPAC via the WinPAC FTP server

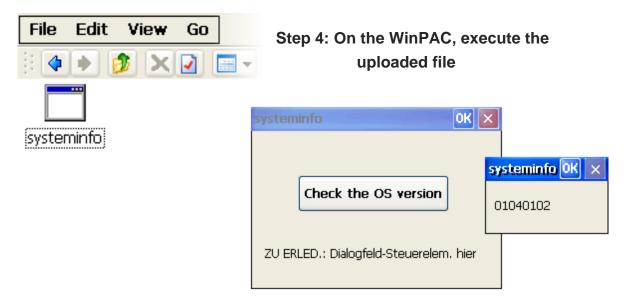

## 5. APIs and Demo References

This chapter introduces demo programs that have been designed for the WinPAC. You can examine the demo source code, which includes numerous comments, to familiarize yourself with the WinPAC API. This will allow developing your own applications quickly by modifying these demo programs. The following details the contents of the WinPAC demo programs.

## 5.1. Demo programs with C#

The following C# demos have been designed to demonstrate the various features of the WinPAC.

## 5.1.1. C# Demo programs for WinPAC Standard API

The table below describes the WinPAC demos that have been designed to demonstrate the standard operation features of the WinPAC.

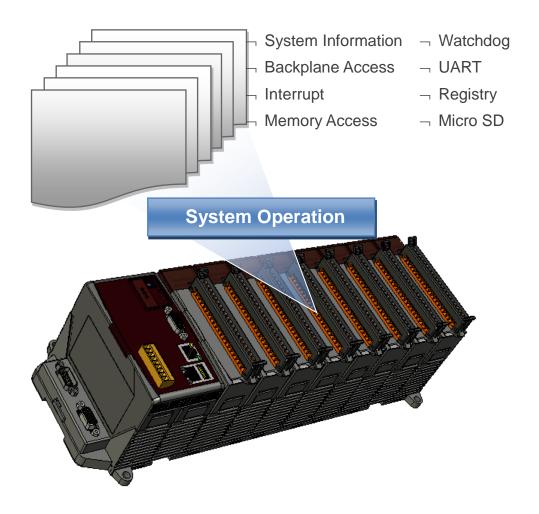

#### WinPAC Standard API:

| Folder       | Demo                | Explanation                                                                |
|--------------|---------------------|----------------------------------------------------------------------------|
| system       | systeminfo          | Retrieves information about the OS version, CPU version, SDK version, etc. |
| backplane    | backplaneinfo       | Retrieves information about the DIP switch, backplane ID and slot count.   |
|              | memory              | Shows how to read/write date values from/to EEPROM                         |
| memoryaccess | battery_backup_sram | Shows how to read or write to the battery backup                           |
| watchdog     | watchdog            | Displays how the watchdog operate                                          |
| microsd      | microsd_management  | Shows how to enables/disables Micro SD                                     |
| registry     | registry            | Shows how to read/write date values from/to registry                       |
| uart         | diag                | Shows how to read the name of local I/O modules via UART                   |

For C# application, these demo programs can be obtained from:

- ➤ For WP-8x3x series
  CD:\Napdos\wp-8x3x\_ce50\Demo\WinPAC\DotNET\C#.NET\Standard\

  ftp://ftp.icpdas.com/pub/cd/winpac/napdos/wp-8x3x\_ce50/demo/winpac/dotnet/
  c%23.net/standard/
- ➤ For WP-8x4x series
  CD:\Napdos\wp-8x4x\_ce50\Demo\WinPAC\DotNET\C#.NET\Standard\

  ftp://ftp.icpdas.com/pub/cd/winpac/napdos/wp-8x4x\_ce50/demo/winpac/dotnet/
  c%23.net/standard/

## 5.1.2. C# Demo programs for PAC IO API

The table below describes the WinPAC demos that have been designed to demonstrate the expansion I/O module features of the WinPAC.

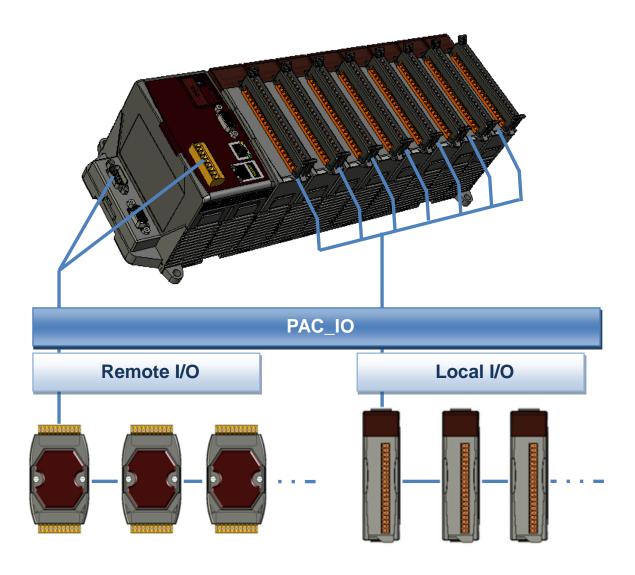

PAC IO API:

| Folder | Demo    | Explanation                                                                                        |
|--------|---------|----------------------------------------------------------------------------------------------------|
| Local  | find_io | Shows how to retrieve the module names and types which plugged in the WinPAC.                      |
|        | 8k_di   | Shows how to read the DI values of DI module.  This demo program is used by 8K series DI modules.  |
|        | 8k_do   | Shows how to write the DO values to DO module.  This demo program is used by 8K series DO modules. |

| Folder | Demo        | Explanation                                                                                                    |
|--------|-------------|----------------------------------------------------------------------------------------------------|
|        | 8k_dio      | Shows how to read the DI and the DO values of the DIO module.  This demo program is used by 8K series DIO modules.                                       |
|        | 87k_basic   | Shows how to send/receive a command/response application. This demo program is used by 87K series modules.                                               |
|        | 87K_demo    | Shows how use uart API and the IO modules located as slots.  This demo program is used by 87K series modules.                                            |
|        | 87k_ai      | Shows how to read the AI values of AI module.  This demo program is used by 87K series AI modules.                                                       |
|        | 87k_ao      | Shows how to write the AO values to AO module.  This demo program is used by 87K series AO modules.                                                      |
|        | 87k_di      | Shows how to read the DI values of DI module.  This demo program is used by 87K series DI modules.                                                       |
|        | 87k_do      | Shows how to write the DO values to DO module.  This demo program is used by 87K series DO modules.                                                      |
|        | 87k_dio     | Shows how to read the DI and the DO values of the DIO module.  This demo program is used by 87K series DIO modules.                                      |
| Remote | 7k87k_basic | Shows how to send/receive a command/response application.  This demo program is used by 7K or 87K series  Al modules which connected through a COM port. |
|        | 7k87k_ai    | Shows how to read the AI values of AI module.  This demo program is used by 7K or 87K series  AI modules which connected through a COM port.             |
|        | 7k87k_ao    | Shows how to write the AO values to AO module.  This demo program is used by 7K or 87K series  Al modules which connected through a COM port.            |
|        | 7k87k_di    | Shows how to read the DI values of DI module.  This demo program is used by 7K or 87K series  Al modules which connected through a COM port.             |

| Folder | Demo        | Explanation                                       |
|--------|-------------|---------------------------------------------------|
|        |             | Shows how to write the DO values to DO module.    |
|        | 7k87k_do    | This demo program is used by 7K or 87K series     |
|        |             | Al modules which connected through a COM port.    |
|        |             | Shows how to read the DI and the DO values of the |
|        | 71:071: dia | DIO module.                                       |
|        | 7k87k_dio   | This demo program is used by 7K or 87K series     |
|        |             | Al modules which connected through a COM port.    |

For C# application, these demo programs can be obtained from:

- ➤ For WP-8x3x series
  CD:\Napdos\wp-8x3x\_ce50\Demo\WinPAC\DotNET\C#.NET\PAC\_IO\

  ftp://ftp.icpdas.com/pub/cd/winpac/napdos/wp-8x3x\_ce50/demo/winpac/dotnet/
  c%23.net/pac\_io/
- ➤ For WP-8x4x series
  CD:\Napdos\wp-8x4x\_ce50\Demo\WinPAC\DotNET\C#.NET\PAC\_IO\

  ftp://ftp.icpdas.com/pub/cd/winpac/napdos/wp-8x4x\_ce50/demo/winpac/dotnet/
  c%23.net/pac\_io/

## 5.2. Demo Programs with eMbedded Visual C++

The following eVC demos have been designed to demonstrate the various features of the WinPAC.

## 5.2.1. eVC Demo programs for WinPAC Standard API

The table below describes the WinPAC demos that have been designed to demonstrate the standard operation features of the WinPAC.

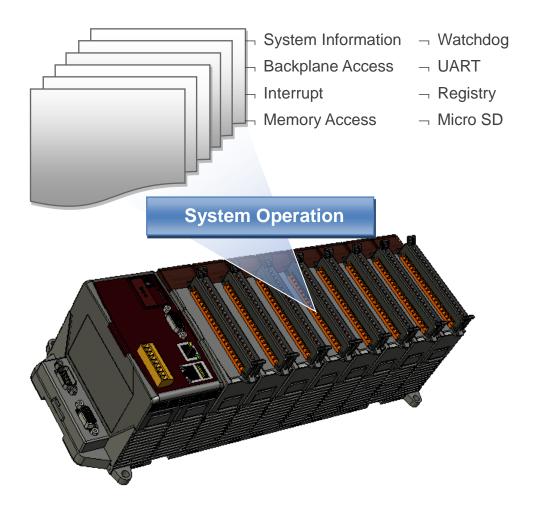

#### WinPAC Standard API:

| Folder       | Demo                | Explanation                                                                |
|--------------|---------------------|----------------------------------------------------------------------------|
| system       | Systeminfo          | Retrieves information about the OS version, CPU version, SDK version, etc. |
| backplane    | Backplaneinfo       | Retrieves information about the DIP switch, backplane ID and slot count.   |
| memoryaccess | Memory              | Shows how to read/write date values from/to EEPROM                         |
|              | battery_backup_sram | Shows how to read or write to the battery backup                           |
| watchdog     | watchdog            | Displays how the watchdog operate                                          |
| microsd      | microsd_management  | Shows how to enables/disables Micro SD                                     |
| registry     | registry            | Shows how to read/write date values from/to registry                       |
| uart         | diag                | Shows how to read the name of local I/O modules via UART                   |

For eVC application, these demo programs can be obtained from:

- ➤ For WP-8x3x series
  CD:\Napdos\wp-8x3x\_ce50\Demo\WinPAC\eVCT\Standard\

  ftp://ftp.icpdas.com/pub/cd/winpac/napdos/wp-8x3x\_ce50/demo/winpac/evc/sta
  ndard/
- ➤ For WP-8x4x series
  CD:\Napdos\wp-8x4x\_ce50\Demo\WinPAC\eVC\Standard\

  ftp://ftp.icpdas.com/pub/cd/winpac/napdos/wp-8x4x\_ce50/demo/winpac/evc/standard/

## 5.2.2. eVC Demo programs for PAC IO API

The table below describes the WinPAC demos that have been designed to demonstrate the expansion I/O module features of the WinPAC.

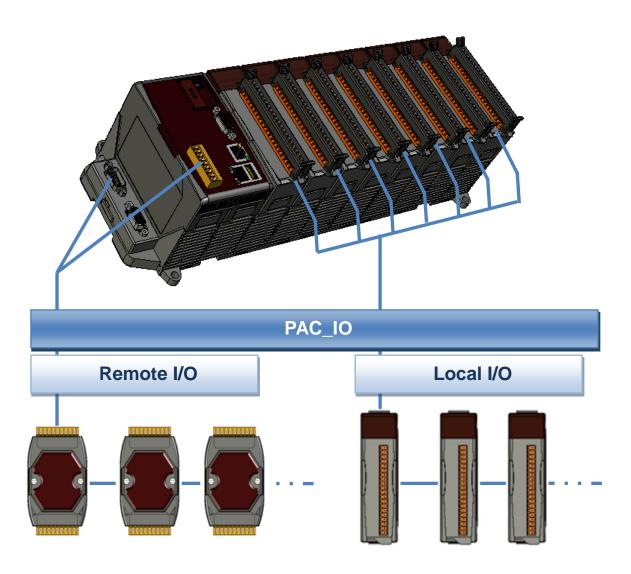

PAC IO API:

| Folder | Demo    | Explanation                                                                                        |
|--------|---------|----------------------------------------------------------------------------------------------------|
| Local  | find_io | Shows how to retrieve the module names and types which plugged in the WinPAC.                      |
|        | 8k_di   | Shows how to read the DI values of DI module.  This demo program is used by 8K series DI modules.  |
|        | 8k_do   | Shows how to write the DO values to DO module.  This demo program is used by 8K series DO modules. |

| Folder | Demo        | Explanation                                                                                                    |
|--------|-------------|----------------------------------------------------------------------------------------------------|
|        | 8k_dio      | Shows how to read the DI and the DO values of the DIO module.  This demo program is used by 8K series DIO modules.                                       |
|        | 87k_basic   | Shows how to send/receive a command/response application. This demo program is used by 87K series modules.                                               |
|        | 87K_demo    | Shows how use uart API and the IO modules located as slots.  This demo program is used by 87K series modules.                                            |
|        | 87k_ai      | Shows how to read the AI values of AI module.  This demo program is used by 87K series AI modules.                                                       |
|        | 87k_ao      | Shows how to write the AO values to AO module.  This demo program is used by 87K series AO modules.                                                      |
|        | 87k_di      | Shows how to read the DI values of DI module.  This demo program is used by 87K series DI modules.                                                       |
|        | 87k_do      | Shows how to write the DO values to DO module.  This demo program is used by 87K series DO modules.                                                      |
|        | 87k_dio     | Shows how to read the DI and the DO values of the DIO module.  This demo program is used by 87K series DIO modules.                                      |
| Remote | 7k87k_basic | Shows how to send/receive a command/response application.  This demo program is used by 7K or 87K series  Al modules which connected through a COM port. |
|        | 7k87k_ai    | Shows how to read the AI values of AI module.  This demo program is used by 7K or 87K series  AI modules which connected through a COM port.             |
|        | 7k87k_ao    | Shows how to write the AO values to AO module.  This demo program is used by 7K or 87K series  Al modules which connected through a COM port.            |
|        | 7k87k_di    | Shows how to read the DI values of DI module.  This demo program is used by 7K or 87K series  Al modules which connected through a COM port.             |

| Folder | Demo        | Explanation                                       |
|--------|-------------|---------------------------------------------------|
|        |             | Shows how to write the DO values to DO module.    |
|        | 7k87k_do    | This demo program is used by 7K or 87K series     |
|        |             | Al modules which connected through a COM port.    |
|        |             | Shows how to read the DI and the DO values of the |
|        | 71:071: dia | DIO module.                                       |
|        | 7k87k_dio   | This demo program is used by 7K or 87K series     |
|        |             | Al modules which connected through a COM port.    |

For eVC application, these demo programs can be obtained from:

- ➤ For WP-8x3x series
  CD:\Napdos\wp-8x3x\_ce50\Demo\WinPAC\eVC\PAC\_IO\

  ftp://ftp.icpdas.com/pub/cd/winpac/napdos/wp-8x3x\_ce50/demo/winpac/evc/pa
  c\_io/
- ➤ For WP-8x4x series
  CD:\Napdos\wp-8x4x\_ce50\Demo\WinPAC\eVC\PAC\_IO\

  ftp://ftp.icpdas.com/pub/cd/winpac/napdos/wp-8x4x\_ce50/demo/winpac/evc/pac\_io/

## 6. WinPAC Updates

This chapter provides instructions on how to upgrade WinPAC OS and SDK.

ICP DAS will continue to add additional features to WinPAC SDK and OS in the future, so we advise you to periodically check the ICP DAS web site for the latest updates.

WinPAC updates services can be divided into the following two main categories:

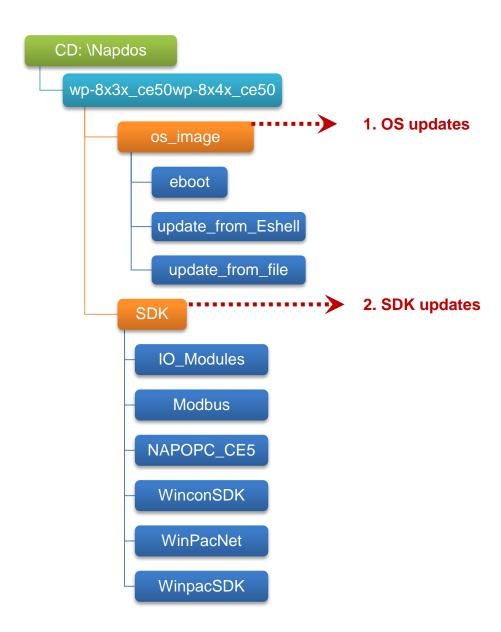

## 6.1. OS updates

The updates files of OS image are located on:

- ➤ For WP-8x3x series
  CD:\Napdos\wp-8x3x\_ce50\OS\_Image\
- ➤ For WP-8x4x series
  CD:\Napdos\wp-8x4x\_ce50\OS\_Image\

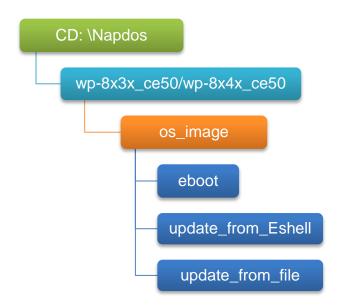

There are two ways to update the OS:

- Update from file (Please refer to section 6.1.1)
   (We recommend that you use this one for more quicker and easier to update)
- 2. Update from Eshell (Please refer to section 6.1.2)

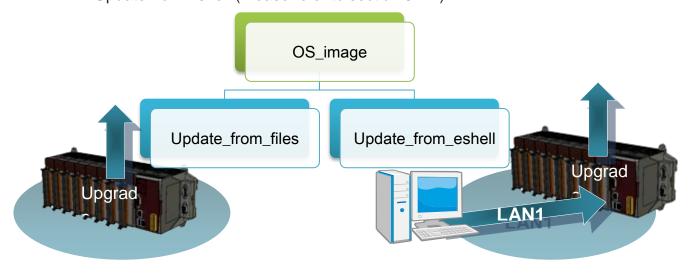

The WinPAC OS supports multi-language:

- 1. en English
- 2. sc Simplified Chinese
- 3. tc Traditional Chinese

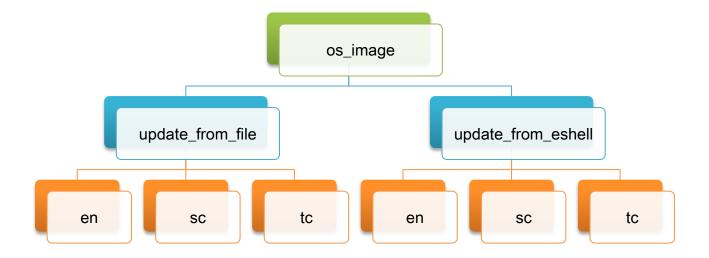

#### 6.1.1. WinPAC OS updates using installation package file on WinPAC

Installation package is easier to upgrade OS image, you just copy the package file (.exe) and the corresponding "AutoInit.bat" file to WinPAC, and then double-click installation package file to run it.

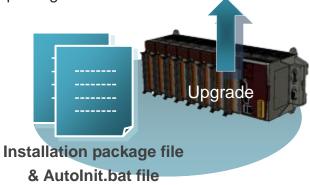

Below is a step by step procedure for updating the WinPAC OS.

# Step 1: Get the latest version of the installation package file and the corresponding "AutoInit.bat" file downloading to WinPAC

The latest version of the installation package file and the corresponding "AutoInit.bat" file can be obtained from:

- ➤ For WP-8x3x series
  CD:\Napdos\wp-8x3x\_ce50\OS\_Image\update\_from\_file\
   <a href="http://ftp.icpdas.com/pub/cd/winpac/napdos/wp-8x3x\_ce50/os\_image/update\_from\_file/">http://ftp.icpdas.com/pub/cd/winpac/napdos/wp-8x3x\_ce50/os\_image/update\_from\_file/</a>
- ➤ For WP-8x4x series
  CD:\Napdos\wp-8x4x\_ce50\OS\_Image\update\_from\_file\
   <a href="http://ftp.icpdas.com/pub/cd/winpac/napdos/wp-8x4x\_ce50/os\_image/update\_from\_file/">http://ftp.icpdas.com/pub/cd/winpac/napdos/wp-8x4x\_ce50/os\_image/update\_from\_file/</a>

The corresponding "AutoInit.bat" file can be obtained from the same folder.

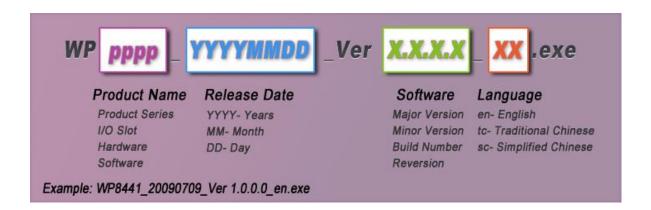

There are several ways to download the installation package file and the corresponding file to WinPAC:

- i. On the WinPAC, you can download these files via Ethernet connection.
- ii. On the PC, you can download these files via .a USB storage device, the removable Micro SD card or FTP server

Step 2: Run the installation package file and then click "OK" to make sure you receive the important notice of this procedure will ease flash memory

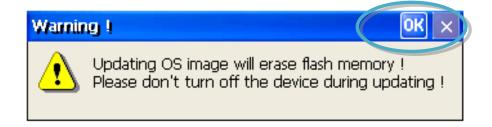

Step 3: Click "Update Now" to start the process

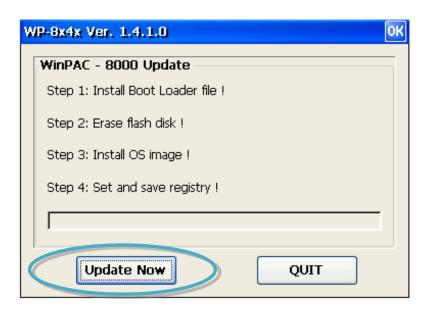

Step 4: Click "Yes" to make sure you ready to start the process

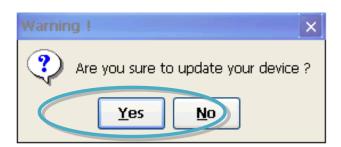

This installation procedure will perform the following tasks:

i. Install boot loader file

## **Important Warnings**

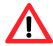

Be careful, if the boot loader broken off in this step and cannot restart in safe mode, you have to send it back to us.

- ii. Erase flash disk
- iii. Install OS image
- iv. Set and save registry

#### **Tips & Warnings**

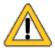

This procedure will reset the registry settings to their default settings, and all of your settings will be lost.

During this time, do not turn off the WinPAC. If the update is cancelled before completion, the WinPAC may become damaged and may require servicing or exchange.

Besides, we recommend that you turn off all other applications before starting to upgrade the OS.

Step 5: After completing the above-mentioned tasks, the "Warning!" dialog box will appear as follow, before clicking the "OK" button, you must first turn the rotary switch to the "0" position

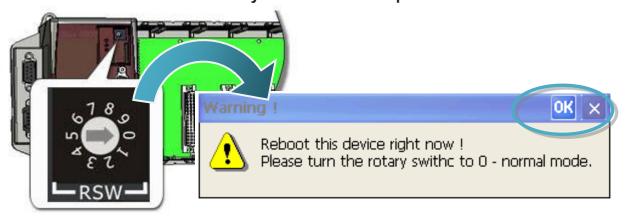

#### **Step 6: Check the WinPAC OS version**

Start the WinPAC Utility, and then select the "System Information" tab to check the current OS version.

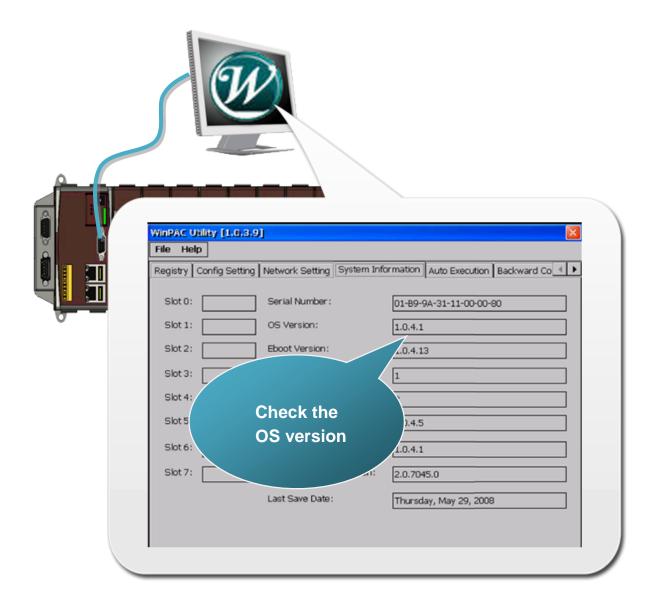

## 6.1.2. WinPAC OS updates using Eshell via Ethernet

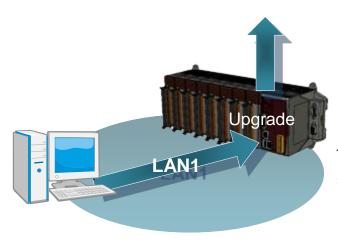

By default, the OS updates via LAN1. Therefore, to update the OS image, make sure LAN1 is connected to the PC.

#### Below is a step by step procedure for updating the WinPAC OS.

#### Step 1: Get the latest version of the WinPAC OS image

The latest version of the installation package can be obtained from:

- ➤ For WP-8x3x series

  CD:\Napdos\wp-8x3x\_ce50\OS\_Image\update\_from\_Eshell\

  <a href="http://ftp.icpdas.com/pub/cd/winpac/napdos/wp-8x3x\_ce50/os\_image/update\_from\_Eshell/">http://ftp.icpdas.com/pub/cd/winpac/napdos/wp-8x3x\_ce50/os\_image/update\_from\_Eshell/</a>
- ➤ For WP-8x4x series
  CD:\Napdos\wp-8x4x\_ce50\OS\_Image\update\_from\_Eshell\
   <a href="http://ftp.icpdas.com/pub/cd/winpac/napdos/wp-8x4x\_ce50/os\_image/update\_from\_Eshell/">http://ftp.icpdas.com/pub/cd/winpac/napdos/wp-8x4x\_ce50/os\_image/update\_from\_Eshell/</a>

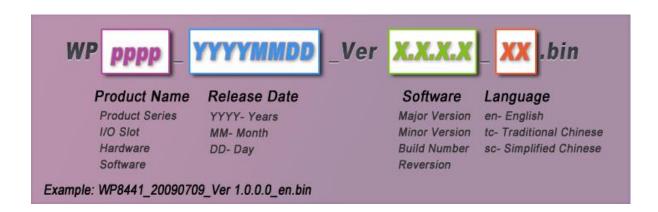

#### Step 2: Run the ESHELL on the PC

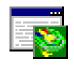

ESHELL you can be obtained at:

#### ESHELL

➤ For WP-8x3x series

CD:\Napdos\wp-8x3x\_ce50\PC\_Tools\

http://ftp.icpdas.com/pub/cd/winpac/napdos/wp-8x3x\_ce50/pc\_tools/

➤ For WP-8x4x series

CD:\Napdos\wp-8x4x\_ce50\PC\_Tools\

http://ftp.icpdas.com/pub/cd/winpac/napdos/wp-8x4x\_ce50/pc\_tools/

Step 3: Configure the reboot in OS update mode

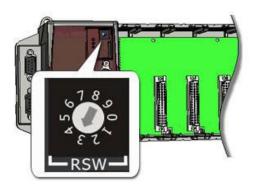

Turn the rotary switch to "3", and then reboot the WinPAC.

#### Step 4: Select the device which you want to update the OS image

After starting the ESHELL software, the "Select Device" dialog will appear, and then select the device which you want.

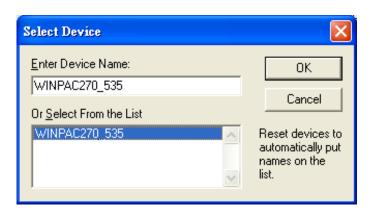

Step 5: Select the latest version of the OS image file

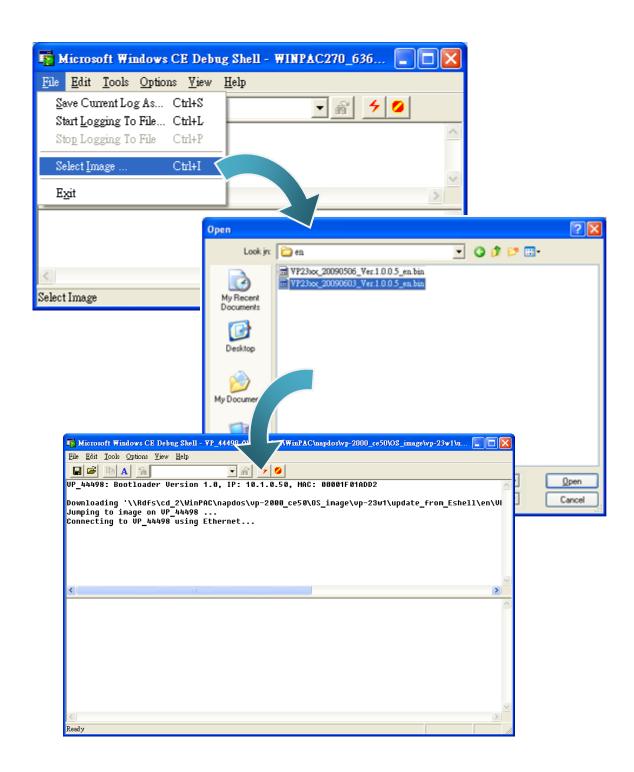

Step 6: Once the procedure is completed, the "Warning!" dialog box will Appear on WinPAC screen as below shown, click "No" to finish the process

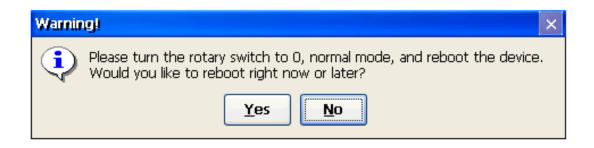

Step 7: Configure the WinPAC to boot in normal mode

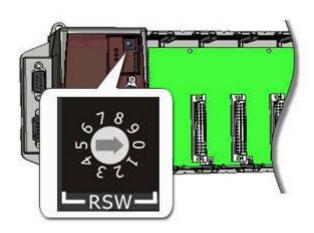

Step 8: Run the WinPAC Utility to save the settings and reboot the WinPAC

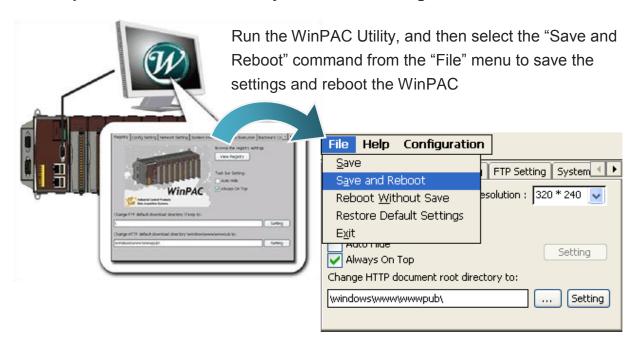

Step 9: Click "Yes" to reboot the WinPAC

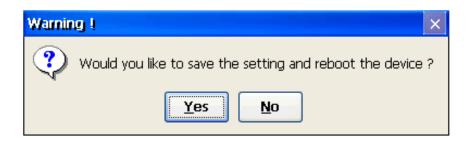

Step 10: Check the WinPAC OS version

Start the WinPAC Utility, and then select the "System Information" tab to check the current OS version.

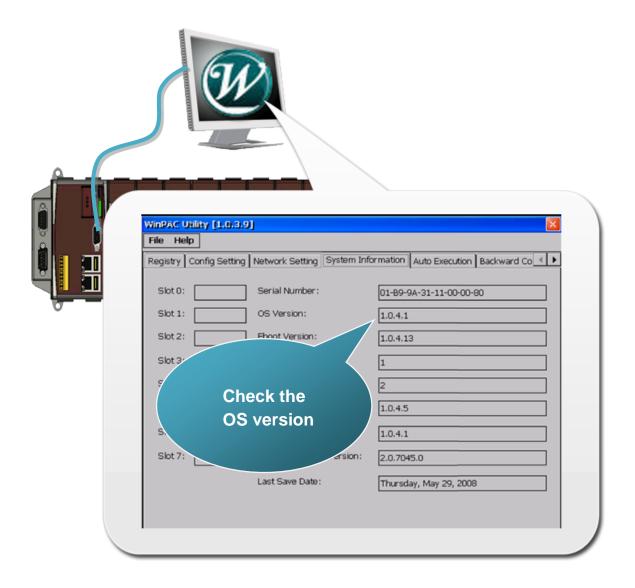

## 6.2. SDKs Updates

The updates files of SDK are located on:

- ➤ For WP-8x3x series
  CD:\Napdos\wp-8x3x\_ce50\SDK\
- ➤ For WP-8x4x series
  CD:\Napdos\wp-8x4x\_ce50\SDK\

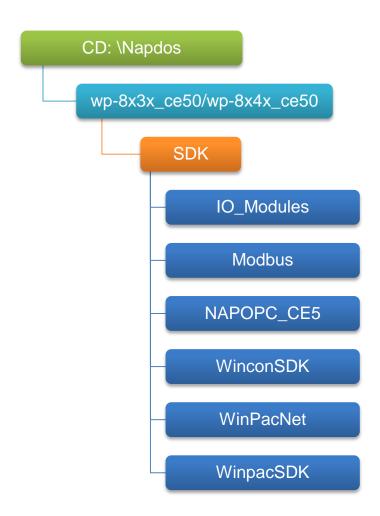

By eVC and donet development tools, the WinPAC SDK installation is divided into the following two parts:

- i. WinPAC SDK updates for dotnet
- ii. WinPAC SDK updates for eMbedded Visual C++

## 6.2.1. WinPAC SDK updates for C# or VB.net

To determine the SDK version that is compatibly running on the WinPAC, you can read the "Release Note" which is located under each SDK folder, these files provides important updated information for what we fixed and added.

#### Step 1: Get the latest version of the C# or VB.net components

The latest version of the C# or VB.net components can be obtained from:

- ➤ For WP-8x3x series
  <a href="http://ftp.icpdas.com/pub/cd/winpac/napdos/wp-8x3x\_ce50/sdk/winpacnet/">http://ftp.icpdas.com/pub/cd/winpac/napdos/wp-8x3x\_ce50/sdk/winpacnet/</a>
- ➤ For WP-8x4x series
  <a href="http://ftp.icpdas.com/pub/cd/winpac/napdos/wp-8x4x\_ce50/sdk/winpacnet/">http://ftp.icpdas.com/pub/cd/winpac/napdos/wp-8x4x\_ce50/sdk/winpacnet/</a>

#### Step 2: Copy the latest version of DLL to Host PC and WinPAC

The DLL files on Host PC are located at anywhere only the solution can reference it.

The DLL files on WinPAC are located at the same directory as the .exe file.

## 6.2.2. WinPAC SDK updates for eMbedded Visual C++

To determine the SDK version that is compatibly running on the WinPAC, you can read the "Release Note" which is located under each SDK folder, these files provides important updated information for what we fixed and added.

#### Step 1: Get the latest version of the eMbedded Visual C++ components

The latest version of the eMbedded Visual C++ components can be obtained from:

- ➤ For WP-8x3x series
  <a href="http://ftp.icpdas.com/pub/cd/winpac/napdos/wp-8x3x\_ce50/sdk/winpacsdk/">http://ftp.icpdas.com/pub/cd/winpac/napdos/wp-8x3x\_ce50/sdk/winpacsdk/</a>
- ➤ For WP-8x4x series
  <a href="http://ftp.icpdas.com/pub/cd/winpac/napdos/wp-8x4x\_ce50/sdk/winpacsdk/">http://ftp.icpdas.com/pub/cd/winpac/napdos/wp-8x4x\_ce50/sdk/winpacsdk/</a>

#### Step 2: Copy the latest version of header files and libraries to Host PC

The header files are located at:

C:\Program Files\Windows CE Tools\wce500\PAC270\Icpdas\Include\ARMV4I\

The libraries are located at:

C:\Program Files\Windows CE Tools\wce500\PAC270\Icpdas\Lib\ARMV4I\

#### Step 3: Copy the latest version of DLL files to WinPAC

The DLL files are located at:

\System\_Disk\ICPDAS\System

## 7. WinPAC Download Center

This chapter introduces the WinPAC Download Center.

Visit the WinPAC Download Center:

http://www.icpdas.com/products/PAC/winpac/download/winpac\_8000/download\_os\_ima\_ges.htm

## WinPAC-8000 Download Center

#### Note:

When you download the software programs, you should notice if the programs conform to your machine. The published date and indicated requirement of a program can help user to determine the compatibility for your WinPAC-8000. Before you download any program, please read the notes of each online program first to avoid the confused situation.

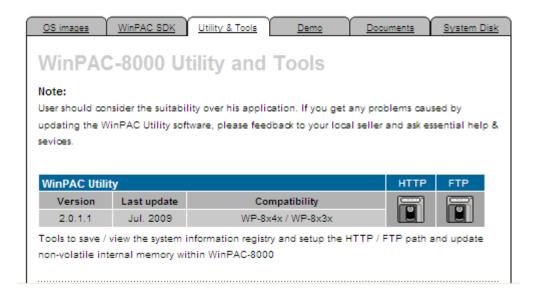

The following update categories are available from the WinPAC Download Center.

- ✓ **OS images** Includes updates and the latest version of WinPAC OS.
- ✓ WinPAC SDK Includes updates and the latest version of each WinPAC component SDK, such as WinPAC SDK, NAPOPC\_CE5 SDK, Modbus SDK, etc.
- ✓ Utility & Tools Includes updates and the latest version for WinPAC toolkits
- ✓ Demo Includes all related WinPAC demos.
- ✓ **Documents** Includes updates and the latest version for related WinPAC documents.
- ✓ System Disk Includes updates and the latest version for WinPAC toolkits

# **Appendix A. Frame Ground**

Electronic circuits are constantly vulnerable to Electro-Static Discharge (ESD), which become worse in a continental climate area. Some I-7000 ,M-7000 and I-8000 series modules feature a new design for the frame ground, which provides a path for bypassing ESD, allowing enhanced static protection (ESD) capability and ensures that the module is more reliable.

The following options will provide a better protection for the module:

The I-8000 controller has a metallic board attached to the back of the plastic basket as shown in the Figure 2-1 below. When mounted to the DIN rail, connect the DIN rail to the earth ground because the DIN rail is in contact with the upper frame ground as shown in the Figure 2-2 below.

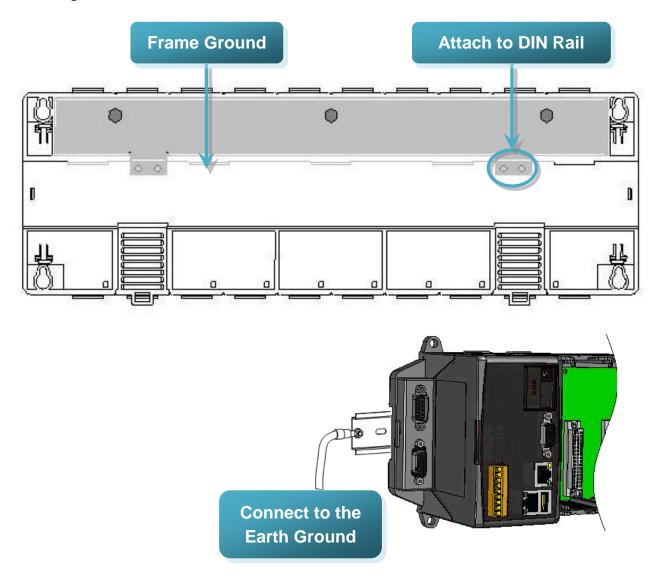

# **Appendix B. Redundant Power**

The WinPAC provides two power inputs that can be connected simultaneously to live DC power sources. If one of the power inputs fails, the other live source acts as a backup to automatically support the WinPAC's power needs.

The WinPAC provides relay contact outputs to warn technicians on the shop floor when the power fails.

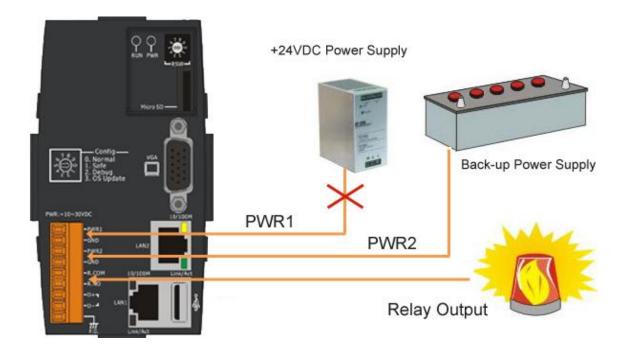

# Appendix C. I-8K and I-87K Modules

There are 1/4/8 slot options to expand local I/O. And the I/O modules can be parallel bus type (high profile I-8K series) and serial bus type (high profile I-87K series).

The difference between them is

| Item                                     | I-8K Series  | I-87K Series |
|------------------------------------------|--------------|--------------|
| Microprocessor                           | No           | Yes (8051)   |
| Communication interface                  | Parallel bus | Serial bus   |
| Communication speed                      | Fast         | Slow         |
| DI latched function                      | No           | Yes          |
| Counter input (for digital input module) | No           | Yes (100 Hz) |
| Power on value                           | No           | Yes          |
| Safe value                               | No           | Yes          |
| Programmable slew-rate for AO module     | No           | Yes          |

# Appendix D. Application of RS-485 Network

The RS-485 length can be up to 4000 ft or 1.2 km over a single set of twisted–pair cables, if the RS-485 network is over 4000 ft or 1.2Km, the RS-485 repeater must be added to extend the RS-485 network.

## D.1. Basic RS-485 Network

The basic component of the RS-485 network consist of a Master Controller (or using a PC as a host controller), and some RS-485 devices.

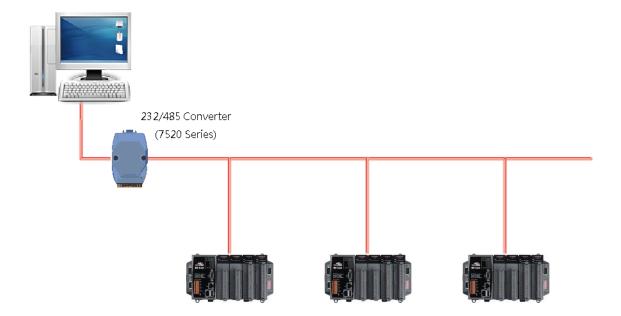

# D.2. Daisy Chain RS-485 Network

All RS-485 devices are wired directly to the main network, If the network is up to 1.2 km, it will need a repeater (7510 series) to extend the network length.

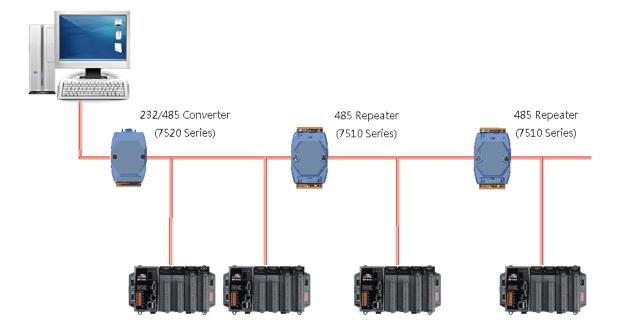

# D.3. Star Type RS-485 Network

There are branches along the main network. In this case, it is better to have a repeater to isolate or filter the noise that is made by devices.

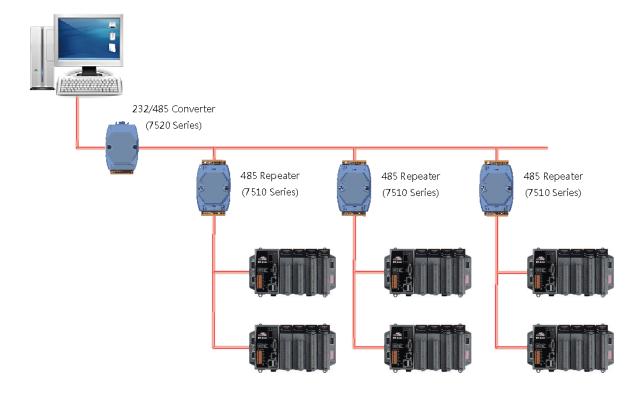

There is a better choice to use 7513 as a RS-485 hub on start type network.

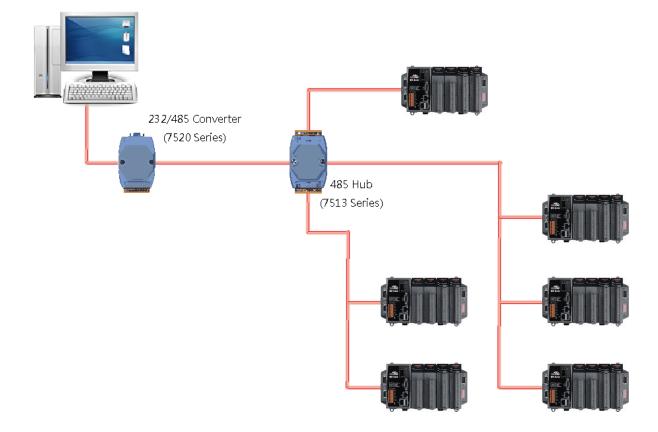

## D.4. Random RS-485 Network

There are branches along the main wire. In this case, it is better to have a repeater to isolate or filter the noise that is made by devices.

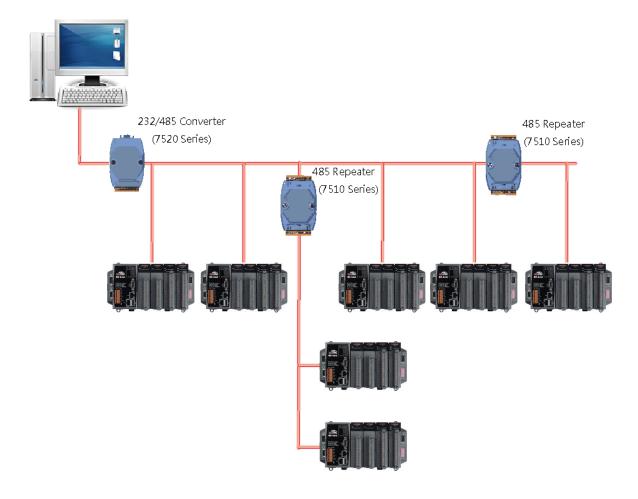

## **D.5. Master/Slaves Settings**

The RS-485 network based on master-slave architecture consists of a single master device and one or more slave devices.

The WinPAC provides two RS-485 communication interfaces based on the master-slave system architecture, all of which have a pull-high/pull-low resistor, user can set it to master or slave for implementing an RS-485 multi-drop network.

One of the RS-485 communications, COM2, its pull-high/pull-low resistor located on power board, the other, COM3, located on the right side and its pull-high/pull-low resistor located on the bottom of the right side, as shown below.

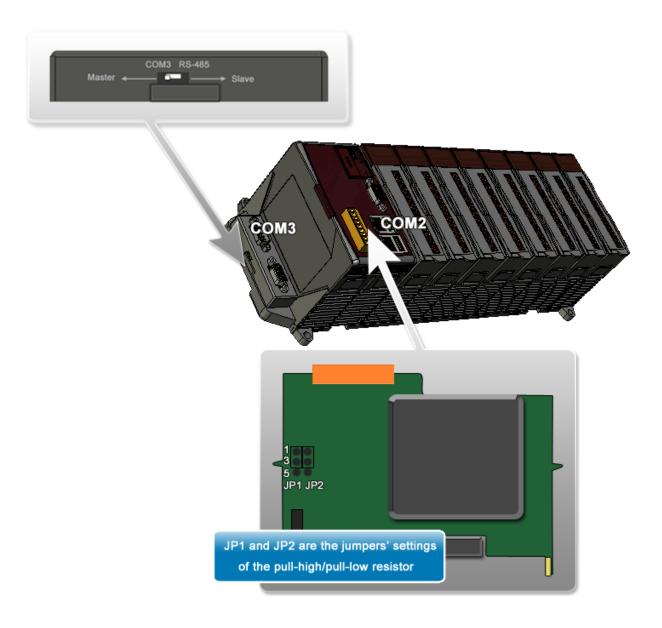

## D.5.1. WinPAC as a Master (default):

When one of WinPAC is set to master, then all the other devices on the same network must be slave mode. If the network is up to 1.2 KM, it will need a repeater (7510 series) to extend the network length.

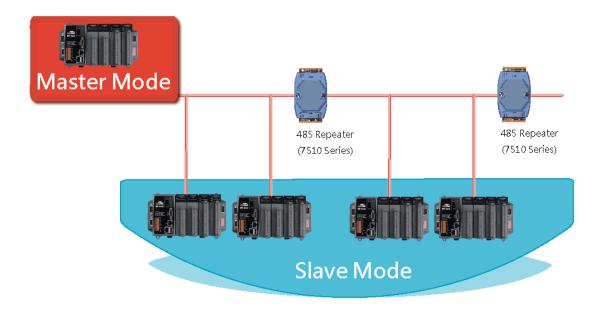

When WinPAC as a master using COM2 communication interface, the pull-high/pull-low resistor located on the power board must adjust to enable as shown below.

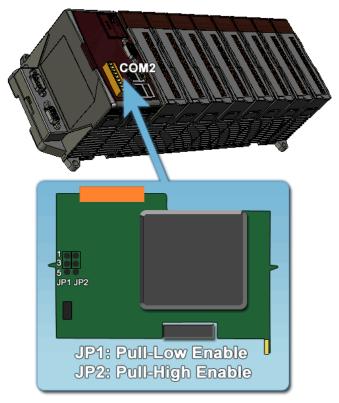

When WinPAC as a master using COM3 communication interface, the pull-high/pull-low resistor located on the power board must adjust to enable as shown below.

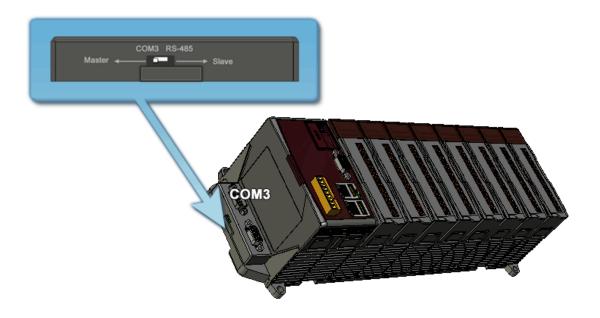

#### D.5.2. WinPAC as a Slave

For most of application, when using one 7520 series as RS-232/485 converter, its pull-high/pull-low resistors are set to enabled. Then the WinPAC-8000 and all the other devices on this network must be slave mode (the pull-high/pull-low resistors must be disabled).

If there are repeaters on the RS-485 network, there will be pull-high/pull-low resistors on both sides of the repeaters (I-7510)

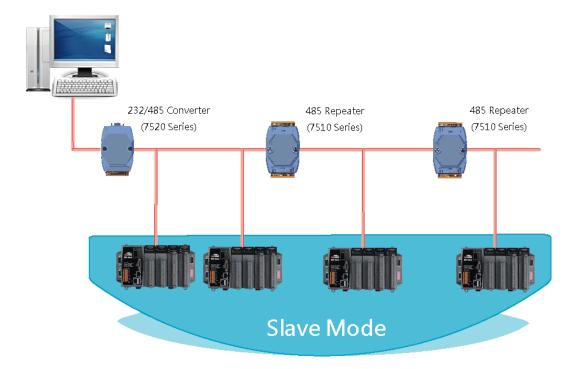

When WinPAC as a slave using COM2 communication interface, the pull-high/pull-low resistor located on the power board must adjust to disabled as shown below.

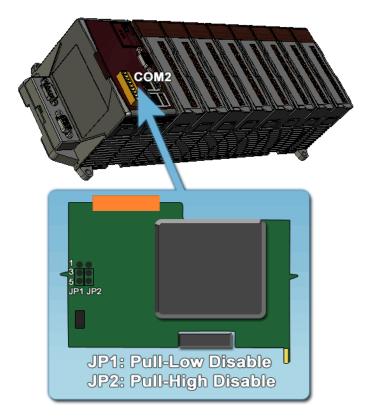

When WinPAC as a slave using COM3 communication interface, the pull-high /pull-low resistor located on the power board must set to "Slave" as shown below.

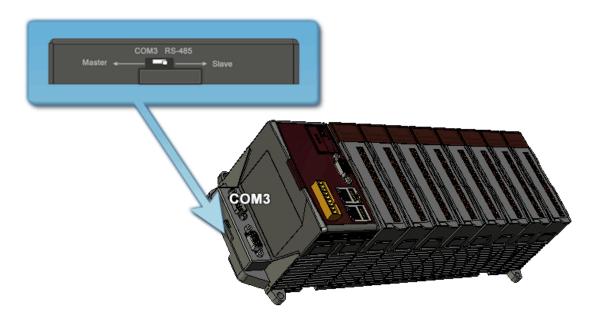

# Appendix E. Tips – How to

### E.1. How to set up a telnet and FTP account to login WinPAC

WinPAC Utility has an account management function that controls the user that has access into the telnet and FTP server.

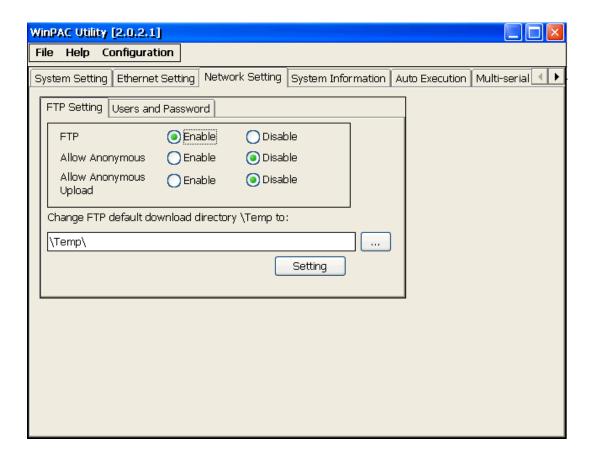

#### E.1.1. Add a telnet and FTP account

To establish a new telnet and FTP account, please perform the following steps:

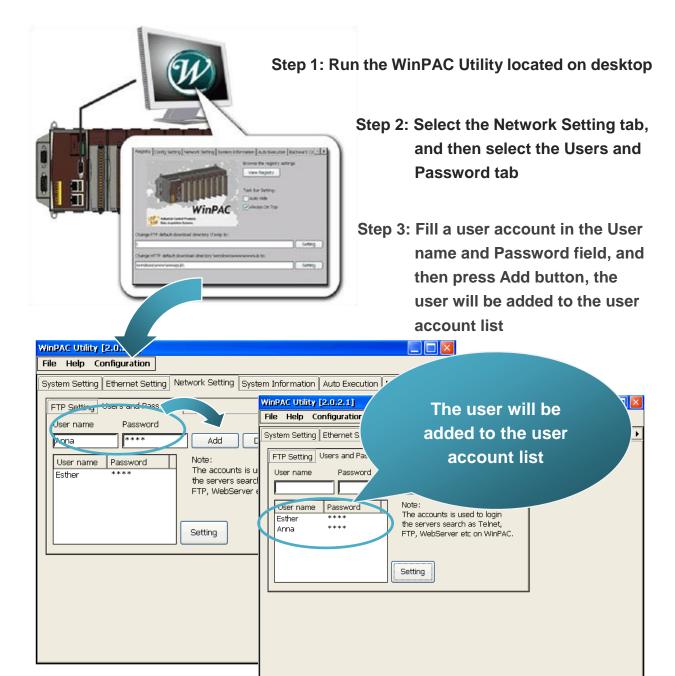

Step 4: Press Setting button
If the login succeeds, the dialog
will display when the user
account has been created

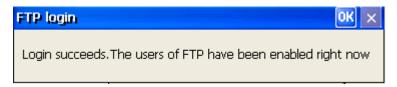

#### E.1.2. Remove a telnet and FTP account

To remove a telnet and FTP account, please perform the following steps:

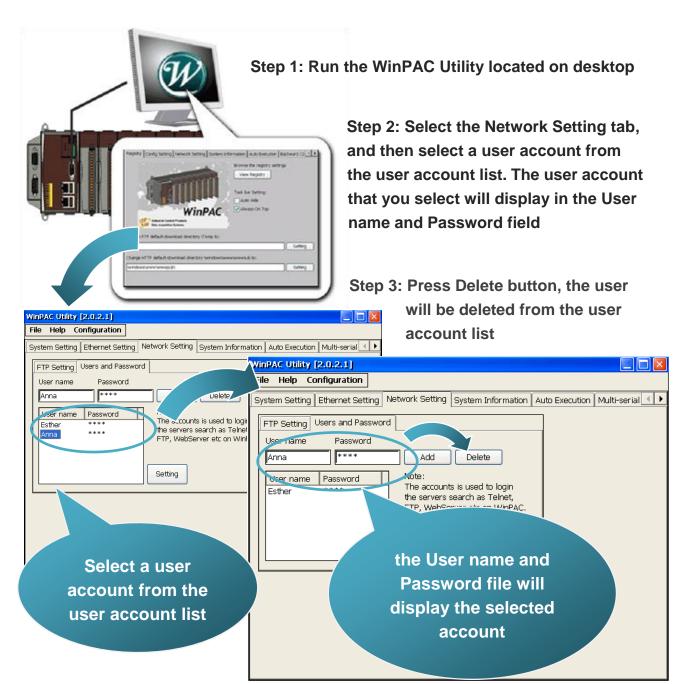

Step 4: Press Setting button
If the login succeeds, the dialog
will display when the user
account has been removed

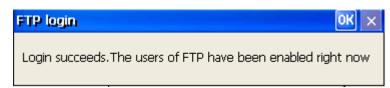

## E.1.3. Use a Telnet to login WinPAC from PC

To use telnet to login WinPAC from PC, please perform the following steps:

- Step 1: On the PC side, select Run from the start menu
- Step 2: Type cmd, and then press OK button

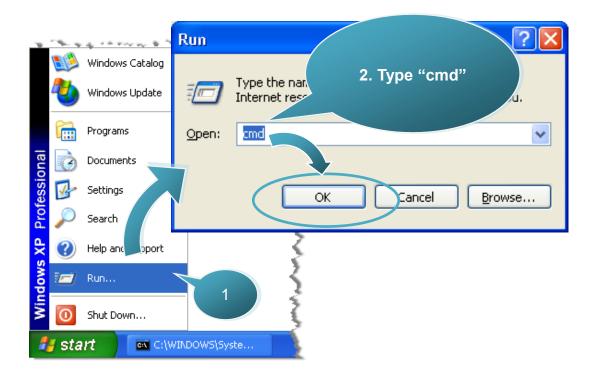

Step 3: Type "telnet IP address" to connect to WinPAC

```
C:\WINDOWS\System32\cmd.exe

Microsoft Windows XP [Version 5.1.2600]
(C) Copyright 1985-2001 Microsoft Corp.

C:\Documents and Settings\Administrator>telnet :10.1.0.61
```

Step 4: Type user name and password to login

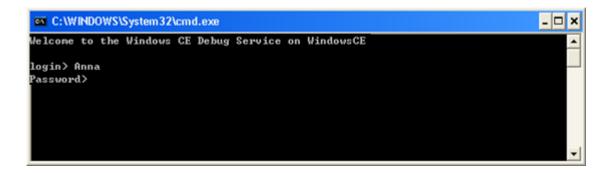

Step 5: The connection has been established

```
C:\WINDOWS\System32\cmd.exe

Welcome to the Windows CE Debug Service on WindowsCE

login> Anna
Password>
Pocket CMD v 5.0
```

#### Tips & Warnings

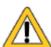

If you can't login, please check that the FTP setting is enabled.

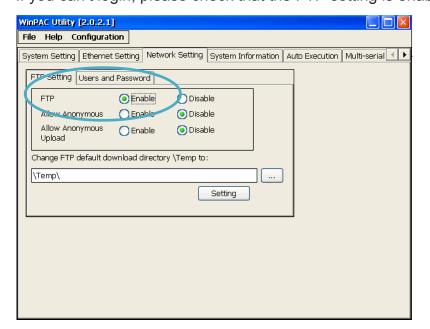

## E.2. How to online debug WinPAC

Debugging is a process that you use to find and resolve errors, or bugs, in a program.

### E.2.1. Debug WinPAC programs in EVC++

Step 1: On the "Tools" menu, click "Configure Platform Manager..."

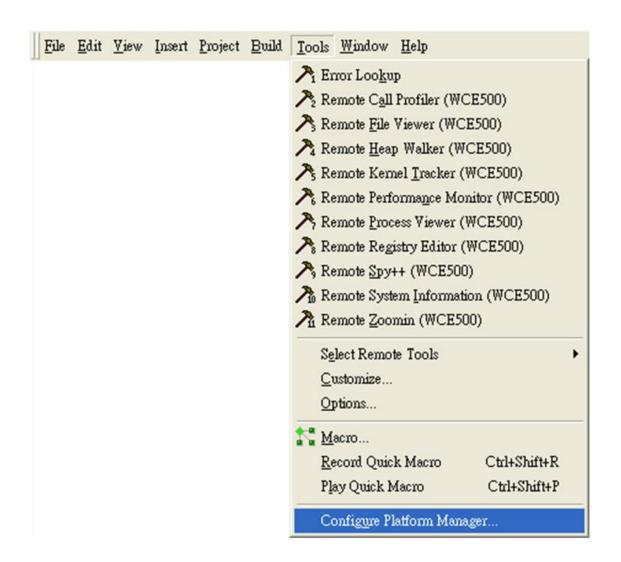

Step 2: On the "Windows CE Platform Manager Configuration" dialog, click the "Properties..." button

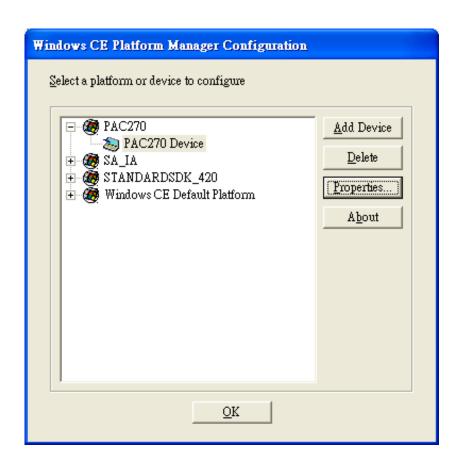

Step 3: On the "Device Properties" dialog, click the "Configure..." button

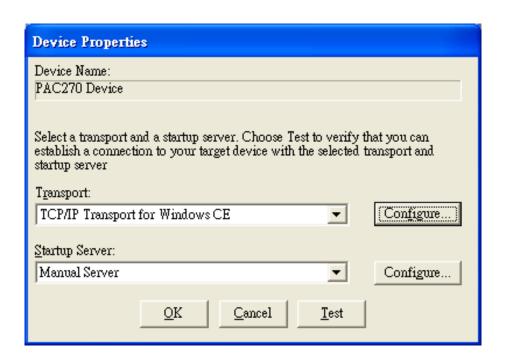

Step 4: On the "TCP/IP Transport Configuration" dialog, select the "Fixed port" check box, and then click the "OK" button

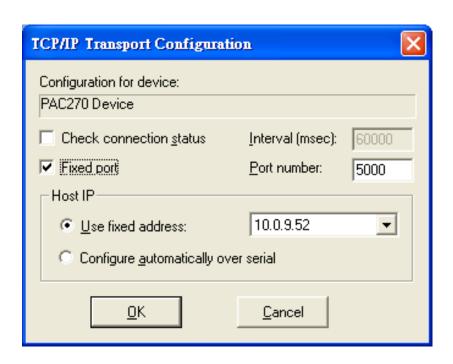

Step 5: On the "Windows CE Platform Manager Configuration" dialog, click the "Test" button

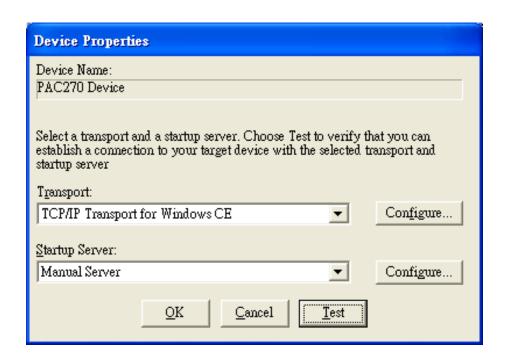

Step 6: The "Manual Server - Action" dialog will appear displaying a command line, before click the "OK" button to close dialog, turn to the WinPAC controller side to do the next two-steps

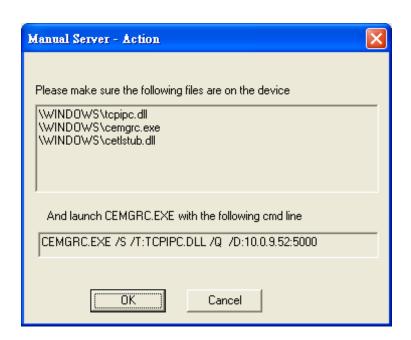

Step 7: On the WinPAC, select the "Start" menu, and then click the "Run..." command

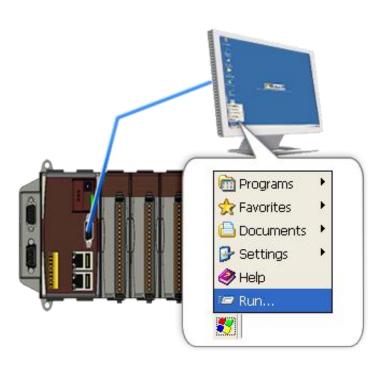

Step 8: On the "Run" dialog, type the command which displays in step 6 and then click the "OK" button

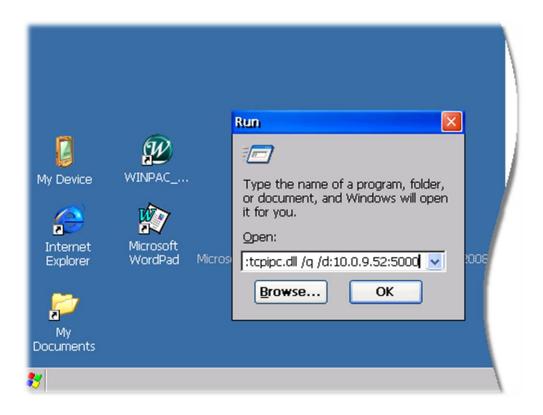

Step 9: Return to the Host PC side, on the "Manual Server – Action" dialog, click the "OK" button

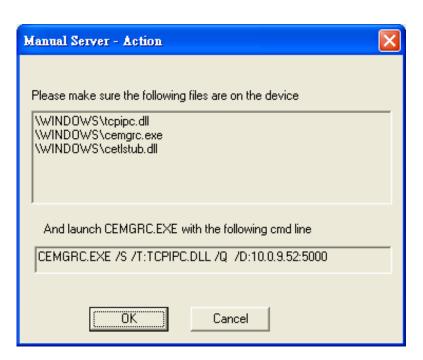

Step 10: On the "Testing Device Connection" dialog, click the "OK" button

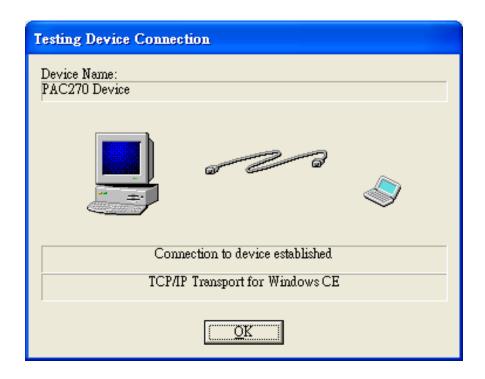

Step 11: On the "Device Properties" dialog, click the "OK" button

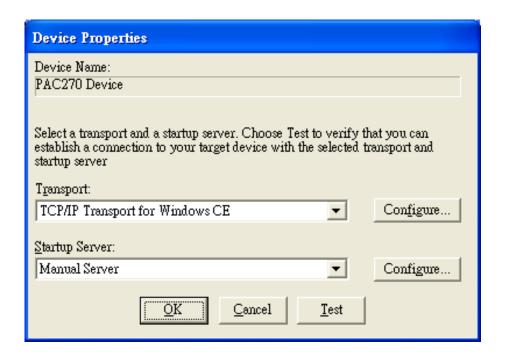

Step 12: On the "Windows CE platform or device to configure" dialog, click the "OK" button

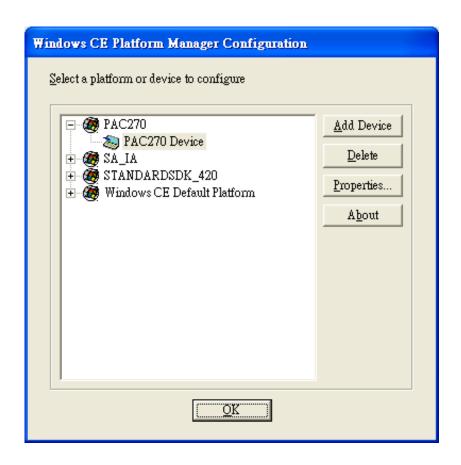

Step 13: On the "Build" menu, select the "Start Debug" command and then click the "Go" command

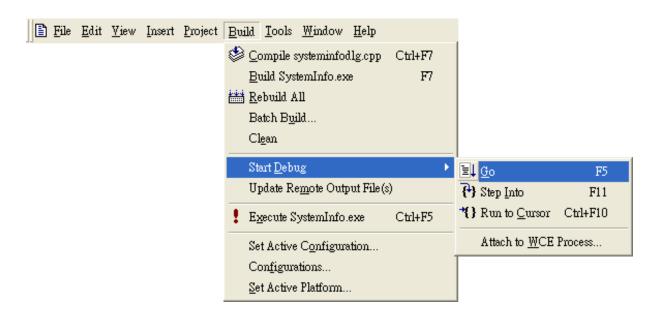

Step 14: The "Manual Server - Action" dialog will appear displaying a command line, before click the "OK" button to close dialog, turn to the WinPAC controller side to do the next two-steps

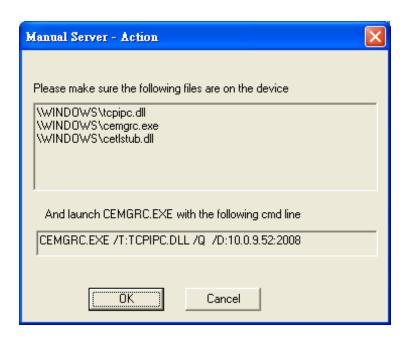

Step 15: On the WinPAC, select the "Start" menu, "Run..." command

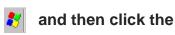

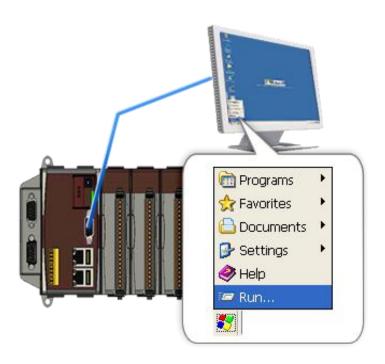

Step 16: On the "Run" dialog, type the command which displays in step 5 and then click the "OK" button

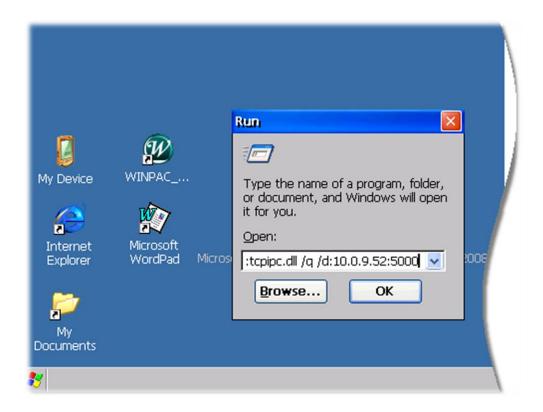

Step 17: Return to the Host PC side, on the "Manual Server – Action" dialog, click the "OK" button

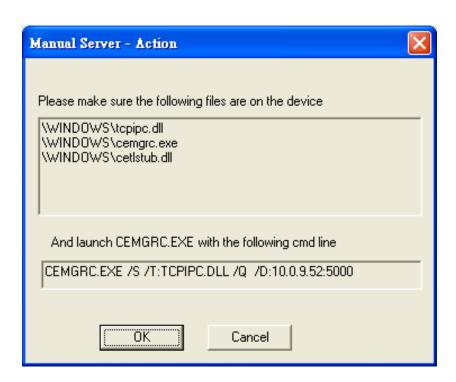

Step 18: On the "Manual Server - Action" dialog, click the "OK" button

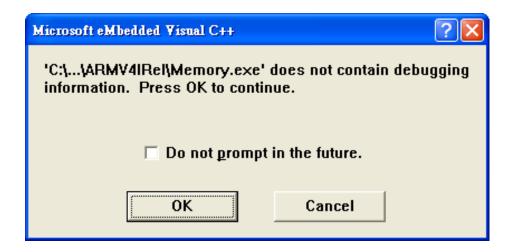

Step 19: Connection established. Then you can debug on line.

### **Tips & Warnings**

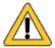

If you want to quit the debugger and return to editing, you can click the "Stop Debugging "button from "Debug" menu

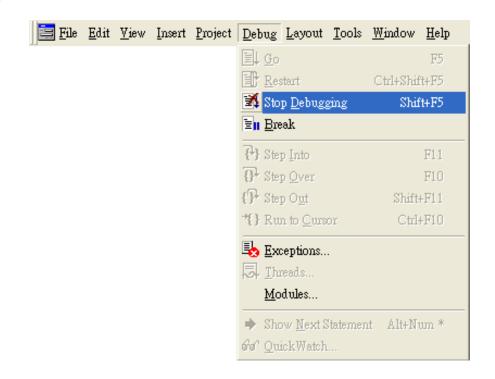

## E.2.2. Debug WinPAC programs in Visual Studio 2005/2008

Debugging in Visual Studio 2005/2008 are provided by WinPAC OS image V 1.3.0.4 or later.

Step 1: Make sure the following file are listed with the matching version numbers

| Path                                    | File                       |  |
|-----------------------------------------|----------------------------|--|
| C:\Program Files\Common Files\Microsoft | 1. ActiveSyncBootstrap.dll |  |
| Shared\CoreCon\1.0\Bin                  | 2. ConMan2.dll             |  |
|                                         | 3. ConManPS.dll            |  |
|                                         | 4. DesktopDMA.dll          |  |
|                                         | 5. eDbgTL.dll              |  |
|                                         | 6. TcpConnectionC.dll      |  |
| C:\Program Files\Common Files\Microsoft | conmanui.dll               |  |
| Shared\CoreCon\1.0\Bin\1033             |                            |  |
| C:\Program Files\Common Files\Microsoft | 1. DeviceDMA.dll           |  |
| Shared\CoreCon\1.0\Target\wce400\armv4i | 2. eDbgTL.dll              |  |
|                                         | 3. TcpConnectionA.dll      |  |
|                                         | 4. clientshutdown.exe      |  |
|                                         | 5. CMAccept.exe            |  |
|                                         | 6. ConmanClient2.exe       |  |

Step 2: If the version matches correctly and the entire file are there, copy the following files to WinPAC:\System\_Disk\ICPDAS\System folder

- √ Clientshutdown.exe
- √ ConmanClient2.exe
- √ CMaccept.exe
- √ eDbgTL.dll
- ✓ TcpConnectionA.dll

Step 3: On the "Project" menu, click "[Project Name] Properties..." command

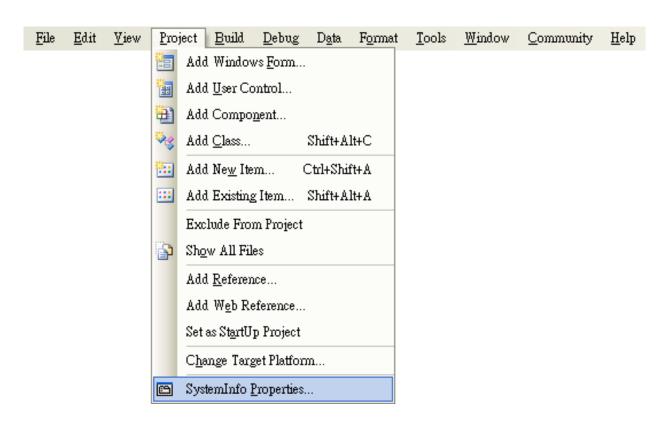

Step 4: On the "SystemInfo\*" tab, unselect "Deploy the latest version of the .NET compact Framework (including Service Packs)" check box

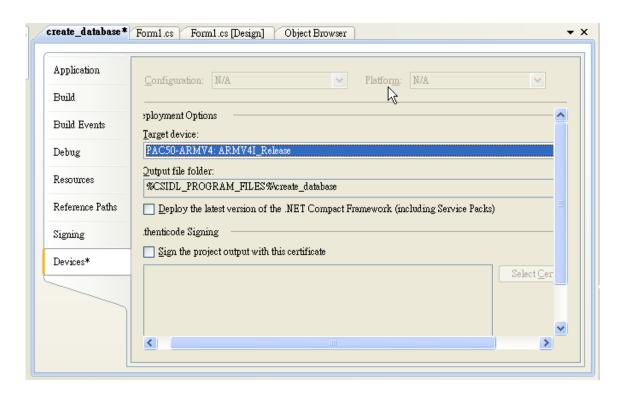

Step 5: On the "Tools" menu, click "Options..." command

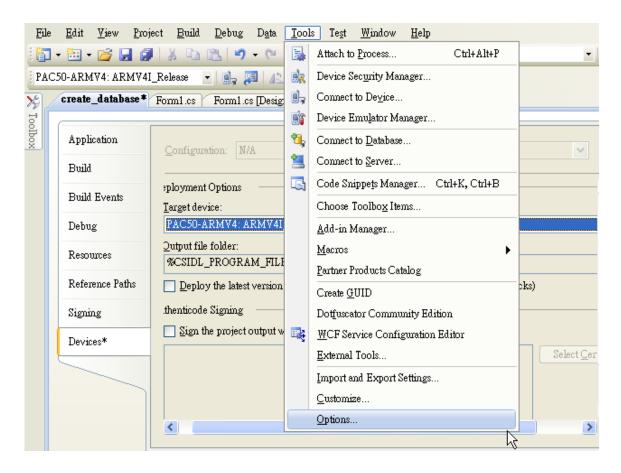

Step 6: On the "Options" dialog, select "PAC 270" from the "Show devices platform" list, and then click the "Properties..." button

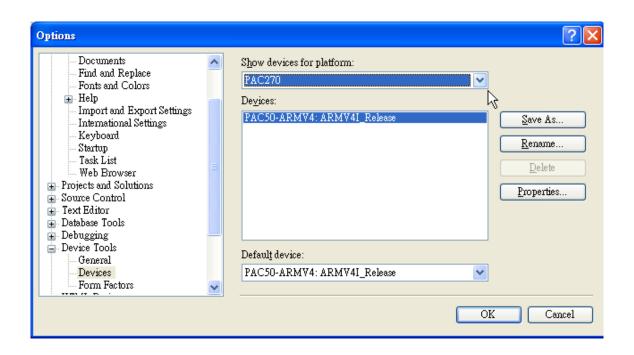

Step 7: On the "PAC50- ARMV4:ARMV4I\_Release Properties" dialog, click the "Configure..." button

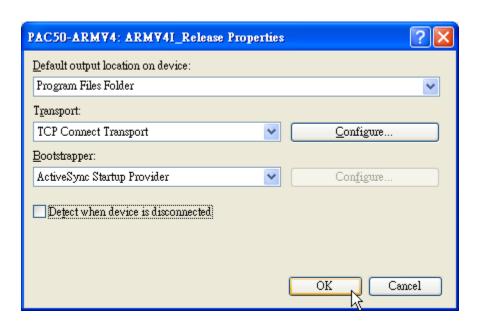

Step 8: On the "Configure TCP/IP Transport" dialog, select the "Use specific IP address" option and type the IP address of WinPAC, and then click the "OK" button

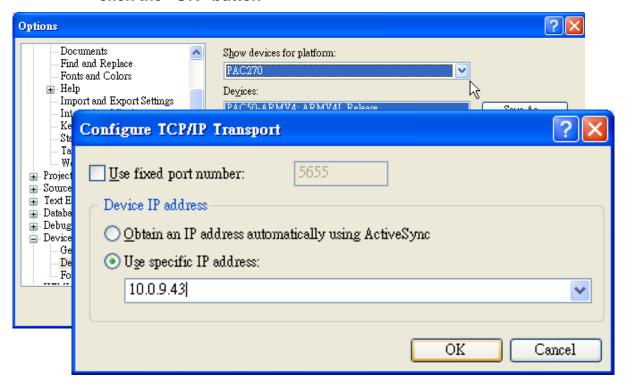

Step 9: On the "PAC50- ARMV4:ARMV4I\_Release Properties" dialog, click the "OK" button

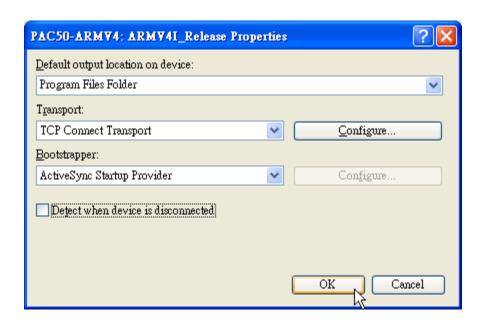

Step 10: On the "Options" dialog, click the "OK" button

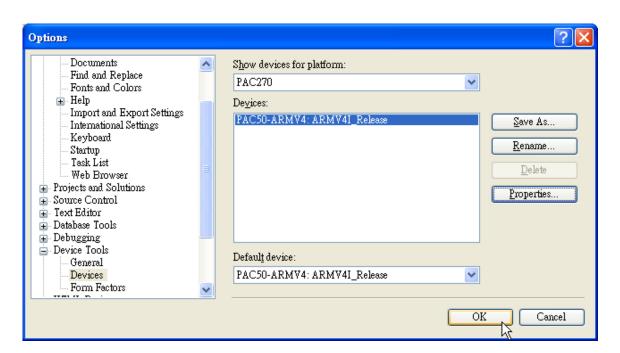

Step 11: On the WinPAC, run the "CommanClient2" and the "CMAccept.exe" applications which is located at: \System\_Disk\ICPDAS\System

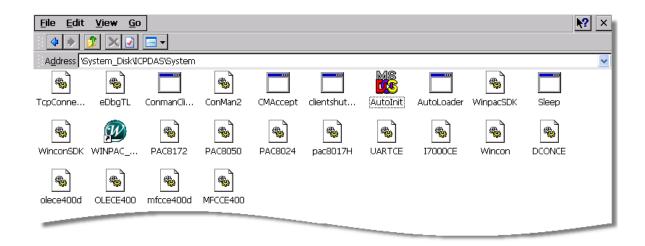

Step 12: On the "Tools" menu, click "Connect to Device..." command

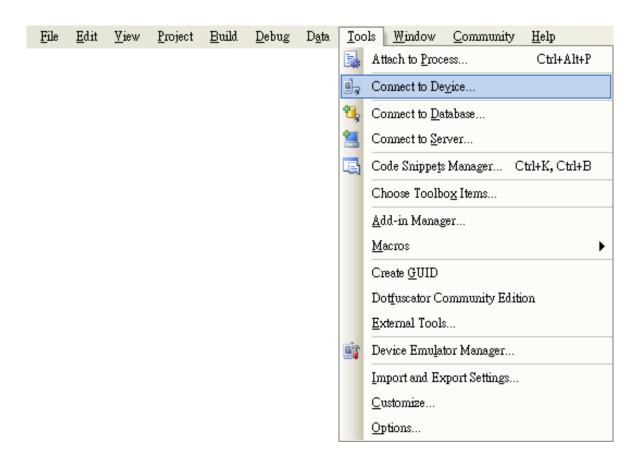

Step 13: On the "Connect to Device" dialog, select "PAC 270" from "Platform" list and then click the "Connect" button

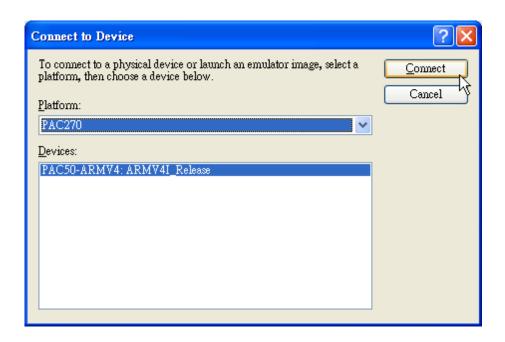

Step 14: On the "Tools" menu, click "Connect to Device..." command

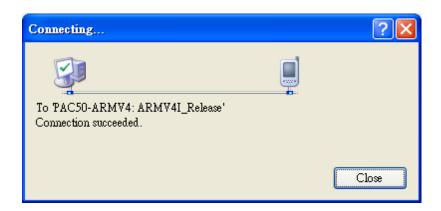

Step 15: Connection established. Then you can debug on line.

#### FAQ:

If the connection fails shown as follow, return to step 11 to do the action below

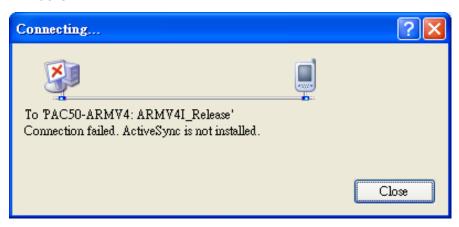

#### Open the command prompt, run the

"CommanClient2.exe/transport:tcpconnectiona.dll/property:port=5000/id:Con" at: \System\_Disk\ICPDAS\System, and then run the "CMAccept.exe"

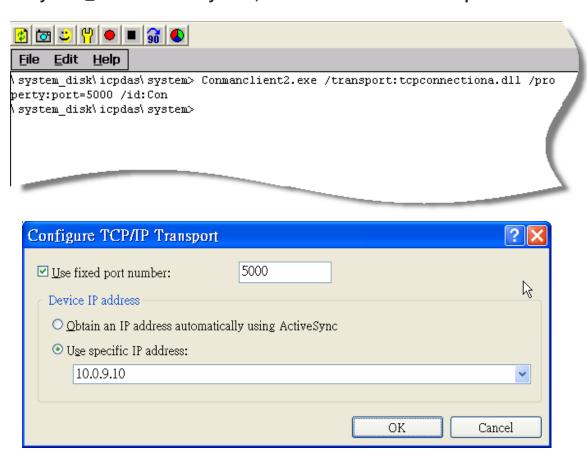

# E.3. How to recompile WinCon programs

To recompile Wincon programs to run on WinPAC, certain components of the programs require an adjustment that divides into two parts:

- 1. Compiler old programs which ran on Wincon 8x3x and 8x4x
- 2. Modify .vcp file to upgrade the old WinCon project

### **Tips & Warnings**

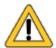

In general, you only need to do part 1, after this, if the program still can't be compiled to an application, the part 2 just need to do.

#### E.3.1. Compiler old programs which ran on Wincon 8x3x and 8x4x

Step 1: Open project which programmed in WinCon using eMbedded Visual C++

Step 2: On the "Build" menu, click "Configurations" command

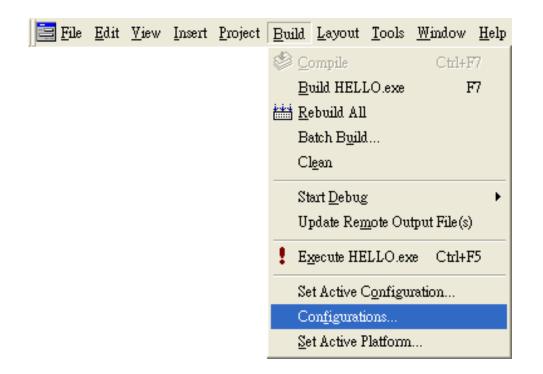

Step 3: Make sure the CPU type is "STANDARDSDK"

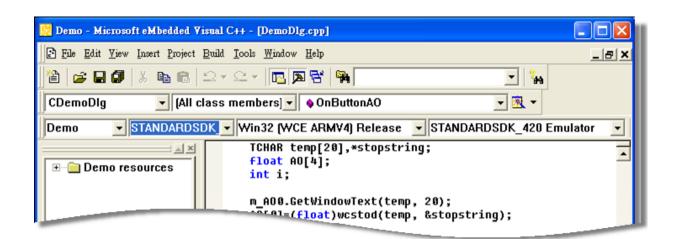

WinPAC User 8000 Manual, version 2.0.5. Last Revised: February 2011 Page: 183

Step 4: On the "Configurations" dialog, click the "Add..." button

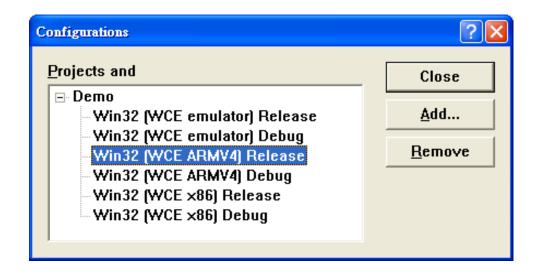

Step 5: On the "Add Project Configuration" dialog, choose one of the CPU type and then click the "OK" button.

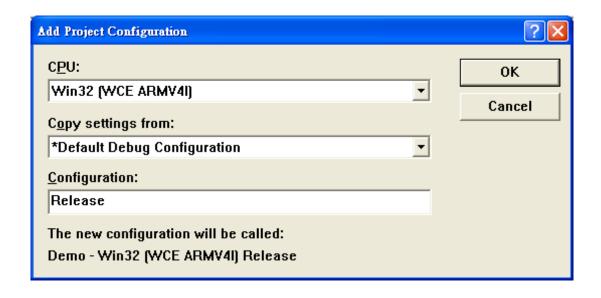

Step 6: On the "Project" menu, click "Settings..." command

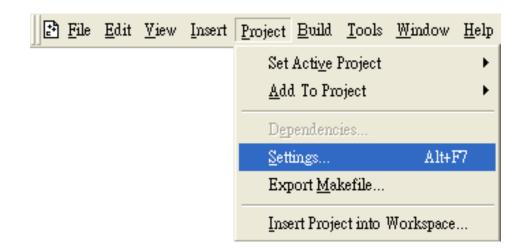

Step 7: On the "Project Settings" dialog, select the "Link" tab and change the value of the "Entry-point symbol" field, "WinMainCRTStarup" to "wWinMainCRTStartup",

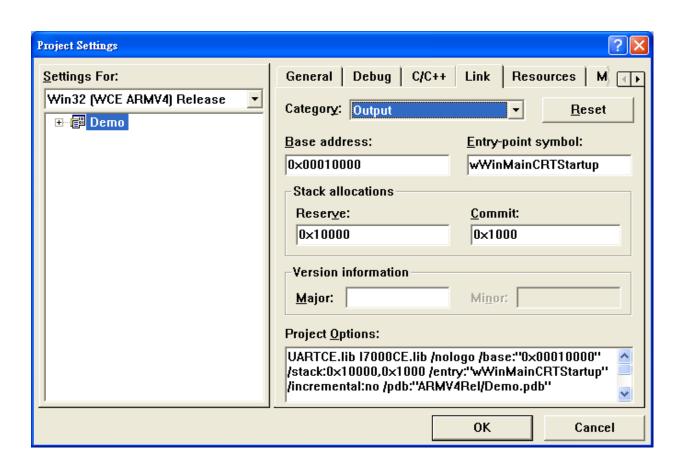

Step 8: After performing above-mentioned steps, build the project, your project should build success. If not, it will show error message as follow. Please continue with the following steps

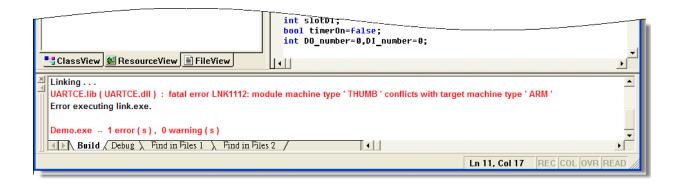

Step 9: On the "Project" menu, click "Settings..." command

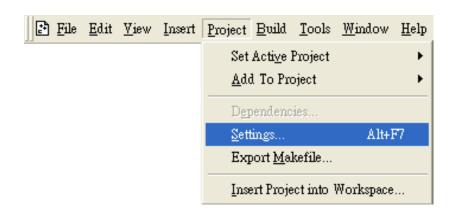

Step 10: On the "Project Settings" dialog, select the "Link" tab and change the value of the "Project Options" field, "ARM" to "THUMB", and then built the project

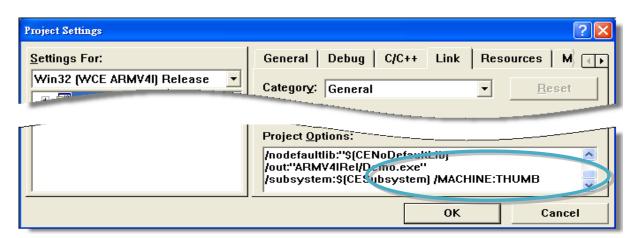

WinPAC 8000 User Manual, version 2.0.5. Last Revised: February 2011 Page: 186

## E.3.2. Modify .vcp file to upgrade the old WinCon project

- Step 1: Open a text editor to modify the .vcp file
- Step 2: In the .vcp file, replace "0xa301" with "0xa501"
- Step 3: In the .vcp file, replace "ARMV4" with "ARMV4I"
- Step 4: In the .vcp file, replace "MACHINE:ARM" with "MACHINE:THUMB"
- Step 5: Save the .vcp file just edited
- Step 6: Open the old WinCon project and recompile it

# E.4. How to use the printer

WinPAC have ability to access the printer, you can connect to the printer via Ethernet network or USB.

### **Tips & Warnings**

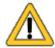

WinPAC only supports HP Laser Jet Printers which support PCL6 driver.

## E.4.1. How to use network printer

To use a shared network printer, please perform the following steps:

Step 1: On the Host PC, check the name of the Host PC and the shared printer

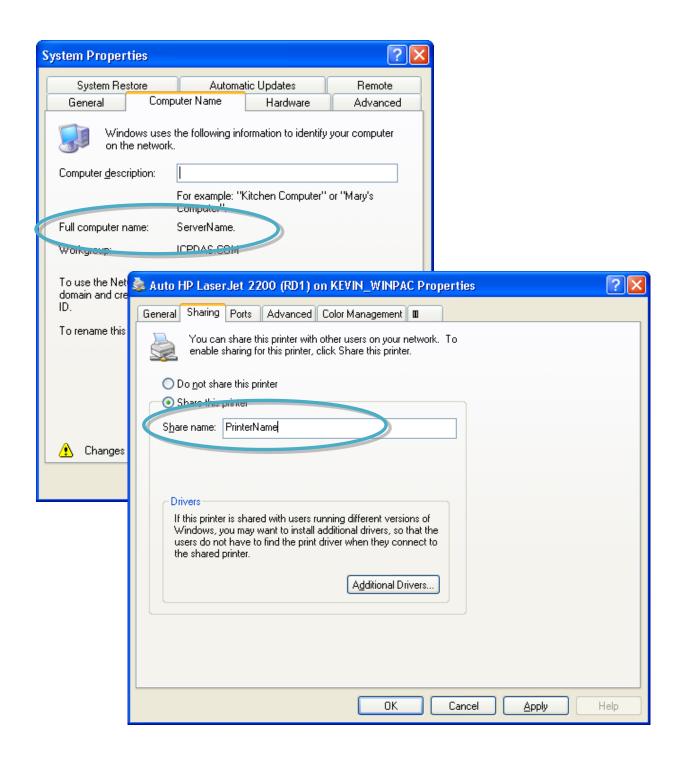

WinPAC User 8000 Manual, version 2.0.5. Last Revised: February 2011 Page: 189

Step 2: On the WinPAC, open a WordPad format file

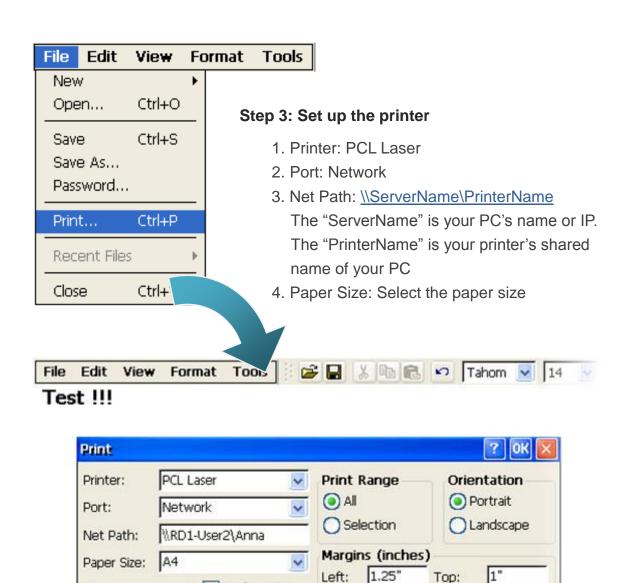

Draft Mode

Color

Right: 1.25"

Bottom: 11

Advanced

# E.4.2. How to use printer via USB

To use a shared network printer via USB, please perform the following steps:

Step 1: On the WinPAC, open a WordPad format file

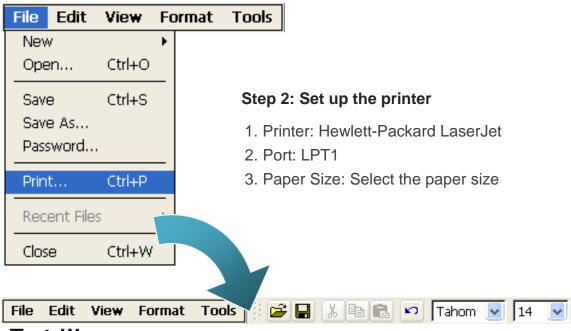

Test !!!

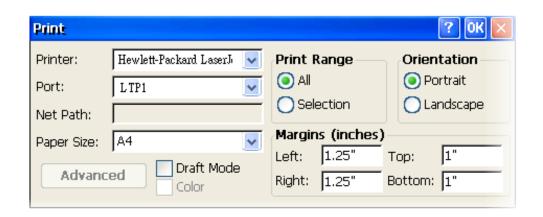

## E.5. How to use services tool

The services tool can help you turn on, turn off and monitor the WinCE services.

**Step 1: Open a MS-DOS command prompt** 

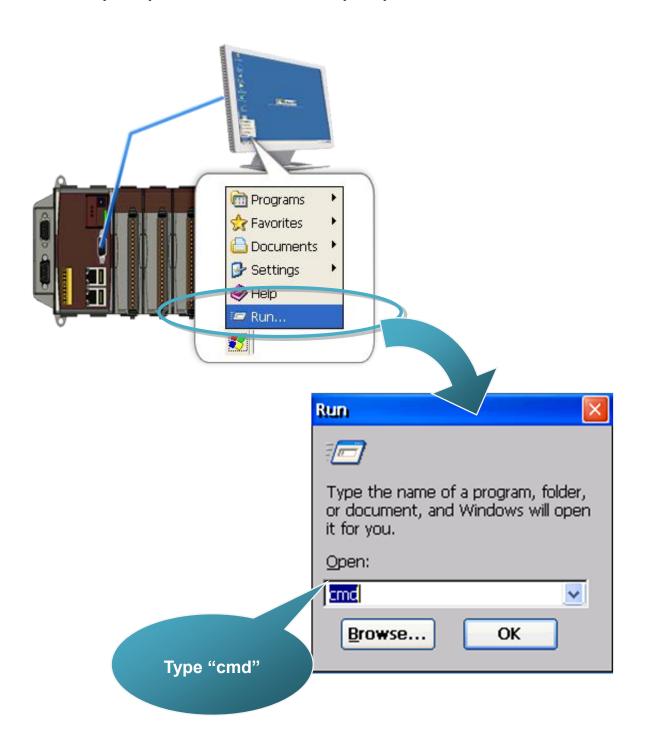

WinPAC 8000 User Manual, version 2.0.5. Last Revised: February 2011 Page: 192

#### Step 2: List all services

[Syntax] services list

| File  | Edit   | Help   |
|-------|--------|--------|
| Pock  | et CMD | v 5.0  |
| \> se | rvices | list   |
| NFYO: | 0x0    | 003011 |
| HTPO: | 0x0    | 003157 |
| CRDO: | 0x0    | 003207 |
| MMQ1: | 0x0    | 003679 |
| OBXO: | 0x0    | 0036Ъ2 |
| FTPO: | 0x0    | 003777 |
| TELO: | 0x0    | 0037ac |
| SMBO: | 0x0    | 003c3e |
| NTPO: | 0x0    | 003fff |
| \>    |        |        |
|       |        |        |
|       |        |        |
|       |        |        |

Step 3: Type the commands to configure service

[Syntax] services stop <services name> For example, turn on the "FTP" service: services stop FTP0:

```
File
      Edit
            Help
 Pocket CMD v 5.0
\> services stop FTPO:
\> services list
NFYO:
        0x00030110
                        NOTIFY.D11
                                         Running
HTPO:
        0x00031570
                        HTTPD.DLL
                                         Running
CRDO:
        0x00032070
                        credsvc.dll
                                         Running
MMQ1:
        0x00036790
                        MSMQD.D11
                                         Off
        0x00036b20
OBXO:
                        OBEXSrVr.dll
                                         Off
FTP0: 0x00037770
                        FTPD.D11
                                         Off
TELO:
       0x00037ac0
                        TELNETD.D11
                                         Running
SMBO:
        0x0003c3e0
                        smbserver.dll
                                         Running
NTPO:
        0x0003fff0
                        timesvc.dll
                                         Running
\>
```

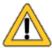

For more information about using services tool, you just type "services help"

```
File
      Edit
            Help
Pocket CMD v 5.0
\> services help
Commands:
       help - print this text
        list - lists loaded services
        load <service name> - activates a service that is inactive
        stop <service instance> stops/pauses a service (does not unl
        start <service instance> - starts/resumes a service
        refresh <service instance> - causes service to refresh its c
        unload <service instance> - causes service to be unloaded an
        register <service name> - service will be automatically load
eboot
        unregister <service name> - service will not be automatically
next reboot
        command <service name> [argl arg2 ...] - send service-specif
o service
        help <service name> - get information on what service-specif
are supported
        <service name> - service's name in the registry (i.e. HTTPD)
        <service instance> - particular instantiation (i.e. HTPO:)
Flags:
        -f <file name>
        -s silent
        -d output to debugger
\>
```

# **Appendix F. Revision History**

| Revision | Date           | Description                                                                                                    |
|----------|----------------|----------------------------------------------------------------------------------------------------|
| 1.0      | July 2008      | Initial issue                                                                                                    |
| 1.1      | August 2008    | Added more information about WinPAC Utility functions in section 3.5.                                                                                                    |
| 1.2      | August 2008    | <ol> <li>Added additional information on how to establish a<br/>new telnet and FTP in Appendix E.</li> <li>Added additional information on how to use<br/>services tool in Appendix E.</li> </ol>                                                                                                    |
| 1.3      | August 2008    | <ol> <li>Added additional information on how to use<br/>network printer in Appendix E.</li> <li>Added additional information on how to use printer<br/>via USB in Appendix E.</li> </ol>                                                                                                    |
| 1.4      | September 2008 | <ol> <li>Added additional information on how to<br/>automatically update the WinPAC-8000 SDK in<br/>Appendix E.</li> <li>Added additional information on how to manually<br/>update the WinPAC-8000 SDK in Appendix E.</li> <li>Added additional information on how to update the<br/>WinPAC-8000 OS image from file</li> </ol>                                                                                                    |
| 1.5      | September 2008 | Deleted WP-8041 information                                                                                                    |
| 1.6.0    | July 2009      | <ol> <li>Changed the name of the version of this manual.</li> <li>Moved the OS and SDK updates from the         Appendix E to the Chapter 6.</li> <li>Added information about the multilingual interface         changes in section 2.6.</li> <li>Added information about installing the touch panel         driver in section 2.7.</li> <li>Added information about the Multi-serial port         wizard function of the WinPAC Utility in section         3.5</li> <li>Added additional information about the revision         history in Appendix F.</li> </ol> |
| 1.7.0    | September 2009 | <ol> <li>Added a section about the module selection in 1.2.</li> <li>Added information about the support of the printer</li> </ol>                                                                                                    |

WinPAC User 8000 Manual, version 2.0.5. Last Revised: February 2011 Page: 195

|        |               | driver in Appendix E.4                                                                                                    |
|--------|---------------|----------------------------------------------------------------------------------------------------|
| 1.8.0  | October 2009  | <ol> <li>Modified the specification of the flash disk in section 1.1 and 1.2.</li> <li>Deleted auto mdi/mdi-x or auto mdix to Ethernet port specification</li> <li>Added additional information about the support of the Micro SD socket in section 1.2.</li> <li>Modified the printer configuration in Appendix E.4</li> </ol> |
| 1.9.0  | October 2009  | Added information about two new OS mode     (DCON_CE and VCEP mode) in section 2.3.     Replaced Quicker with NAPOPC_CE5                                                                                                    |
| 2.0.0  | November 2009 | Added information about WP-8x3x series modules                                                                                                    |
| 2.0.1  | December 2009 | <ol> <li>Modified the WinPAC installation in section 2.1.</li> <li>Added information about the requirements of the<br/>WinPAC SDK in section 4.3.</li> </ol>                                                                                                    |
| 2.0.2  | April 2010    | <ol> <li>Modified the specification of Dual Battery Backup<br/>SRAM feature in section 1.1.</li> <li>Added information about I/O Expansion Slots in<br/>section 1.2.</li> <li>Modified information about Operating Environment<br/>in section 1.2.</li> </ol>                                                                   |
| 2.0.3. | July 2010     | <ol> <li>Modified information about the companion CD in section 1.5.</li> <li>Modified information about using Backup_Utility to back up the settings and files in section 2.8.</li> <li>Added information about WinPAC tools in chapter 3.</li> </ol>                                                                          |
| 2.0.4. | November 2010 | <ol> <li>Added information about a caution about using<br/>System_Disk in section 2.9.</li> <li>Added information about the FTP setting function<br/>of the WinPAC Utility in section 3.5.2 and E.1.</li> </ol>                                                                                                    |
| 2.0.5. | February 2011 | Modified information about the WinPAC overview in section 1.4.                                                                                                    |